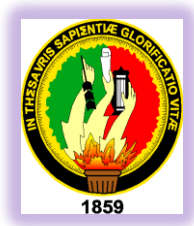

# UNIVERSIDAD NACIONAL DE LOJA

ÁREA DE LA ENERGÍA, LAS INDUSTRIAS Y LOS RECURSOS **NATURALES NO RENOVABLES** 

 CARRERA DE TECNOLOGÍA EN ELECTRICIDAD Y CONTROL INDUSTRIAL

TEMA**:**

**"PRÁCTICAS DE SIMULACIÓN Y** PROGRAMACIÓN DEL MINI PLC LOGO **CON FINES DIDÁCTICOS"** 

> **INFORME TÉCNICO PREVIO A LA OBTENCIÓN DEL TÍTULO DE TECNÓLOGO EN ELECTRICIDAD Y CONTROL INDUSTRIAL.**

 **AUTOR: Juan Hernán Curimilma Huanca.**

 **DIRECTOR: Ing. Jorge Luis Maldonado Correa Mg.Sc**

**LOJA – ECUADOR 2012 - 2013**

#### **CERTIFICACIÓN**

Ing. Jorge Luis Maldonado Correa DIRECTOR DEL INFORME TÉCNICO

#### **CERTIFICA:**

Que el presente trabajo de práctico TITULADO **"PRÁCTICAS DE SIMULACIÓN Y PROGRAMACIÓN DEL MINI PLC LOGO CON FINES DIDÁCTICOS"** de autoría de Juan Hernán Curimilma Huanca, previo a optar el título de Tecnólogo en Electricidad y Control Industrial, ha sido realizado bajo mi dirección, el mismo que cumple con todos los fundamentos de la investigación técnica y lo establecido en las normas de titulación institucionales, por lo que autorizo la presentación y defensa final.

**Loja, Octubre del 2012**

**Ing. Jorge Luis Maldonado Correa Mg. Sc.** 

**DIRECTOR DEL INFORME TÉCNICO**

# **AUTORÍA**

Las ideas, conceptos, opiniones, comentarios, conclusiones y resultados del presente trabajo son de absoluta responsabilidad del autor.

**Curimilma Huanca Juan Hernán** 

\_\_\_\_\_\_\_\_\_\_\_\_\_\_\_\_\_\_\_\_\_\_\_\_\_\_\_\_

#### **AGRADECIMIENTO**

Por medio del presente expreso mi sincero agradecimiento a las Autoridades de la Universidad Nacional de Loja, en especial al Área de la Energía, las Industrias y los Recursos Naturales No Renovables y de manera especial a los docentes quienes nos supieron orientar con su reconocida capacidad profesional con la cual fue posible terminar nuestros estudios superiores con gran satisfacción.

Un agradecimiento especial al Ingeniero Jorge Luis Maldonado Correa, quien compartió sus sabios conocimientos y experiencia profesional para el desarrollo de este trabajo de investigación técnica.

A si mismo también quiero agradecer a las personas que, con especial generosidad compartieron y contribuyeron su conocimiento para así llegar a cristalizar mis aspiraciones y objetivos.

**EL AUTOR**

#### **DEDICATORIA**

El presente trabajo va dedicado a mí querida familia hermanos, sobrinos y amigos que de una u otra manera me supieron apoyar en mi formación humana y profesional, en lo moral y económicamente para que mis metas durante mi vida estudiantil se hayan cumplido.

**Juan Hernán Curimilma Huanca**

#### **RESUMEN**

La investigación se formalizó en el marco de la tesis: "PRÁCTICAS DE SIMULACIÓN Y PROGRAMACIÓN DEL MINI PLC LOGO CON FINES DIDÁCTICOS" mediante el uso del Software LOGO! Soft Comfort V6.1

Las prácticas de simulación y programación del mini PLC LOGO! establecen una guía didáctica para los alumnos de la carrera de tecnología en electricidad y control industrial. Se realizó la adquisición de computadoras y el software respectivamente. Este grupo de computadoras se implementó al Laboratorio de Electrónica, del Área de la Energía, Las Industrias y los Recursos Naturales No Renovables, de la UNIVERSIDAD NACIONAL DE LOJA, con el objetivo de lograr que los alumnos y docentes puedan diseñar, programar y simular aplicaciones de automatización.

Cabe indicar que dichas prácticas se las puede realizar en forma real y virtual, en este caso será virtual por que realizaremos simulaciones interactivas, programadas y ejecutadas en base al software en una PC.

El software tiene como función principal, simular circuitos eléctricos, digitales o electrónicos. Estas aplicaciones, en lo posterior si se requiere serán aplicadas en el campo industrial mediante un dispositivo electrónico llamado PLC (PROGRAMA LÓGICO DE CONTROL).

La metodología utilizada para el desarrollo de este trabajo, es la utilización del método analítico, por que nos permite conocer más el objeto de estudio, con lo cual se puede: explicar, hacer analogías, comprender mejor su comportamiento y establecer nuevas teorías. Como ya se mencionó anteriormente se contara con una guía que permitirá, realizar de forma eficiente varias prácticas de acuerdo al modelo diseñado. Por lo tanto se recomienda que el estudiante lea la guía.

#### **SUMMARY**

The research was formalized en the framework of the thesis: "PRACTICES OF SIMULATION AND PROGRAMMING THE MINI PLC LOGO WITH TEACHING PURPOSES" through the use of the Software LOGO! Soft Comfort V6.1

The practices of simulation and programming the MINI PLC LOGO establish a teaching guide for the students in the career of the technology race in electricity and industrial control. Was the acquisition of computers and software respectively. This group of computers it is the implement Electronic Laboratory, the Area of Energy Industries and Natural Resources Non Renewable, at the NATIONAL UNIVERSITY OF LOJA, with the objective of ensuring that students and teachers they can design, program and simulate automation applications.

It should be noted that such practices they can be performed in real and virtual, in this case it will be for virtual that we will have interactive simulations, planned and executed based on the software in a PC.

The software has as main function, simulate electrical circuits, digital or electronic. These applications, in the post if required will be applied in the industrial field using an electronic device called PLC (LOGICAL CONTROL PROGRAM).

The methodology used for the development of this work, Is the use of analytical method, by which allows us to know more the object of study, with which you can: explain, make analogies, to better understand their behavior and establishing new theories. As mentioned above there will be a guide that will allow, realize efficiently several practices according to the model designed. Therefore it is recommended that the student can read the guide.

# **ÍNDICE GENERAL**

### **CONTENIDOS**

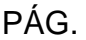

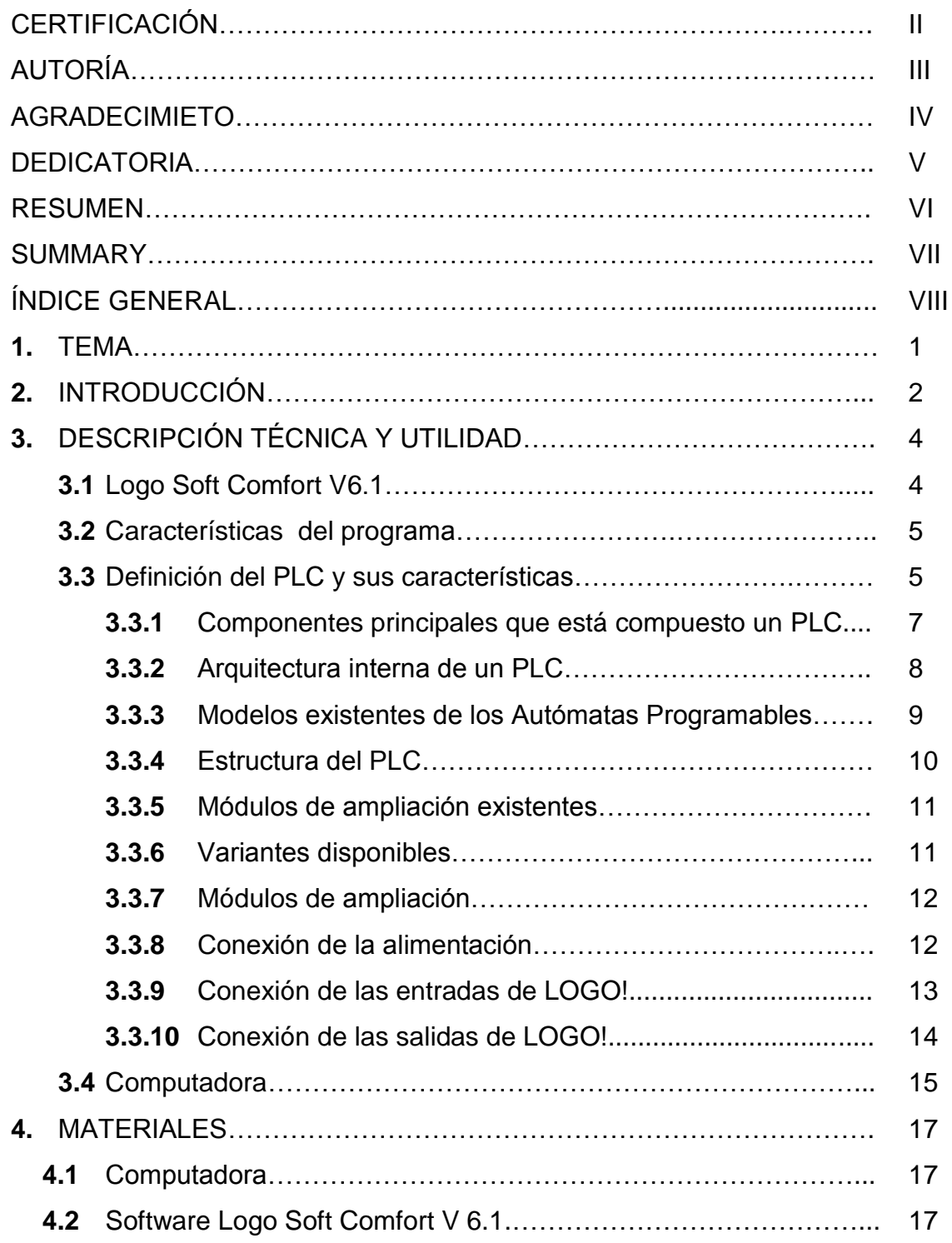

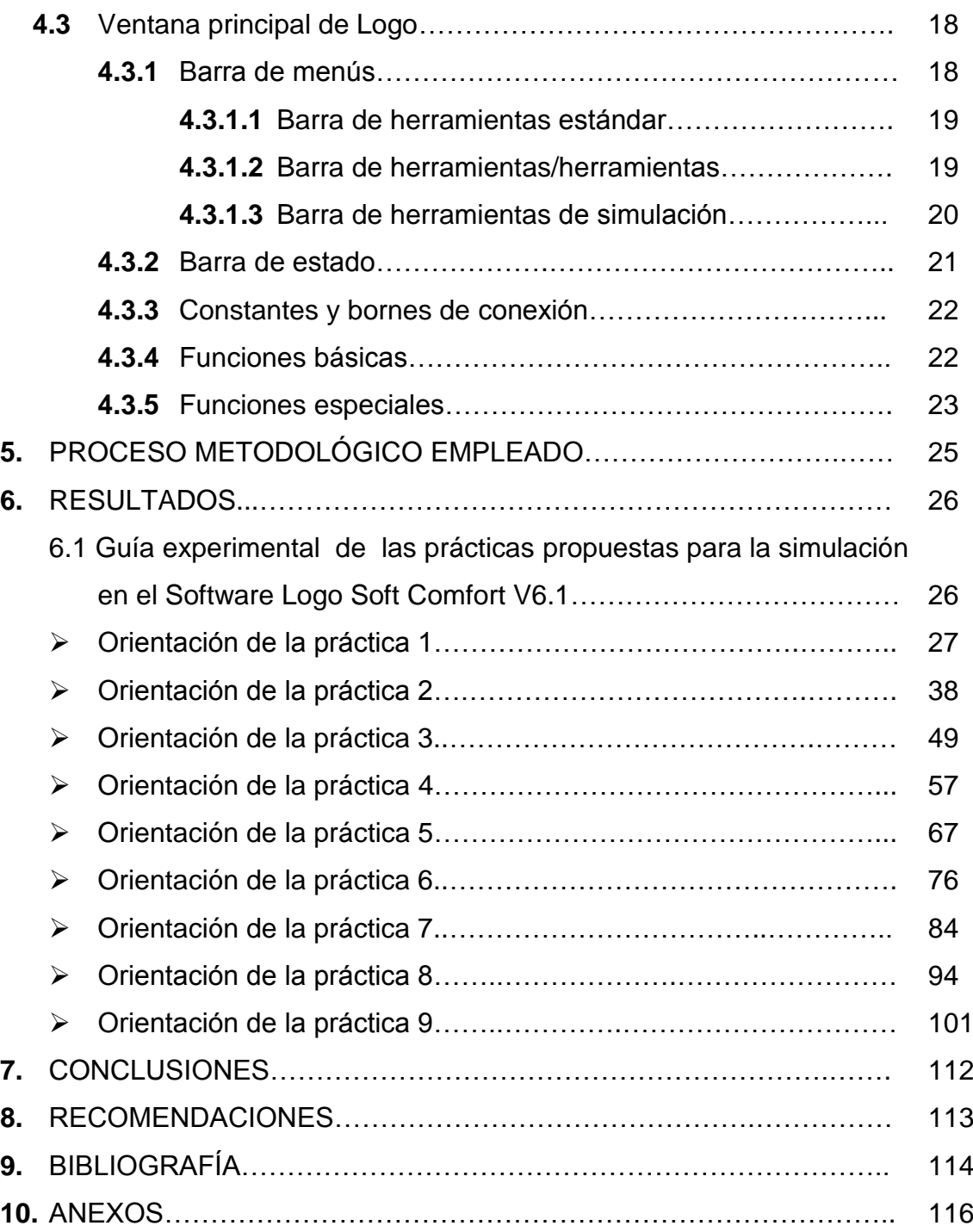

**1. TEMA**

# **"PRÁCTICAS DE SIMULACIÓN Y PROGRAMACIÓN DEL MINI PLC LOGO CON FINES DIDÁCTICOS"**

#### **2. INTRODUCCIÓN**

La tecnología hoy en día está triunfando en el mercado, aquellos que ofrecen las mejores ventajas y seguridad a los clientes, cada vez hay nuevos adelantos en la innovación tecnológica a nivel mundial y es imposible que siga sobreviviendo la tecnología de los años anteriores.

El campo eléctrico está dando un gran cambio en lo que concierne a las grandes instalaciones eléctricas a equipos eléctricos - electrónicos, equipos de comunicaciones y de alumbrado (público, comercial, residencial, etc.) se está mejorando la información, procesos y el uso de diferentes dispositivos eléctricos los cuales funcionan a base de un software obteniendo una mejor apreciación de los circuitos a instalar remplazando a los empíricos.

Este trabajo se lo realizó pensando en la necesidad de satisfacer el interés de los alumnos por conocer el comportamiento de los circuitos programados y simulados en el software LOGO! Soft Comfort V6.1. El mismo que permitirá al estudiante el fácil desempeño y manejo en cuanto al tema mencionado se refiere. Este programa es una herramienta muy importante para analizar los resultados, poder corregir y volver a programar en el caso de que haya algún error. La automatización de estas aplicaciones nos dará una mayor eficiencia en el sector del campo industrial, se logrará que se disminuya algún error posible y que por lo tanto aumente una mayor cantidad y productividad de las máquinas y sistemas automatizados, siendo todo esto una gran ayuda en el campo tecnológico.

Para el desarrollo de este proyecto de prácticas de simulaciones de circuitos se adquirió una computadora y de esta forma implementar al Laboratorio de Electrónica, la adquisición se la realizó con recursos propios de cada estudiante.

Para la realización de este trabajo técnico se ha efectuado diferentes consultas bibliográficas, para obtener una mejor ilustración del tema propuesto, el mismo

que consta de una guía didáctica de prácticas con los siguientes puntos: Tema, Objetivos, Materiales y Equipos, Esquemas, Sistemas Categorial, Desarrollo, Preguntas de control y bibliografía.

Espero que con todo esto y más pueda cumplir con todas las expectativas propuestas antes de iniciar la investigación de este tema, y los estudiantes logren alcanzar el objetivo que es aprender acerca de la automatización industrial, mediante el diseño, programación y simulación de circuitos en el software.

#### **3. DESCRIPCIÓN TÉCNICA Y UTILIDAD**

Para el desarrollo y simulación de los diferentes circuitos de automatización, se utilizará el software LOGO! Soft Comfort V6.1, a continuación se da a conocer una conceptualización acerca de los componentes que se utilizan en circuitos de automatización con autómatas programables de la marca SIEMENS.

#### **3.1 Software Logo! Soft Comfort V6.1**

Logo Soft Comfort V6.1 es un programa, que está compuesto de un conjunto de funciones, en donde se puede: crear, programar, probar, simular, modificar, guardar e imprimir los programas cómodamente.

Este software es una herramienta, que proporciona una amplia funcionalidad, en el diseño, programación y simulación de circuitos eléctricos. Debido al fácil manejo de su contenido, se puede realizar una variedad de aplicaciones, utilizando y combinando dichas funciones que ofrece el software.

Mediante la simulación, se puede comprobar, analizar y corregir el circuito programado, si fuese necesario. Se procede a guardar el archivo con el nombre de la práctica correspondiente. En lo posterior estos programas pueden almacenarse y transferirse en el CPU o cualquier dispositivo de memoria a través del hardware de la PC y viceversa, por lo tanto es la forma de recuperar información de un dispositivo de almacenamiento.

LOGO! Soft Comfort V6.1 basado en herramientas necesarias para el diseño de circuitos, fue diseñado pensando en las necesidades de profesionales, educadores y estudiantes, además de cumplir ampliamente con los requisitos de los ingenieros y de los diseñadores a nivel profesional, cuenta con todas las características de sus predecesores, nuevas características que son de

funcionalidad, ofreciendo un alto grado de rentabilidad prácticamente en cualquier aplicación, intercambiando datos con instrumentos virtuales y reales.

#### **3.2 Características del programa**

- Excelente capacidad de simulación y programación gracias a las mejoras en las funciones que ofrece el software, el soporte para parámetros avanzados y la precisión mejorada para la simulación digital.
- Permisibilidad para programar y diseñar circuitos, facilitando y garantizando la transparencia del diseño mediante los esquemas que se desarrollan en la página del software LOGO! Soft Comfort V6.1.
- Posibilidad de probar el programa online desde la PC al Logo o viceversa.
- Cuenta con múltiples funciones para la programación.
- Flexibilidad de configuración y programación.

#### **3.3 Definición del PLC y sus características**

El término PLC proviene de las siglas en inglés Programmable Logic Controler, que traducido al español se entiende como "Controlador Lógico Programable". Se trata de un equipo electrónico, que, tal como su mismo nombre lo indica, se ha diseñado para programar y controlar procesos secuenciales en tiempo real. Por lo general, es posible encontrar este tipo de equipos en ambientes industriales.

Para que un PLC logre cumplir con su función de controlar, es necesario programarlo con cierta información acerca de los procesos que se quiere secuenciar. Esta información es recibida por captadores, que gracias al programa lógico interno, logran implementarla a través de los accionadores de la instalación.

Un PLC es un equipo comúnmente utilizado en maquinarias industriales de fabricación de plástico, en máquinas de embalajes, entre otras; en fin, son posibles de encontrar en todas aquellas maquinarias que necesitan controlar procesos secuenciales, así como también, en aquellas que realizan maniobras de instalación, señalización y control. Dentro de las funciones que un PLC puede cumplir se encuentran operaciones como las de detección y de mando, en las que se elaboran y envían datos de acción a los preaccionadores y accionadores. Además cumplen la importante función de programación, pudiendo introducir, crear y modificar las aplicaciones del programa.

Dentro de las ventajas que estos equipos poseen se encuentra que, gracias a ellos, es posible ahorrar tiempo en la elaboración de proyectos, pudiendo realizar modificaciones sin costos adicionales. Por otra parte, son de tamaño reducido y mantenimiento de bajo costo, además permiten ahorrar dinero en mano de obra y la posibilidad de controlar más de una máquina con el mismo equipo. Sin embargo, y como sucede en todos los casos, los controladores lógicos programables, o PLCs, presentan ciertas desventajas como es la necesidad de contar con técnicos calificados y adiestrados específicamente para ocuparse de su buen funcionamiento.

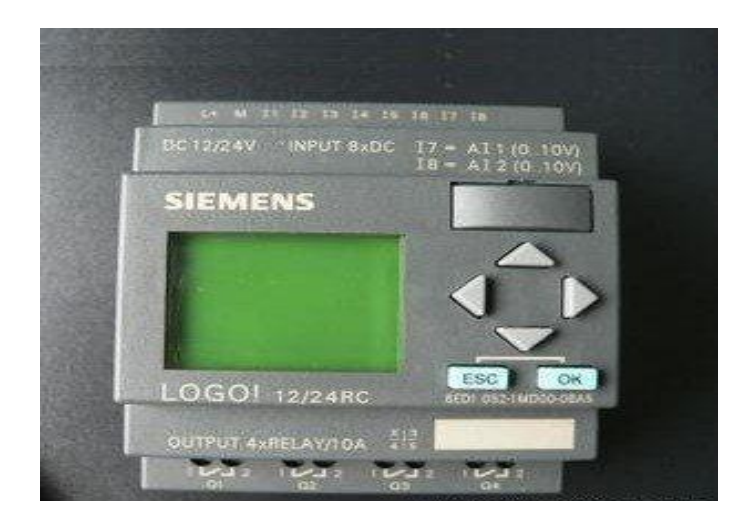

Fig. 1 Imagen de un PLC LOGO! 12/24 RC.

#### **3.3.1 Componentes principales que está compuesto un PLC**

- Una Unidad Central de Procesamiento (CPU)
- Un grupo de entradas (I)
- Un grupo de salidas (O)

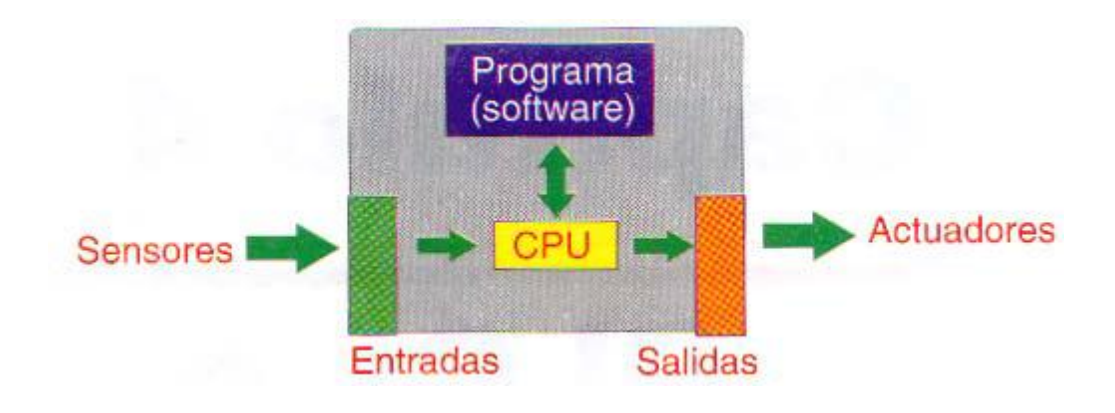

Fig. 2 Imagen componentes del PLC.

**Entradas.** Las entradas pueden recibir señales de tipo digital, por ejemplo interruptores, o de tipo analógico como sensores de temperatura. Estas señales son transformadas internamente en señales compatibles con los microprocesadores y demás circuitos integrados de procesamiento interno.

**Salidas.** El PLC altera las salidas, inicialmente con señales de formato digital y posteriormente a otro formato de acuerdo a los actuadores que se vayan a utilizar, ya sean digitales o analógicos.

En el PLC las entradas se designan con la letra I y una cifra. Si observa la parte frontal de LOGO!, verá en la parte superior los bornes de las entradas. Sólo en los módulos analógicos LOGO! AM 2 y AM 2 PT100 las entradas están en la parte inferior.

Las salidas se designan con la letra Q y una cifra. Los bornes de las salidas se hallan en la parte inferior.

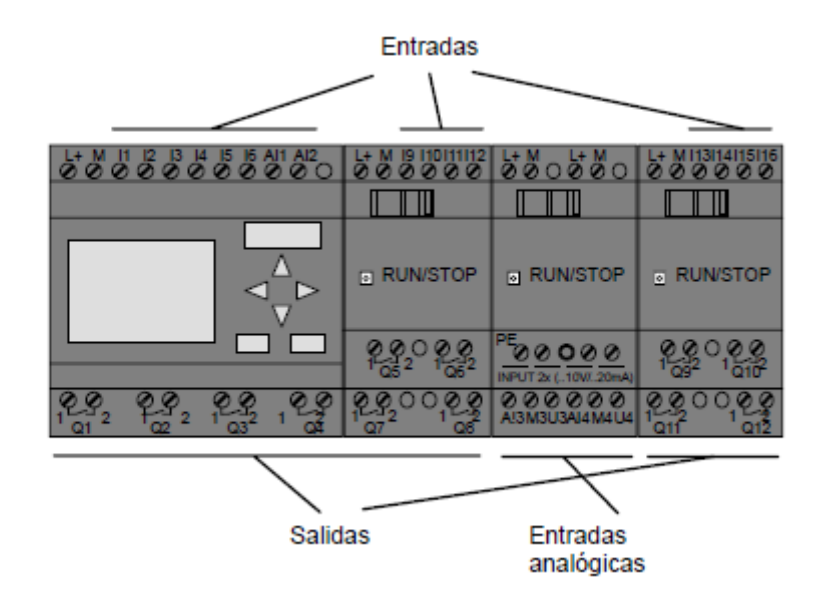

Fig. 3 Imagen de una combinación de varios módulos.

#### **3.3.2 Arquitectura interna de un PLC**

Los autómatas programables están compuestos de muchos bloques internos, dependiendo especialmente de la configuración del mismo. Sin embargo, todos se ajustan a ciertos elementos básicos, figura 4 como son:

- Fuente de alimentación
- Unidad central de proceso (CPU)
- Memoria ROM
- Memoria de datos RAM
- Memoria de programa (ROM, EEPROM o FLASH)
- Interfaces de Entrada y Salida

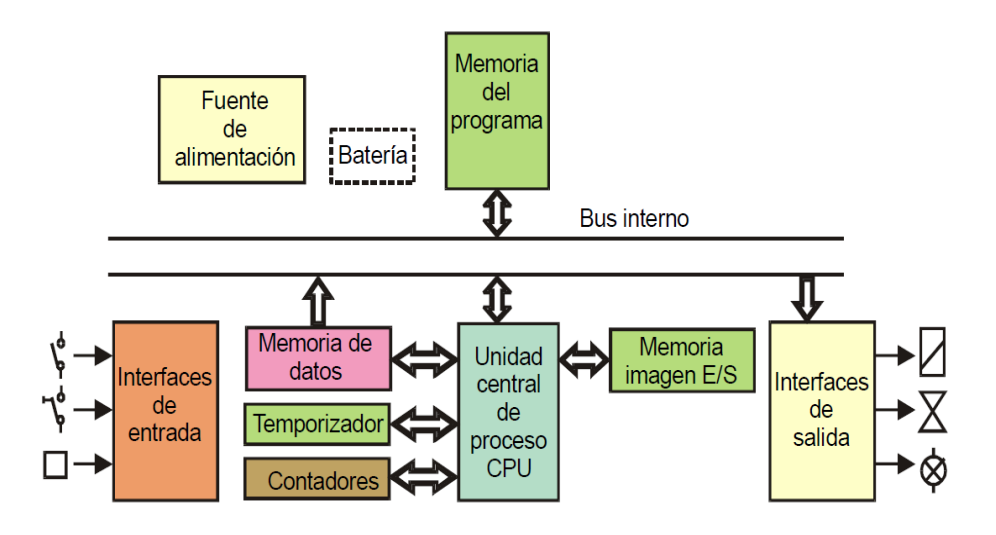

Fig. 4 Diagrama secuencial de la arquitectura interna de un PLC.

#### **3.3.3 Modelos existentes de los Autómatas Programables.**

LOGO! Basic está disponible para dos clases de tensión:

 $\checkmark$  Categoría 1 menor a 24 V es decir, 12 V DC, 24 V DC, 24 V AC

 $\checkmark$  Categoría 2 mayor a 24 V, es decir de 115 a 240 V AC/DC

Y a su vez:

- Variante con pantalla: 8 entradas y 4 salidas.
- Variante sin pantalla: 8 entradas y 4 salidas.

Cada variante está integrada en 4 unidades de división (TE), dispone de una interfaz de ampliación y le facilita 33 funciones básicas y especiales pre programadas para la elaboración de un programa.

#### **3.3.4 Estructura de Logo.**

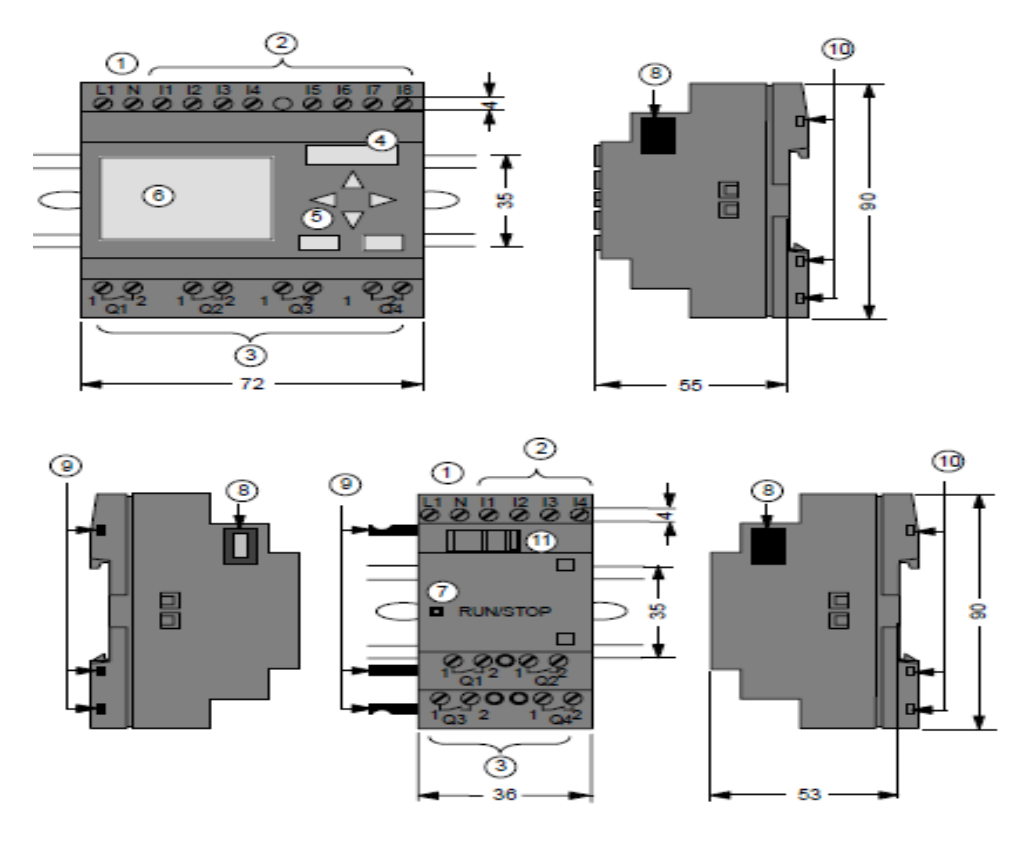

Fig. 5 Imagen de LOGO! Basic 230 RC

- 1. Alimentación de tensión
- 2. Entradas
- 3. Salidas
- 4. Receptáculo para módulo con tapa
- 5. Panel de mando
- 6. Pantalla LCD
- 7. Indicador de estado
- 8. Interfaz de ampliación
- 9. Codificación mecánica clavija
- 10. Codificación mecánica hembrillas
- 11. Guía deslizante

#### **3.3.5 Módulos de ampliación existentes.**

- $\checkmark$  Módulos digitales LOGO! para 12 V DC, 24 V AC/DC y 115 a 240 V AC/DC con 4 entradas y 4 salidas.
- $\checkmark$  Módulos analógicos LOGO! para 12 V DC y 24 V DC con 2 entradas analógicas o con 2 entradas Pt100.
- Módulos de comunicación (CM) LOGO! como por ejemplo el módulo de comunicación AS-Interface.

Los módulos digitales y analógicos están integrados en 2 TE y disponen de dos interfaces de ampliación respectivamente, de modo que se puede conectar otro módulo a cada uno de ellos.

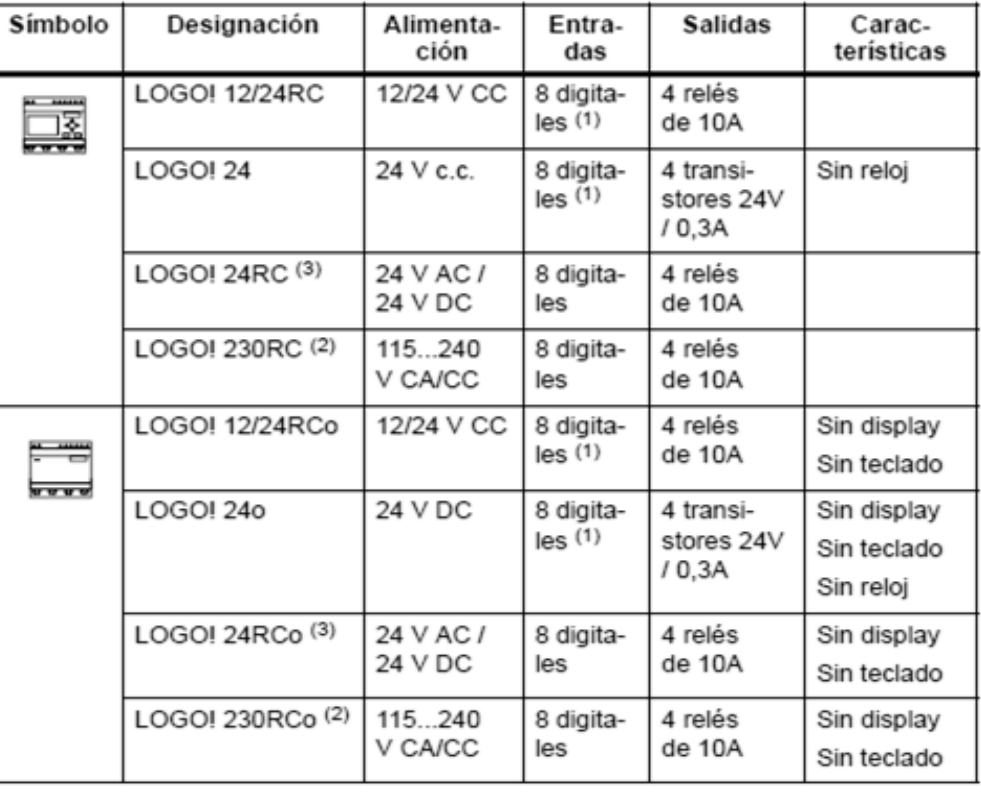

#### **3.3.6 Variantes disponibles**

Fig. 6 Tabla de las variantes de LOGO!

#### **3.3.7 Módulos de Ampliación**

A LOGO! se pueden conectar los siguientes módulos de ampliación.

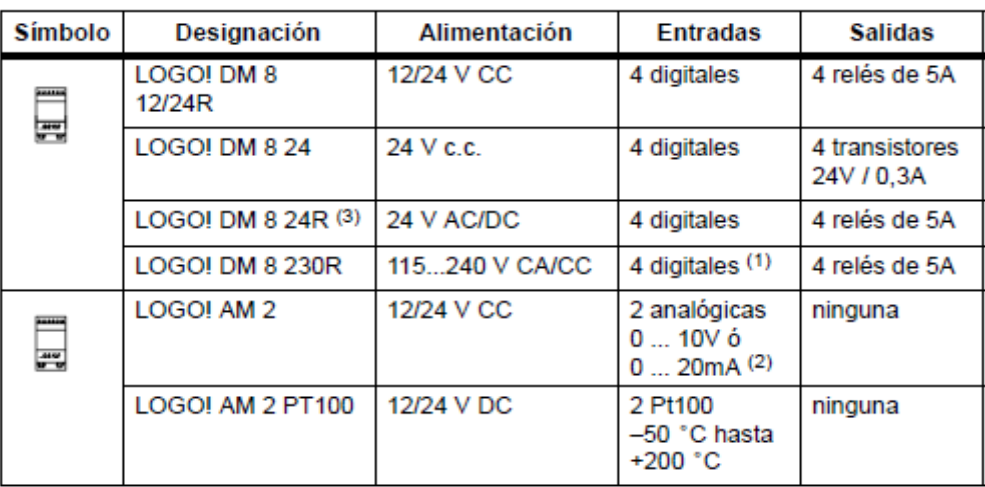

Fig. 7 Tabla de los módulos de ampliación.

#### **3.3.8 Conexión de la Alimentación**

Las variantes 230 de LOGO! están indicadas para tensiones eléctricas con un valor nominal de 115 V CA/CC y 240 V CA/CC. Las variantes 24 de LOGO! y las variantes 12 de LOGO! son adecuadas para 24 V DC, 24 V AC o bien 12 V DC.

Para conectar LOGO! a la red:

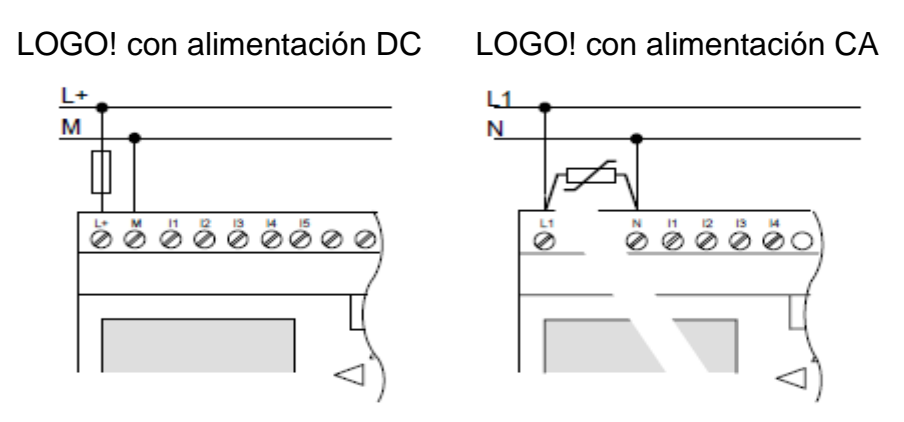

Fig. 8 Imagen conexión de LOGO! a la red.

#### **3.3.9 Conexión de las entradas de LOGO!**

A las entradas se pueden conectar sensores tales como: pulsadores, interruptores, barreras fotoeléctricas, reguladores de luz natural, etc.

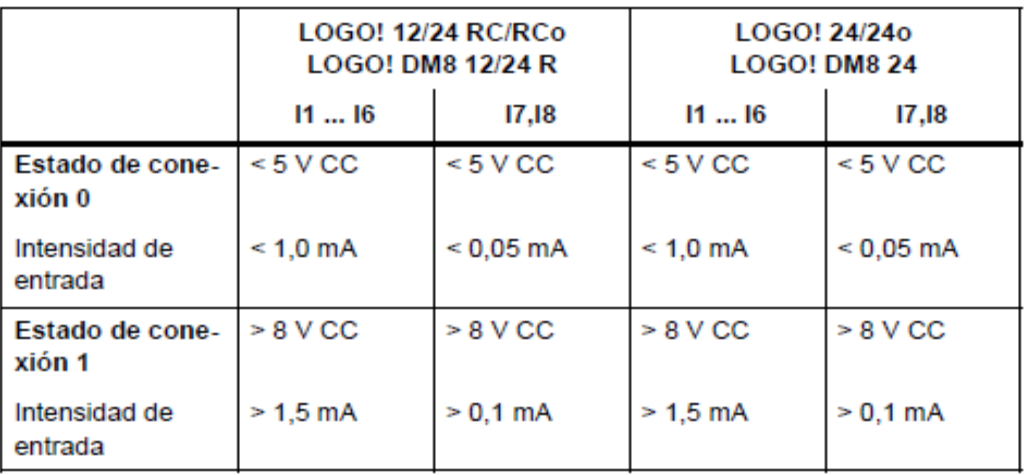

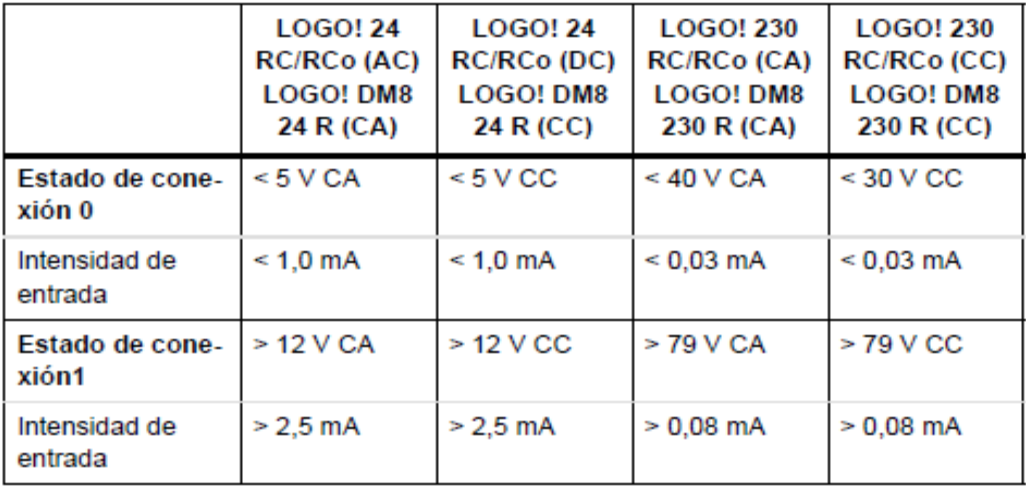

Fig. 9 Tabla de propiedades de los sensores para LOGO!

#### **3.3.10 Conexión de las salidas de LOGO!**

Las salidas de LOGO! R son relés. Los contactos de los relés están libres de potencial con respecto a la tensión de alimentación y a las entradas. Puede conectar diferentes cargas a las salidas, por ejemplo lámparas, lámparas fluorescentes, motores, protecciones, etc.

Para conectar la carga a LOGO! R

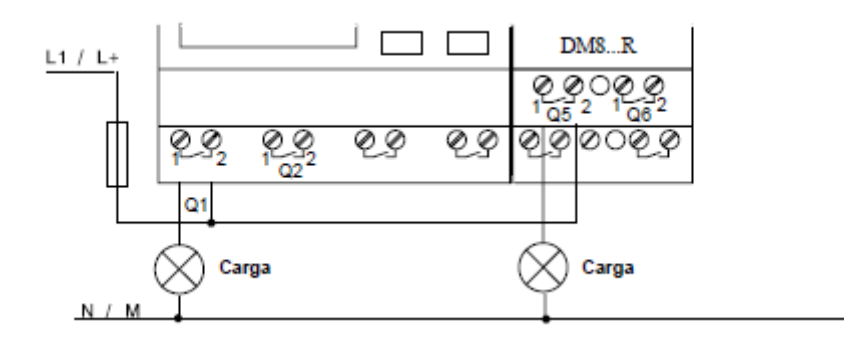

Fig. 10 Imagen diagrama de conexión de LOGO! a la carga.

#### **3.4 Computadora.**

Los requisitos mínimos para la instalación del Software LOGO! Soft Comfort V6.1 en una PC, pueden variar en cuanto al disco duro, memoria y procesador.

LOGO! Soft Comfort V6.1 es compactible con Windows XP, Windows Vista y Windows 7. Se lo puede instalar en cualquier PC sea esta de escritorio o una laptop, no es indispensable tener un disco duro mayor a 250 MB o un procesador Intel Core I5, puede ser un Intel Core I3 que funciona normalmente, con estos elementos básicos se puede instalar el Software. En el Laboratorio de Electrónica se implementó computadoras de escritorio con características avanzadas que se detalla a continuación, con la finalidad de instalar más programas. Se recomienda mantener siempre el software actualizado con las últimas actualizaciones. La actualización del software es necesario, para poder comunicarse con las últimas versiones del dispositivo (por ejemplo, E-Stand 04).

Una actualización mejora el software por ejemplo, dentro de la misma versión de V6.0, V6.1 a través de un Service Pack (SP). Es posible actualizar directamente desde dentro de LOGO! Soft Comfort o por medio de descargar e instalar los archivos necesarios. Esta descarga se puede hacer a través de Internet o la compra de la actualización en un CD. Si deseamos descargar el Software antes mencionado, podemos ingresar a la página web:

[www.gratisprogramas.org/.../logo-soft-comfort-v6-1-0-0-compatible... -]

Las principales características del equipo, que se utilizó para la instalación del Software, son las siguientes:

#### **Características:**

- Mother Intel Dp 67de Sock 1155 ddr3-1333 Soport 13/15/17 (bulk)
- Memoria 4 Gb data 1333 MHZ / DDR3
- Disco Duro 1Tb Samsung / Hitachi 7200 rpm
- Tarjeta Video 1Gb Zogis Pci Exp Gforce DDR33
- Tarjeta de Red Trendnet Pci 10/100/1000 Ghip Realtek/Teg-Pcitxr
- Monitor 19" HP Compaq LCD w185q
- Super Case Power a Tx 6246
- Procesador Intel Core i5-2500 a 3.30 GHZ MB Sock 1155
- Unidad de DVD Writer Samsung SH-222AB 22x Sata
- Mouse Genius KB06XE Negro USB

#### **4. MATERIALES**

#### **4.1 Computadora**

Es una de las herramientas más importantes para el buen desempeño académico y profesional, en la cual utilizaremos este equipo para proporcionar la información resultante de las prácticas propuestas en este proyecto.

#### **4.2 Software LOGO Soft Comfort V 6.1**

El lenguaje para la programación y simulación que tenemos son los siguientes: el FUP y KOP y el que utilizaremos es el FUP ya que es de mayor comprensión para el usuario, en este caso los estudiantes.

En el lenguaje KOP los usuarios familiarizados con el diseño de esquemas de circuitos utilizan el editor KOP y los usuarios familiarizados con los cuadros lógicos de algebra booleana utilizan el editor FUP

Cabe indicar que este programa constituye la herramienta básica para elaborar este proyecto, por tal razón debemos conocer el funcionamiento del programa, a continuación describimos las partes importantes que presenta el software.

#### **4.3 Ventana principal del LOGO Soft Comfort V6.1**

Esta ventana principal posee diferentes opciones, las cuales facilitan su programación.

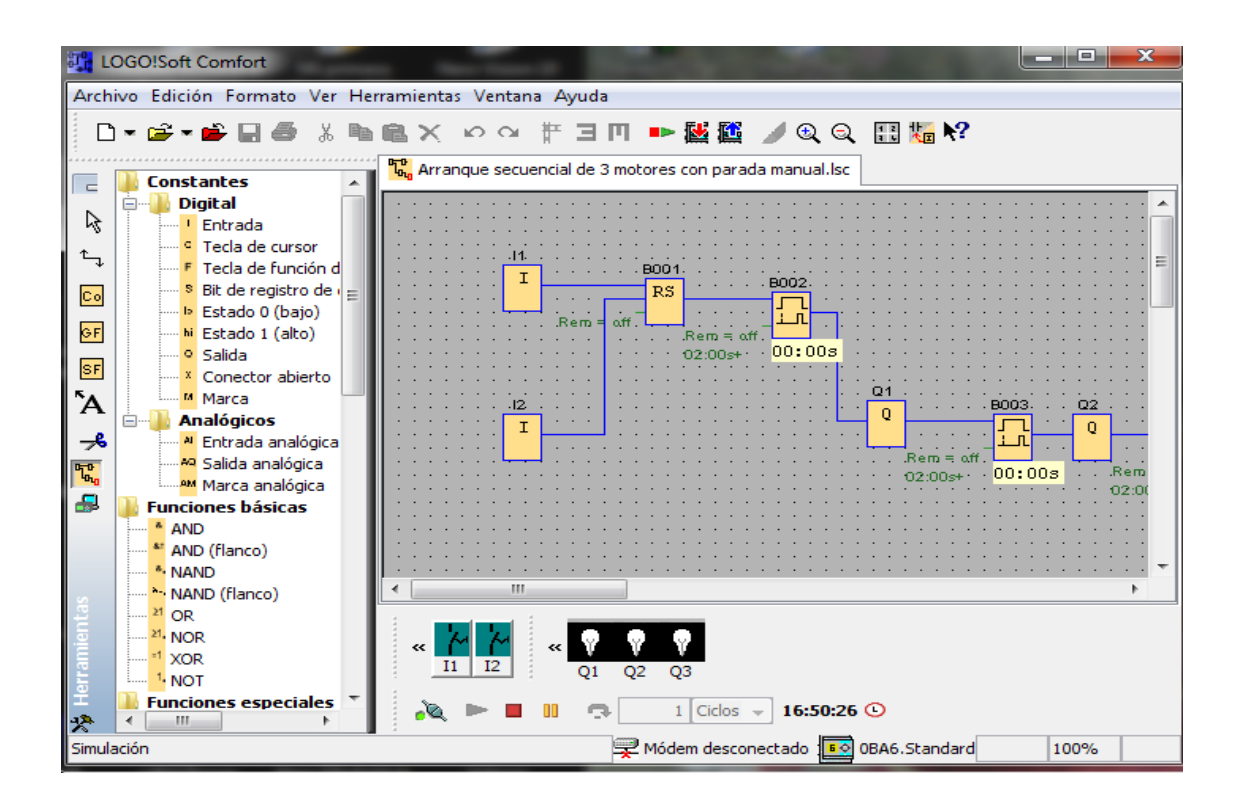

Fig. 11 Imagen de la ventana principal de LOGO

#### **4.3.1 Barra de menús**

En la parte superior de la ventana de LOGO! Soft Comfort V6.1 se encuentra la barra de menús que contiene los distintos comandos para editar y gestionar los programas. Esto incluye también configuraciones y funciones de transferencia del programa.

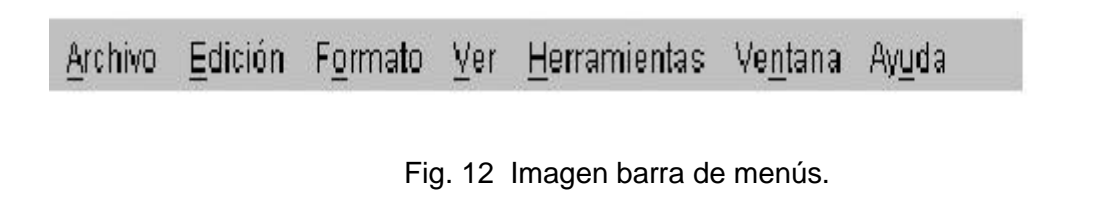

En LOGO! Soft Comfort hay tres barras de herramientas:

- La barra de herramientas estándar
- La barra de herramientas, herramientas y
- La barra de herramientas de simulación.

#### **4.3.1.1 Barra de herramientas estándar**

En la parte superior de la plataforma de programación se encuentra la barra de símbolos estándar, a través de estos botones de mando se puede aplicar un nuevo programa o bien cargar o guardar un programa ya existente, así como, recortar, copiar, o insertar objetos de un circuito. La barra de símbolos estándar se puede desplazar con el uso del ratón, siempre que se cierre esta barra, se posiciona arriba de la barra de menús.

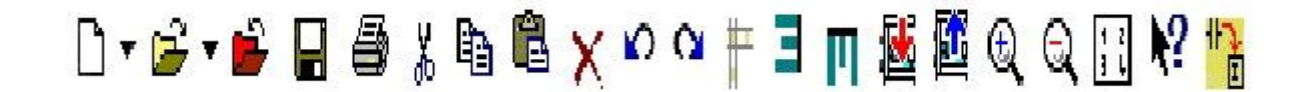

Fig. 13 Imagen barra herramientas estándar**.**

#### **4.3.1.2 Barra de herramientas/herramientas.**

En la parte inferior lado izquierdo se encuentra la barra de herramientas mediante sus botones de mando (constantes y bornes de conexión, funciones básicas, funciones especiales y otros parámetros) en donde se puede cambiar a diferentes modos de procesado, con los que, se elaboran los programas con rapidez y sencillez. En los puntos 4.3.3, 4.3.4, 4.3.5 se detalla con más profundidad la función de estos elementos.

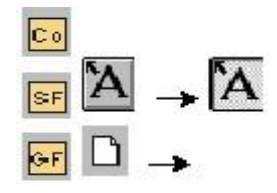

Fig. 14 Imagen barra herramientas/herramientas.

#### **4.3.1.3 Barra de herramientas de simulación.**

Cuando se abre el icono de simulación aparece una barra de herramientas fig. 17 ésta contiene:

- Iconos (p.ej. interruptores) para el manejo de entradas.
- Un icono para la simulación de un fallo de red, para comprobar el comportamiento de conmutación en cuanto a la remanencia en caso de fallo de la tensión de red.
- Iconos (p.ej. indicadores luminosos) para la observación de salidas.
- Iconos para el control de la simulación.
- $\bullet$  Iconos para el control del tiempo.

Por ejemplo al iniciar el modo simulación, el programa analiza el circuito y durante el modo simulación luce este botón como accionado.

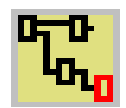

Fig. 15 Imagen icono de simulación.

En el supuesto de que el esquema tuviese dos interruptores y dos salidas, al hacer clic en la entrada I2 se acciona el interruptor 2, y la salida Q2 se iluminará como se observa en la fig. 17. Volviendo a hacer clic, el interruptor se abre y se apaga fig. 16, se realiza el mismo proceso para el interruptor 1.

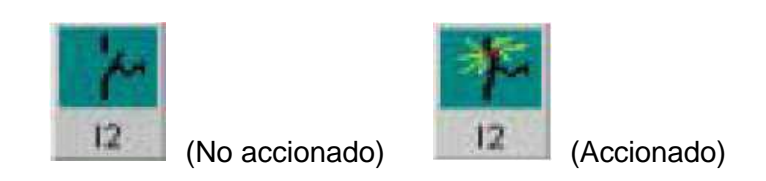

Fig. 16 Imagen interruptor accionado.

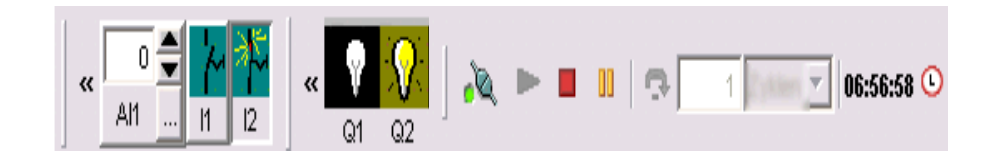

Fig. 17 Imagen barra herramientas simulación.

#### **4.3.2 Barra de estado**

En la parte inferior de la ventana de programación encontrará una barra de estado. Aquí se indica información acerca de la herramienta activa, el estado del programa, el valor del zoom ajustado, la página general del esquema y el dispositivo LOGO! seleccionado. La barra de estado está dividida en cinco sectores, en los que encontrará información provechosa acerca del programa.

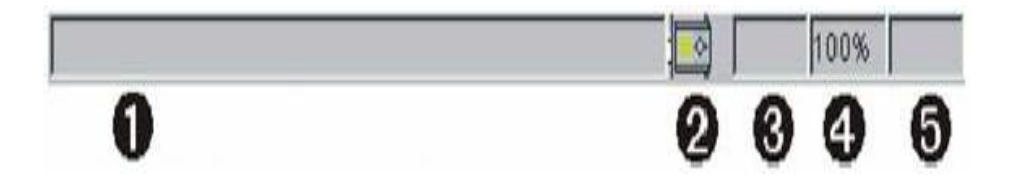

Fig. 18 Imagen barra de estado.

#### **4.3.3 Constantes y bornes de conexión**

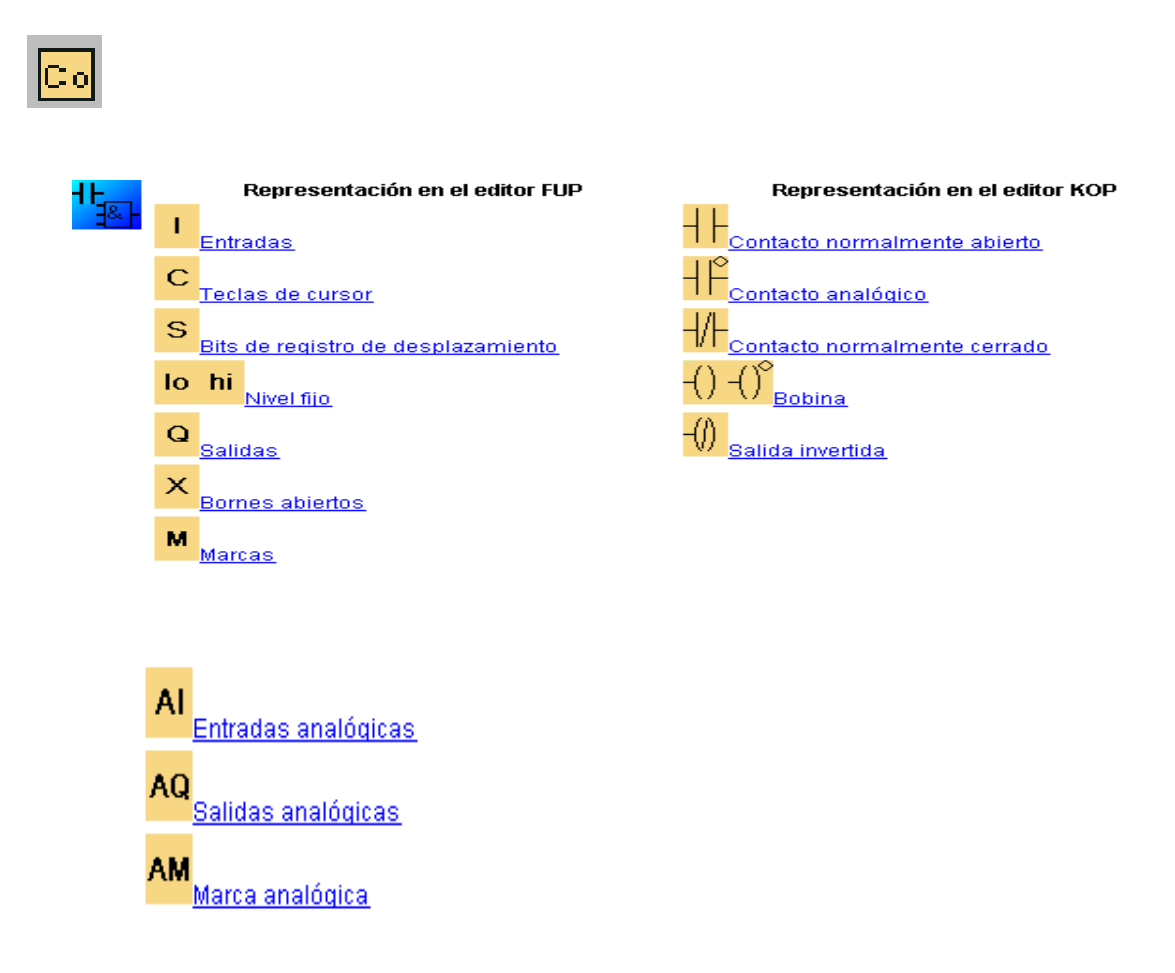

Fig.19 Imagen de constantes y bornes de conexión.

#### **4.3.4 Funciones básicas**

Las funciones básicas (AND, OR, NAND, NOR, etc.) son idénticas en todos los modelos, esta herramienta debe estar seleccionada si se desean posicionar elementos de conexión básicos simples del álgebra booleana en el entorno de programación. La selección de un bloque determinado de este grupo se realiza a través de otra barra de herramientas que se abre seleccionando la herramienta Funciones básicas.

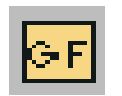

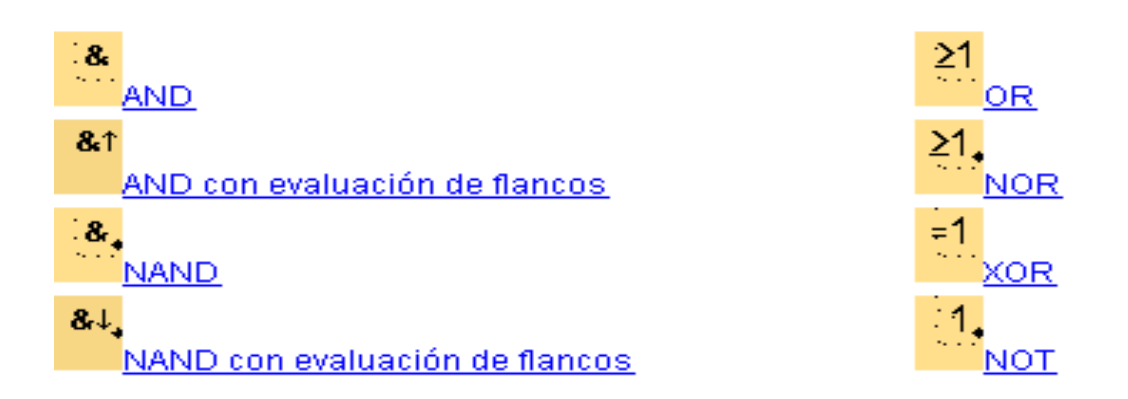

Fig. 20 Imagen de los elementos que conforman las funciones básicas.

#### **4.3.5 Funciones especiales**

Las funciones especiales, como relojes, temporizadores, etc. Están limitadas en alguno de los modelos de gama baja, por lo tanto se hace imprescindible consultar las características para saber si el MINIPLC adquirido es el indicado para realizar el trabajo previsto. Esta herramienta debe estar seleccionada si se desean posicionar funciones adicionales con remanencia o comportamiento de tiempo en el entorno de programación.

La selección de un bloque determinado de este grupo se realiza a través de otra barra de herramientas que se abre seleccionando la herramienta Funciones especiales.

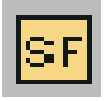

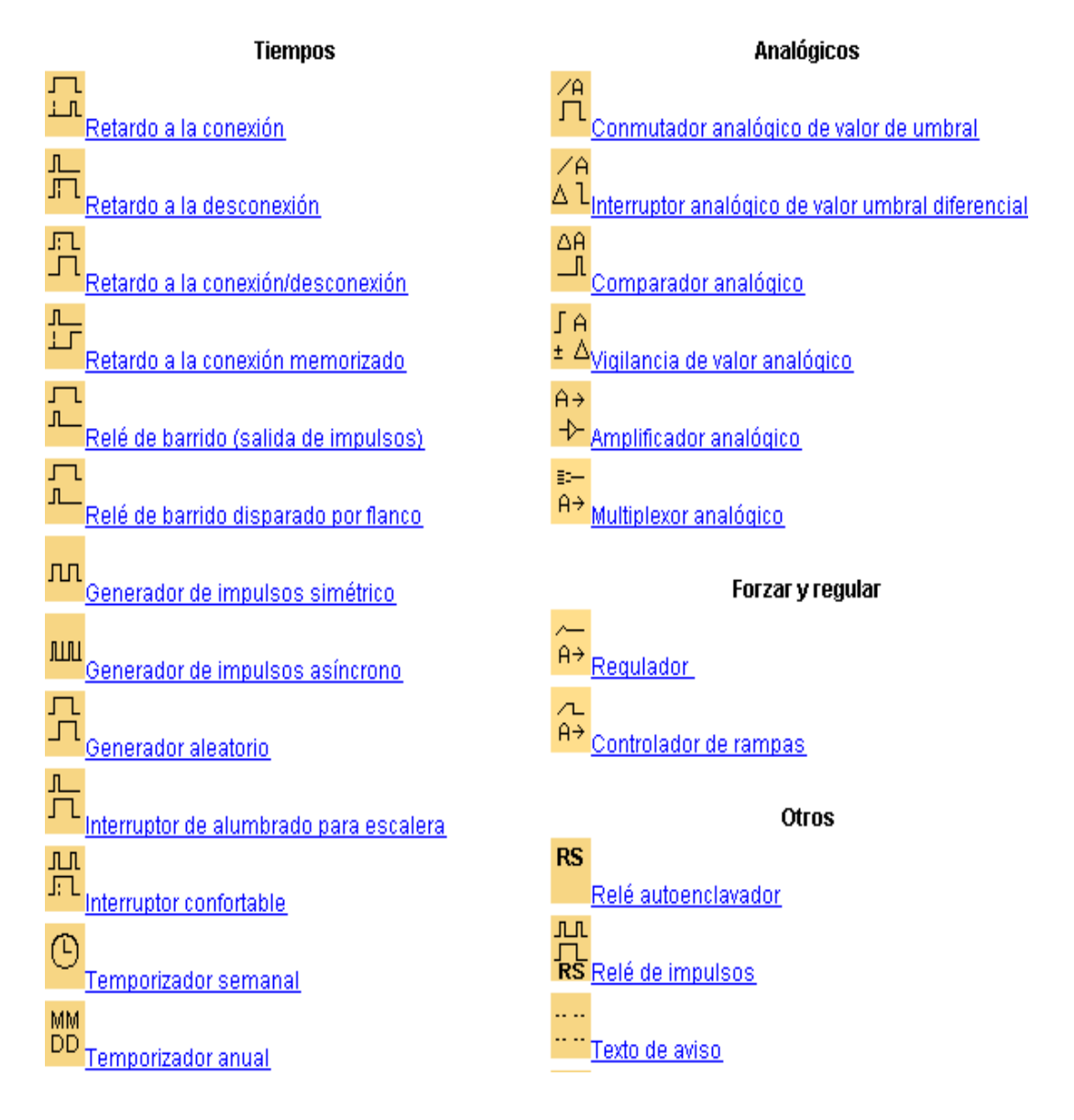

Fig.21 Imagen de los elementos que conforman las funciones especiales.

#### **5. PROCESO METODOLÓGICO UTILIZADO**

Para el desarrollo de este proyecto, es necesario utilizar los distintos métodos y técnicas de investigación los mismos que nos ayudarán a cumplir con el desarrollo investigativo, los cuales nos proporcionarán un mejor conocimiento acerca de la aplicación del software LOGO! Soft Comfort V6.1 con el fin de llevar a efecto las prácticas propuestas en la guía.

Los principales métodos utilizados para conocer más acerca del tema redactado, fueron el método Inductivo y el Deductivo a parte del método señalado anteriormente. Se inició desde el análisis, revisión bibliográfica, estudio de catálogos del autor, llegando hasta las conclusiones y determinar de esta manera su verdadera situación. Así mismo se sugiere las recomendaciones necesarias, las posibilidades y soluciones a darse.

La información se la obtuvo por medio de la revisión bibliográfica mediante consulta de internet, luego se procedió a la clasificación y resumen de la información obtenida.

Se realizó el diseño de las guías didácticas para el docente con ejercicios prácticos de diseño, programación y simulación de circuitos eléctricos, los mismos que se encuentran estructurados y desarrollados por completo. Las guías para el estudiante están planteadas para que con la supervisión del profesor desarrolle las diferentes prácticas y finalmente se procedió a realizar el informe técnico, siguiendo todos los lineamientos aprobados para la presentación del trabajo investigado.

#### **6. RESULTADOS.**

- **6.1 Guía experimental de las prácticas propuestas para la simulación en el software LOGO! SOFT COMFORT V 6.1**
- **Práctica No. 1** Iluminación exterior e interior de una vivienda.
- **Práctica No. 2** Mando de un agitador de crema (industria lechera).
- **Práctica No. 3** Control automático de un semáforo sin intermitencia.
- **Práctica No. 4** Mando de un portón industrial corredizo (acceso vehicular).
- **Práctica No. 5** Mando de un sistema de ventilación.
- **Práctica No. 6** Mando de una puerta automática (acceso peatonal).
- **Práctica No. 7** Funcionamiento de un taladro semiautomático.
- **Práctica No. 8** Bomba de agua de lluvia.
- **Práctica No. 9** Control de una grúa.

#### **ORIENTACIÓN DE LA PRÁCTICA NO. 1**

#### **1. NOMBRE DE LA PRÁCTICA**

Iluminación exterior e interior de una vivienda.

#### **2. OBJETIVOS:**

- **2.1** Analizar si el esquema diseñado es el adecuado para llevar a cabo el control de Iluminación Exterior e Interior de una vivienda.
- **2.2** Diferenciar los bloques de entrada con las de salida.
- **2.3** Determinar los lugares y campos donde puede ser aplicable el sistema de mini PLC LOGO.

#### **3. PROCEDIMIENTO**

#### **Descripción del ejercicio**

Para el encendido y apagado de luminarias mediante detectores de movimiento se realizan los circuitos de mando y fuerza. El circuito de mando empieza desde la red de alimentación que puede ser de 110v o 220v hacia el mini PLC LOGO.

Pulsadores **I1** "NA" (contacto normalmente abierto) este hace que la iluminación solo se encienda durante la obscuridad su salida será Q1. **I2** "NA" primer detector de movimiento se enciende al detectar movimiento en donde su salida también será Q1 se conecta con la bobina del contactor (KM1) haciendo que este se abra o cierre dando una señal de encendido o apagado Q1 iluminación exterior 1, se repite el mismo procedimiento para: **I3** "NA" detector de movimiento 2 (KM2) salida Q2 iluminación exterior 2, **I4** "NA" detector de movimiento 3 (KM3) salida Q3 iluminación exterior 3, **I5** contacto "NA" detector de movimiento 4, se activa al
mismo tiempo que **I6** "NA" contacto de señalización de la alarma, conectándose la salida a Q4 iluminación interna (KM4).

Por lo tanto el circuito de fuerza comienza desde la red de 110v o 220v hacia las entradas del contactor (L1, L2) y de las salidas de los contactores (KM1, KM2, KM3, KM4) llegan a las luminarias.

#### **Esquema del circuito**

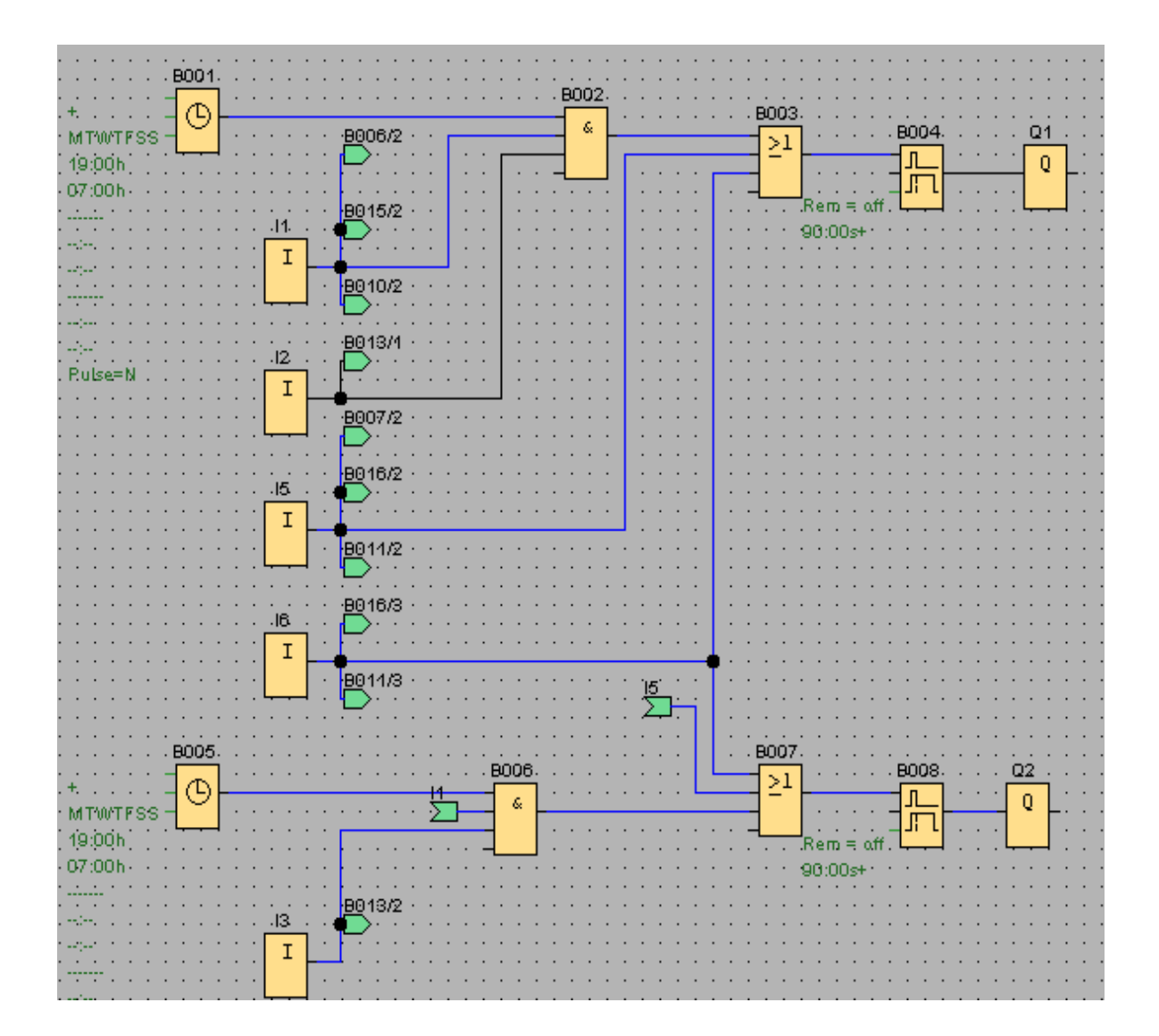

Fig. 1 Iluminación exterior e interior de una vivienda.

## **Simbología:**

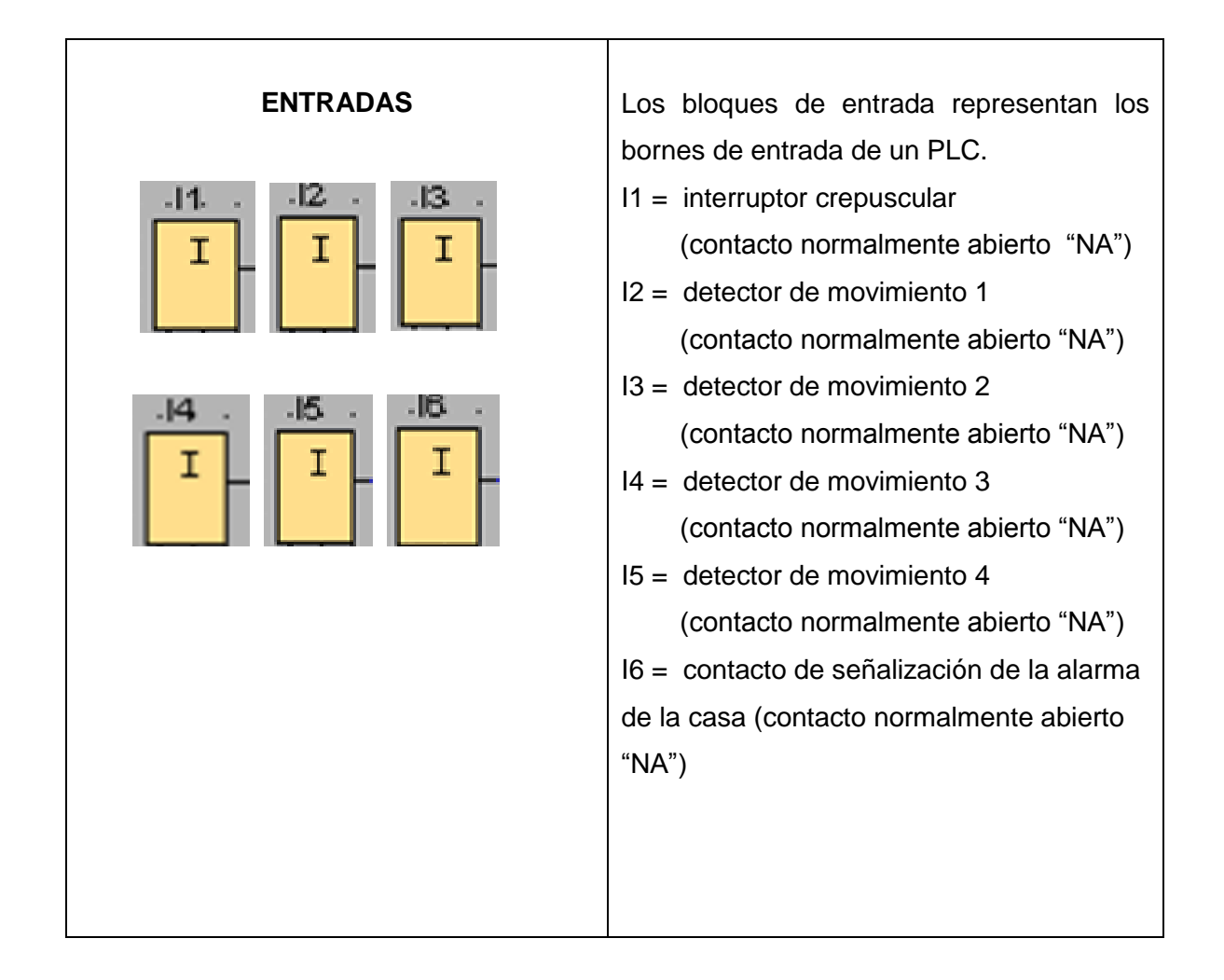

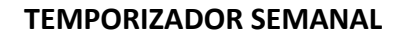

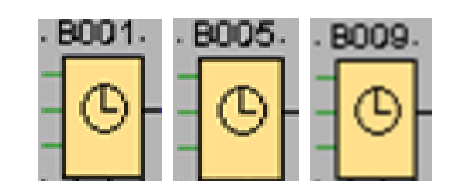

Cronograma :

No. 1: l-d: 19:00 a 07:00 horas.

No. 2: l-d: 19:00 a 07:00 horas.

No. 3: l-d: 19:00 a 07:00 horas.

La salida se controla mediante una fecha cuyos parámetros se ajustan a voluntad, tanto en conexión como desconexión.

Es posible cualquier combinación de días de la semana. Los días de la semana activos se seleccionan ocultando los días de la semana no activos. Cada temporizador semanal tiene 3 levas de ajuste, en cada una de las cuales se puede ajustar sus parámetros en una ventana de tiempo.

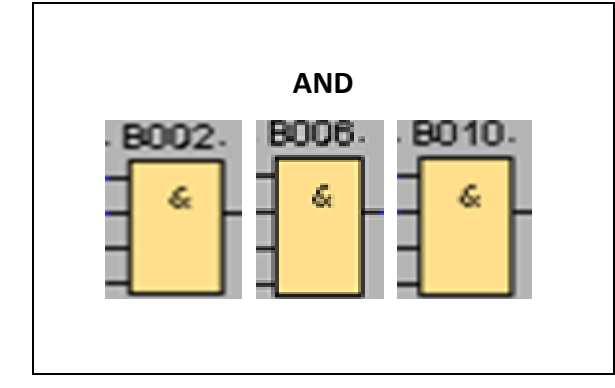

La salida de and sólo toma el estado de 1 si todas las entradas tienen el estado 1, es decir, si están cerradas. si una entrada de este bloque no se utiliza (x) se aplica para la entrada: x = 1

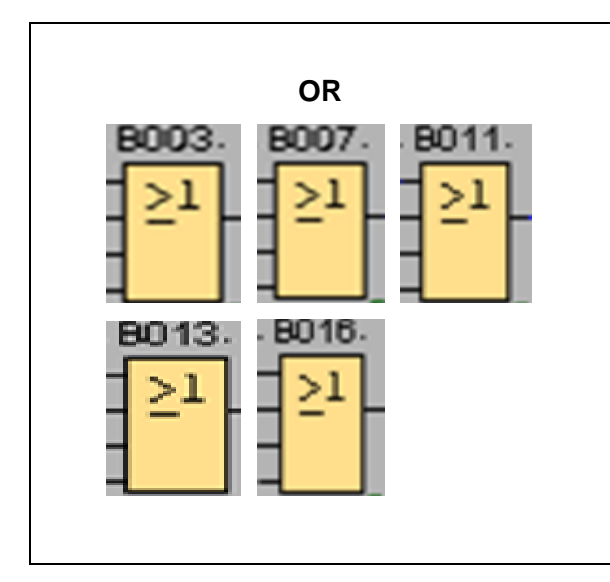

La salida de OR toma el estado 1 si al menos una entrada tiene el estado 1, es decir, si está cerrada. Si una entrada no se utiliza (x), automáticamente toma el valor x  $= 0$ 

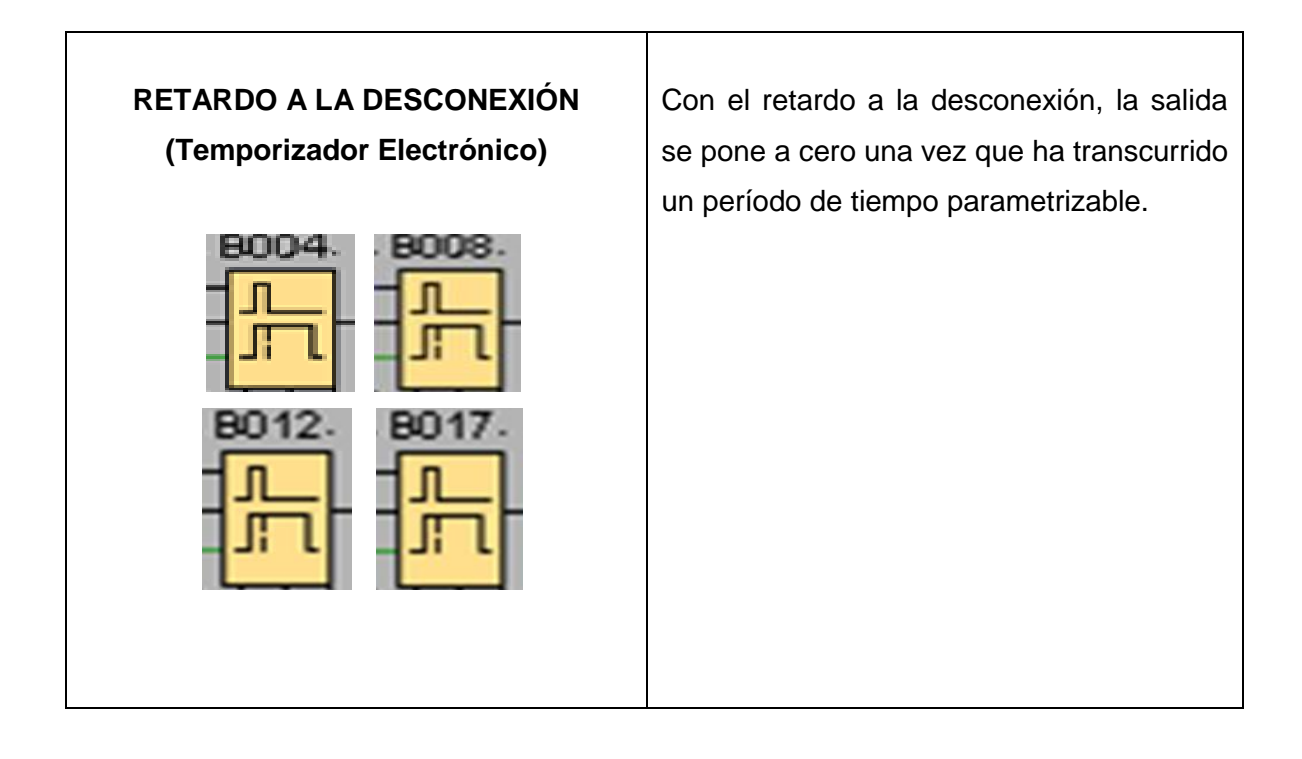

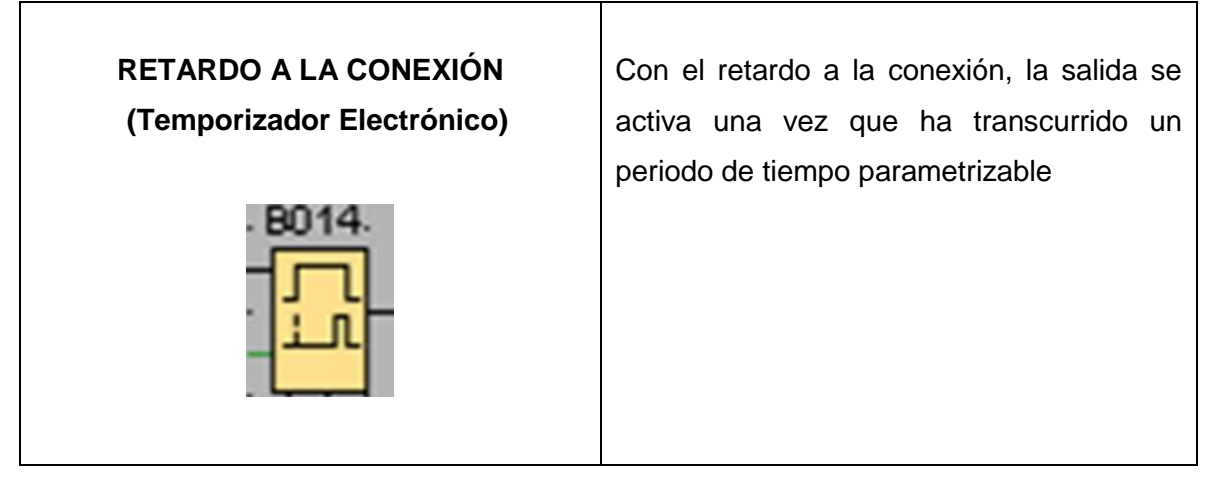

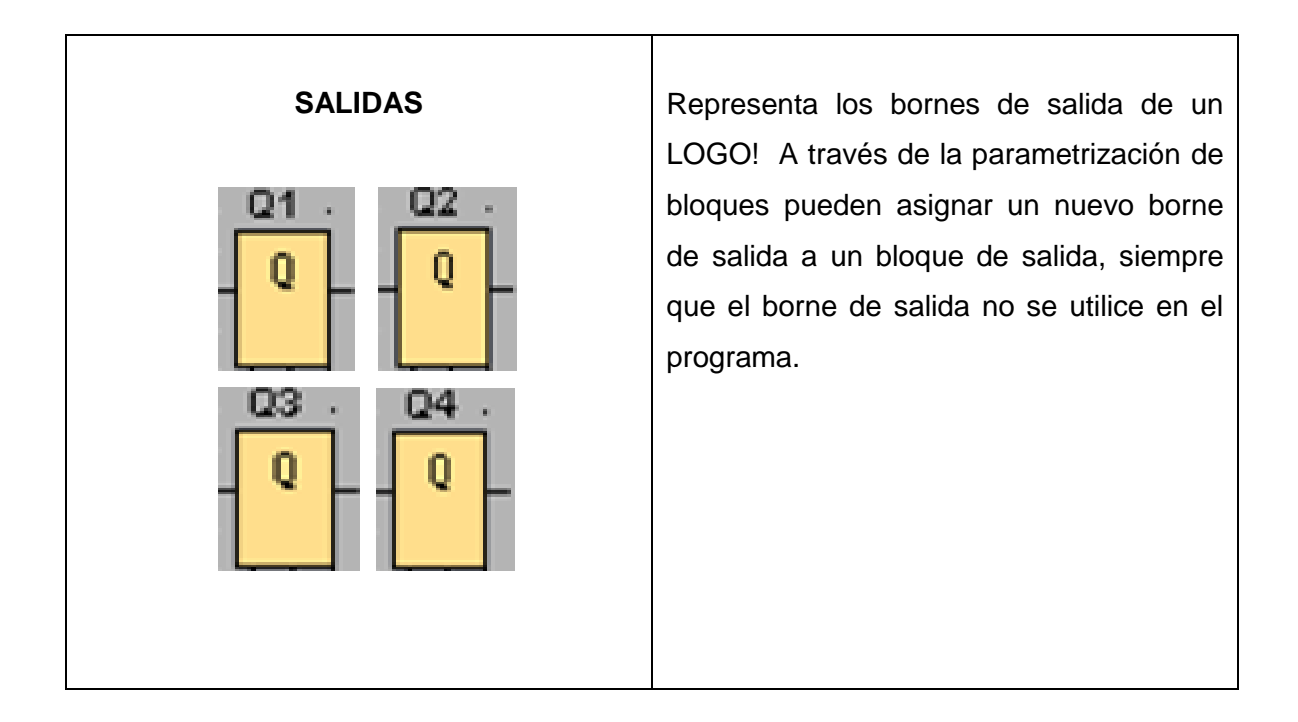

## **Circuito de mando**

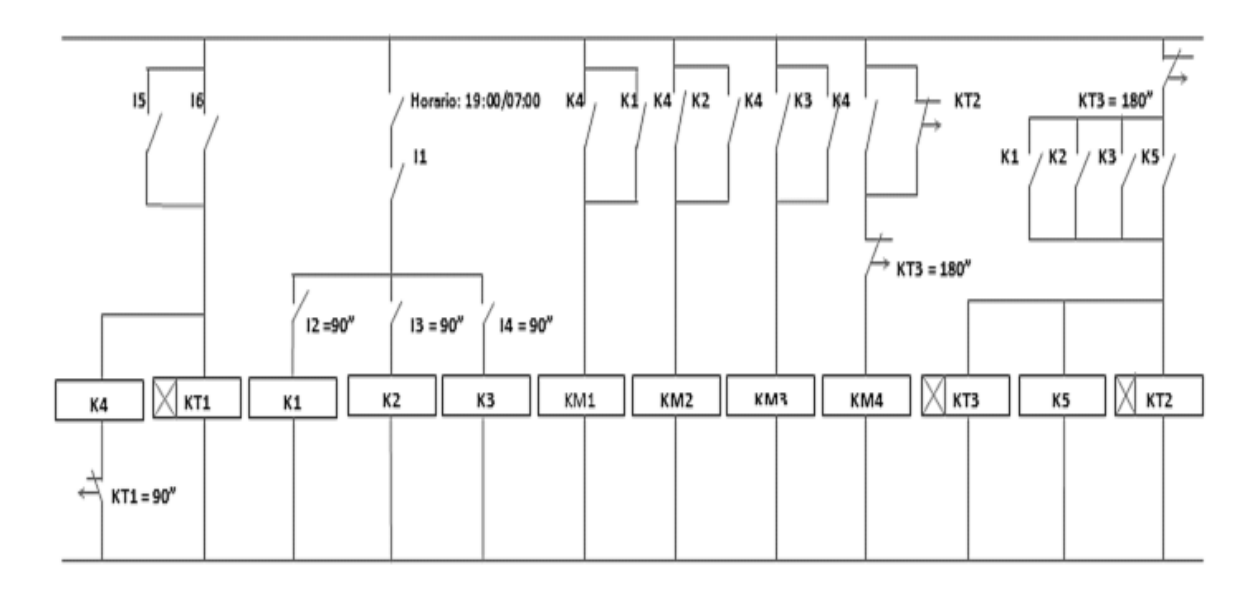

Fig. 2 Esquema de conexión de un circuito de mando.

## **Circuito de fuerza**

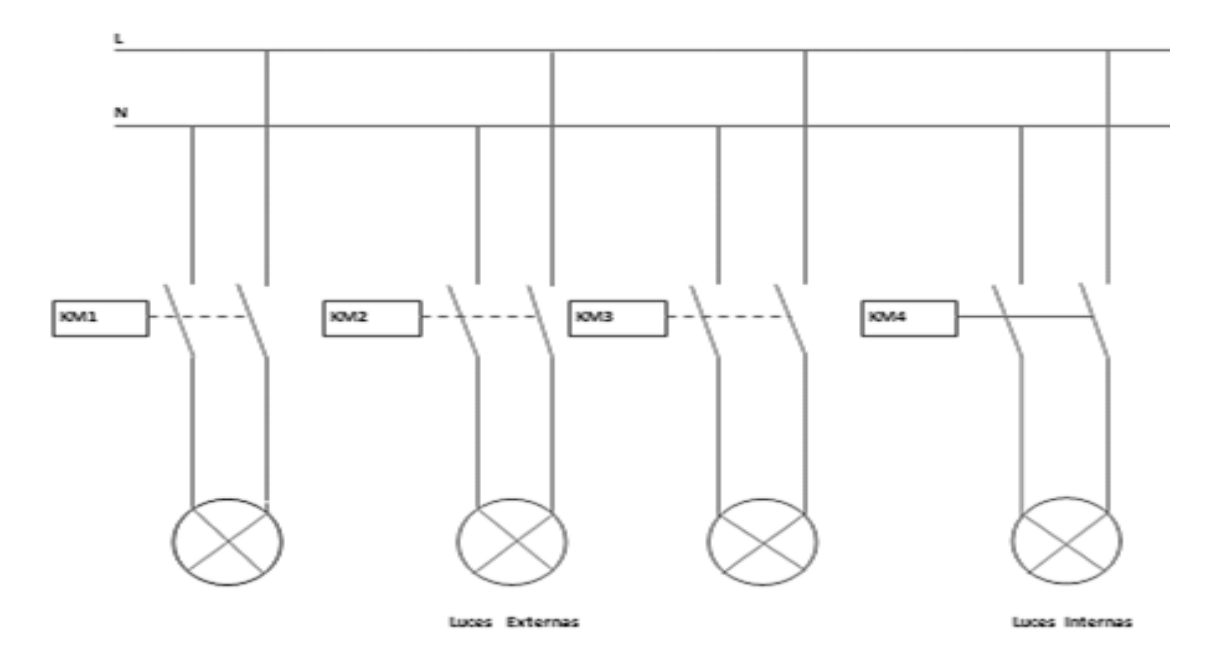

Fig. 3 Diagrama de conexión de un circuito de fuerza.

## **Ingreso de datos**

- **1.** Desde la computadora ejecutar el icono "Logo Soft Comfort V6.1" y acceder al programa para el diseño de la práctica.
- **2.** Diseñar el circuito con sus bloques y sus funciones que corresponden a cada uno de ellos dentro del programa mencionado.
- **3.** Proceder a configurar los bloques de entrada para la realización de esta práctica.
- **4.** Simular el programa, al presionar **I1** (interruptor crepuscular, contacto NA) hace que la iluminación solo se encienda durante la oscuridad. al presionar cualquier de ellas ya sea **I2**, **I3**, **I4** (detectores de movimiento 1, 2, 3 contacto NA) hace que se encienda la iluminación exterior en cada zona. Luego presionamos **I5** (detector de movimiento 4 contacto NA) enciende durante 90 segundos las tres iluminaciones exteriores, pero con independencia de la hora

y de la oscuridad. Finalmente al presionar **I6** (contacto de señalización de la alarma de la casa, contacto NA) la iluminación interior se enciende inmediatamente durante 90 segundos si esto ha sido iniciado por el detector de movimiento (I5) o el contacto de señalización de la alarma (I6).

## **4. SISTEMA CATEGORIAL**

Mini PLC LOGO!, Automatización Industrial, Sensores de Movimiento, Lámparas, Luminarias.

#### **5. PREGUNTAS DE CONTROL**

# **5.1 ¿Qué tipo de funciones posee el programa LOGO V 6.1 para su programación en bloques?**

Posee las siguientes funciones:

- Constantes (digitales y analógicos)
- Funciones básicas
- Funciones especiales (Temporizadores, contadores, analógicos y otros)

#### **Constantes**

Las entradas, y salidas, están en la barra de herramientas Co. Ejemplo:

#### **a. Digitales b. Analógicas**

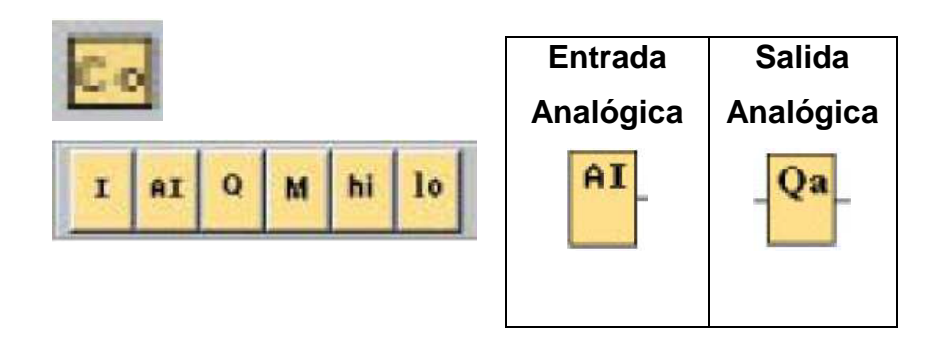

## **Funciones básicas:**

Se encuentran en la barra de herramientas **GF**.

Ejemplo:

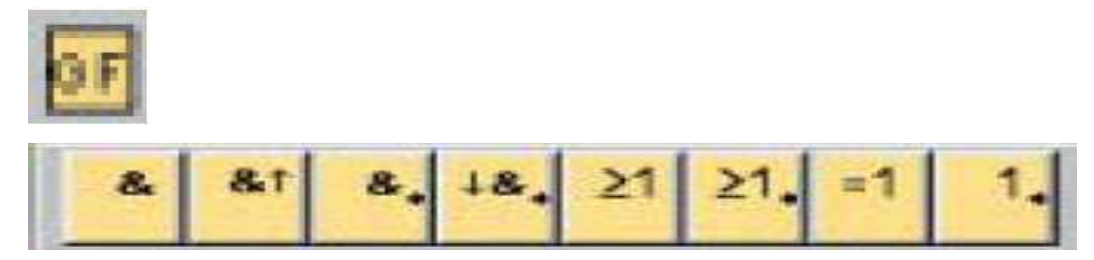

#### **Funciones especiales:**

Se encuentran en la barra de herramientas **SF** Ejemplo:

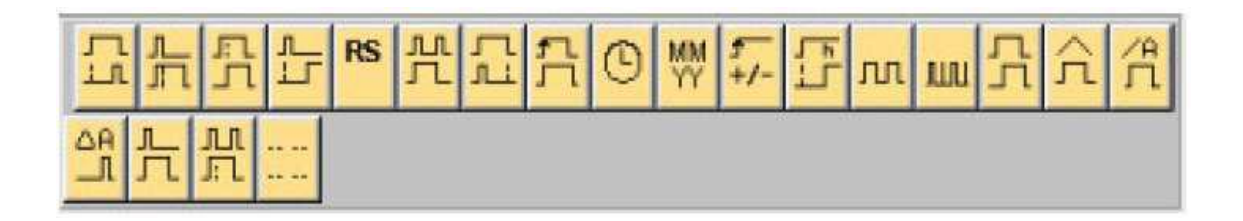

# **5.2 ¿Cuál es el funcionamiento de los bloques de entrada y los bloques de salida?**

#### **a. Bloques de entrada**

Pueden aplicarse hasta 12 entradas. Su numeración depende del orden en que hayan sido añadidos, si se borra alguna entrada, las demás entradas no se remuneran permanecen con su numeración de orden asignado. Algunos PLC permiten procesar señales analógicas. Es decir se pueden aplicar hasta 2 entradas. Mediante parámetro de bloque, se puede asignar entradas diferentes.

#### **b. Bloques de salida**

Los bloques de salida representan los bloques de salida de LOGO! pudiéndose aplicar hasta 8 salidas. A la numeración de las salidas se les pueden variar sus parámetros mediante asignación expresa. Así por ejemplo los bloques marcadores devuelven, a su salida, la señal que se solicita a su entrada. El programa permite hasta 8 marcadores. La asignación de numeración puede ser alterada mediante nuevos parámetros.

#### **5.3 ¿Qué ventajas tiene el programa LOGO V 6.1?**

El Software de programación permite realizar algunas ventajas, que son las siguientes:

- $\triangleright$  Crear.
- $\triangleright$  Probar.
- $\triangleright$  Simular,
- $\triangleright$  Modificar,
- $\triangleright$  Guardar,
- $\triangleright$  Transferir e
- $\triangleright$  Imprimir los resultados de la programación.

Es decir mediante el número de bloques correspondientes, es posible añadir casi cualquier bloque a una entrada del bloque actual. De esta manera, se pueden utilizar repetidas veces los resultados intermedios de las funciones lógicas y de otras operaciones. Con ello se ahorra trabajo y capacidad de memoria, a la vez que el circuito resulta más transparente y eficaz.

Otra ventaja que durante la simulación se puede indicar los valores actuales de los parámetros. Gracias a esta posibilidad de análisis se puede reproducir el comportamiento del programa de conexiones.

## **6. BIBLIOGRAFÍA**

## **Páginas Web**

- Vanesa Torcigliani, 2011. Automatización Industrial, [en línea]. Página de Scribd. [es.scribd.com/doc/63853350/Automatización-Industrial-PDF -]. [Consulta: 15 -noviembre-2011].
- Siemens, 2000. Aplicaciones en la industria y sector terciario y residencial, [en línea]. APL Mini Autómata Logo a Manual de Aplicaciones. [\[www.scribd.com//APL-Mini-Automata-Logo-a-Manual-d](http://www.scribd.com/APL-Mini-Automata-Logo-a-Manual-d) Aplicaciones]. [Consulta: 12 - noviembre - 2011].
- SKYLINK GROUP, 2004. Sensor de movimiento, [en línea]. Manual modelos de sensores. [www.skylinkhome.com/fr/docs/manuals/mps434as.pdf -]. [Consulta: 15 noviembre - 2011].
- Wikipedia, 2011. Concepto Luminarias/Lámparas, [en línea]. Artículo. [\[https://www.u-cursos.cl/fau/2008/2/AE606/4/material.../450032\]](https://www.u-cursos.cl/fau/2008/2/AE606/4/material.../450032). [Consulta: 18 - noviembre - 20011].

## **ORIENTACIÓN DE LA PRÁCTICA NO. 2**

## **1. NOMBRE DE LA PRÁCTICA**

Mando de un Agitador de Crema (Industrial Leche).

#### **2. OBJETIVOS:**

- **2.1** Desarrollar y programar el respectivo circuito haciendo uso de las diferentes funciones o bloques que dispone el programa.
- **2.2** Simular y observar el funcionamiento de los bloques programados en distintos tiempos.
- **2.3** Desarrollar las habilidades y destrezas en la programación y simulación con el objeto de alcanzar un resultado preciso en esta práctica.

## **3. PROCEDIMIENTO**

#### **Descripción del ejercicio**

Para el modo automático y directo del agitador de crema se realizan los circuitos de mando y fuerza. El circuito de mando empieza desde la red de alimentación trifásica 220 v hacia el mini PLC LOGO.

Pulsadores **I1** "NA" (contacto normalmente abierto) este hace que el agitador arranque inmediatamente en donde se encienda y se apague periódicamente conectado a las bobinas de temporizadores (KT2, KT1). En modo directo sin marcha ni parada mediante un temporizador "NC" (contacto normalmente cerrado) conectado a las bobinas de contactores (KM1) su salida es Q1.

EL disparo del guardamotor conectado a la entrada **I3** "NC" mediante un contacto relé térmico, es señalizado por la lámpara Q2 y la alarma acústica por Q3. **I4** "NC" pulsador RESET permite cancelar la señal acústica conectado a la bobina (KM3) su salida es Q3.

Tenemos una red trifásica de 220v esta llega hacia las entradas del contactor (L1, L2, L3) y de las salidas del contactor (KM1) llegan al motor (agitador), las entradas (L1, L2) y de las salidas de los contactores (KM2, KM3) llegan a la lámpara de falla térmica y señal acústica.

# **Esquema del circuito**

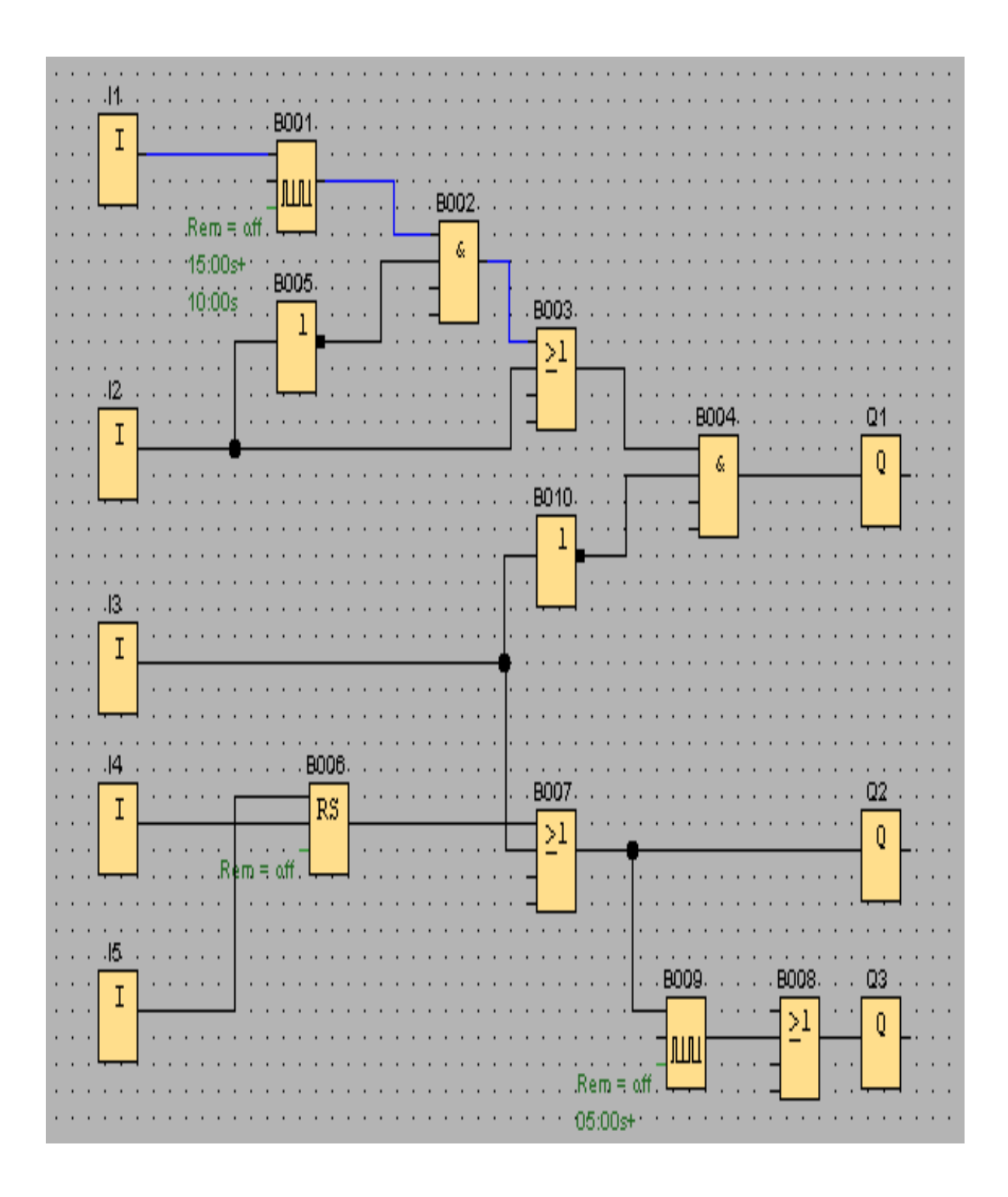

Fig.1 Mando de un agitador de crema (industria lechera).

## **Simbología:**

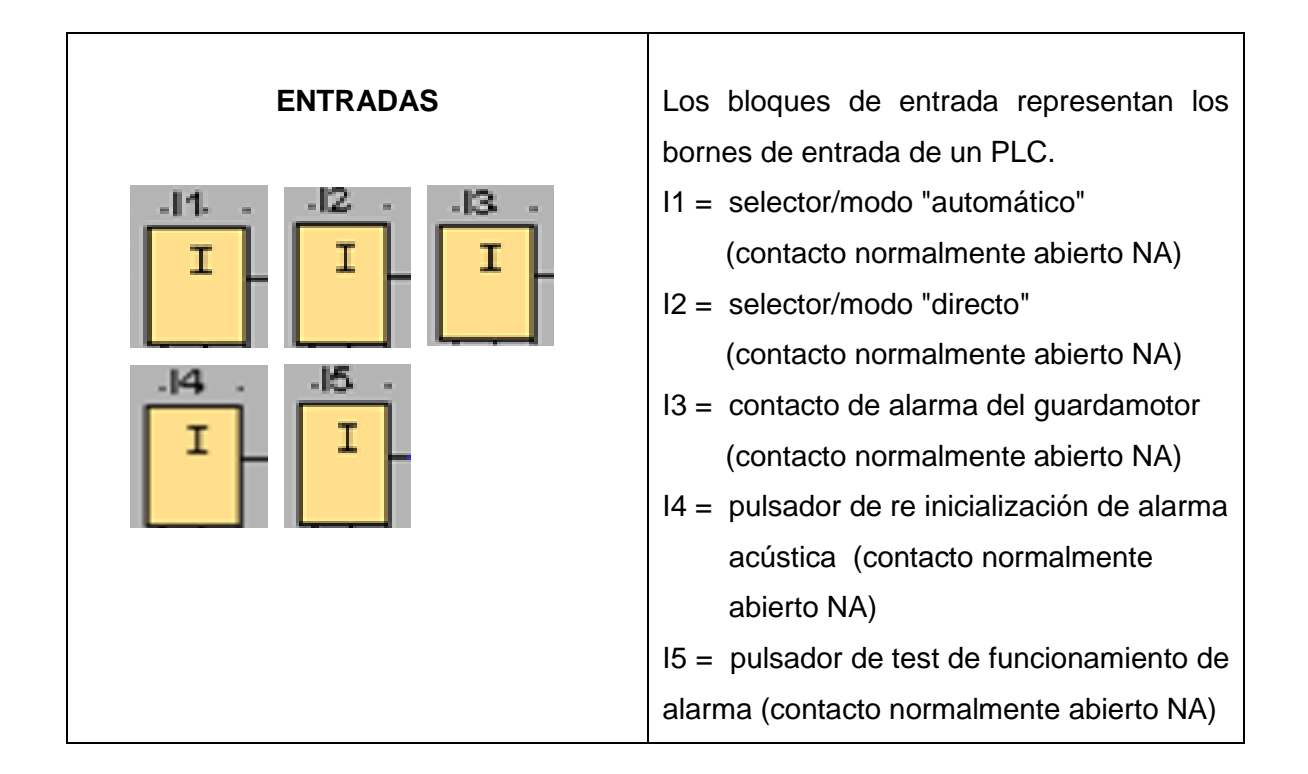

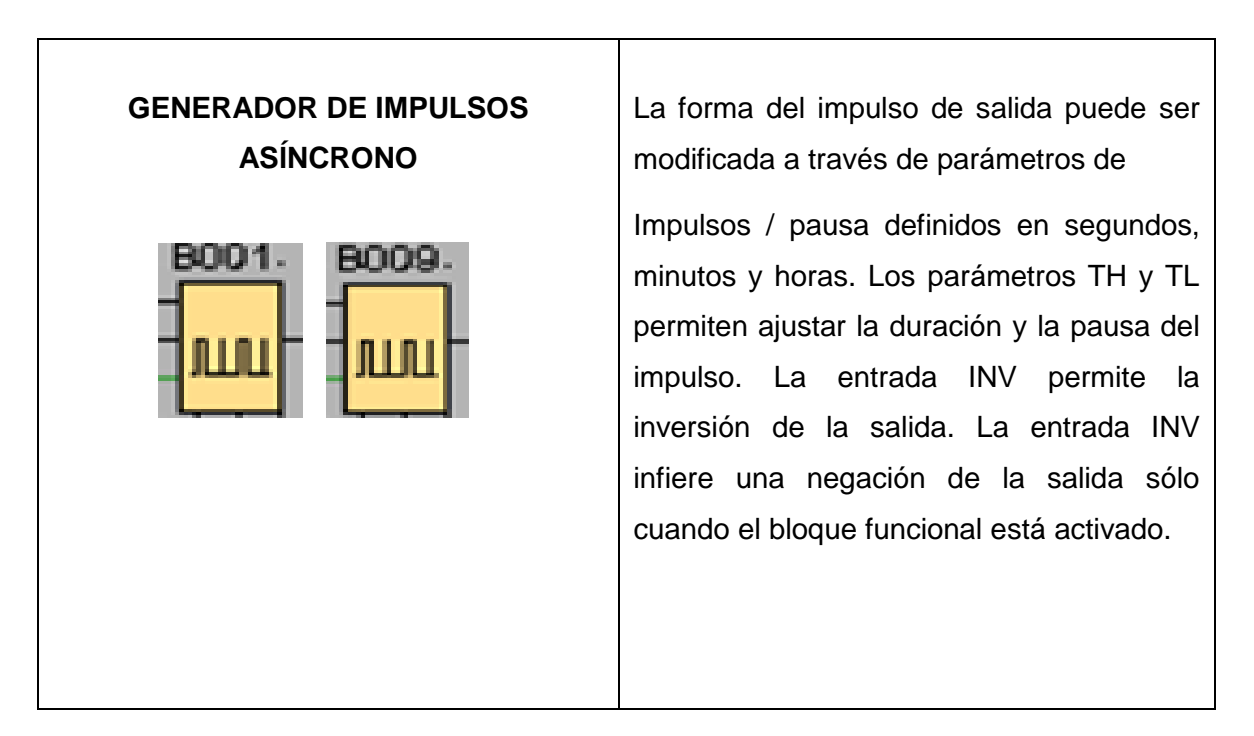

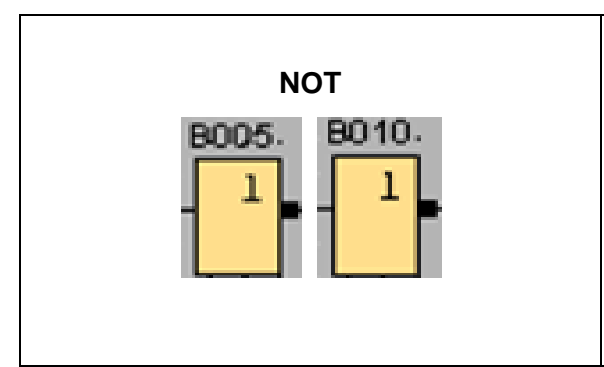

La función NOT invierte el valor de la entrada, si la entrada es 0 la salida es 1, si la entrada es 1 la salida será 0.

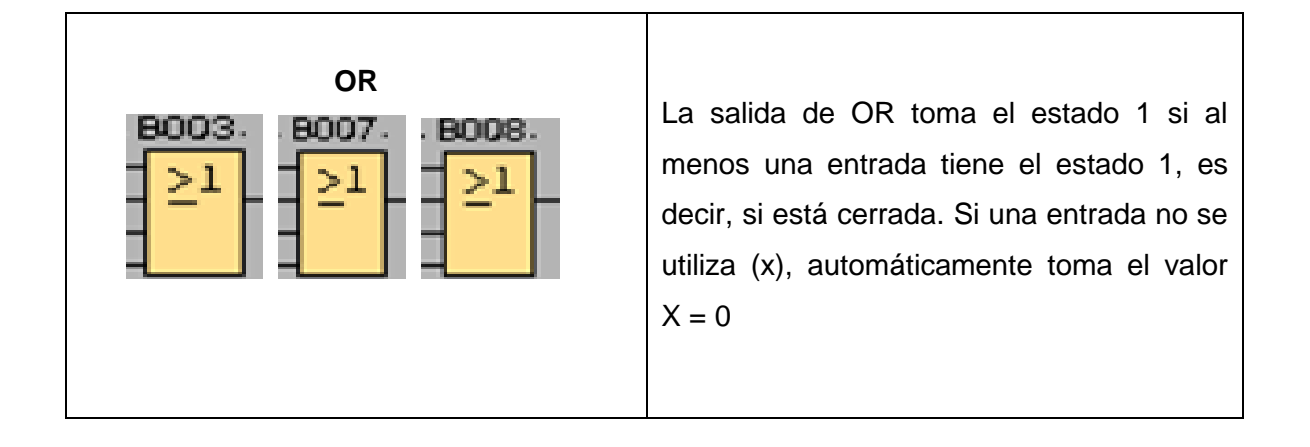

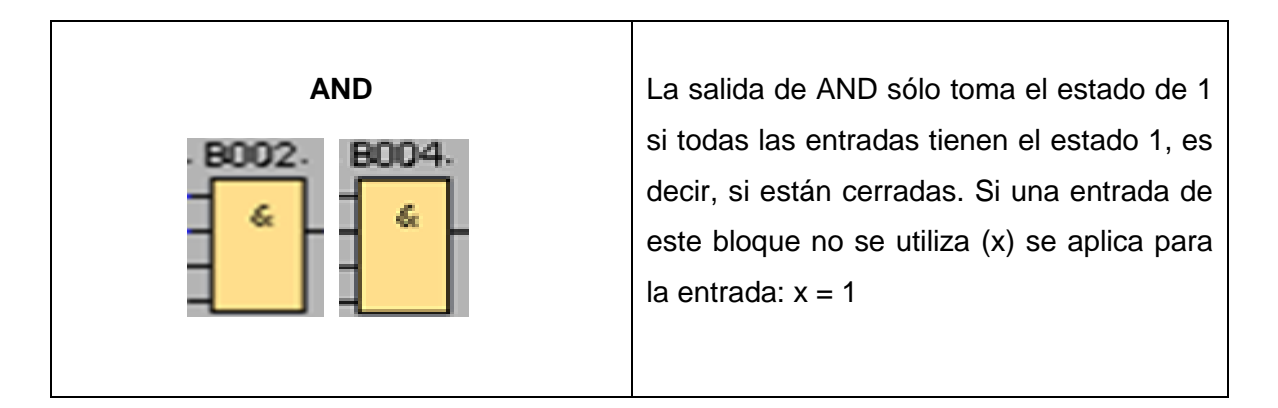

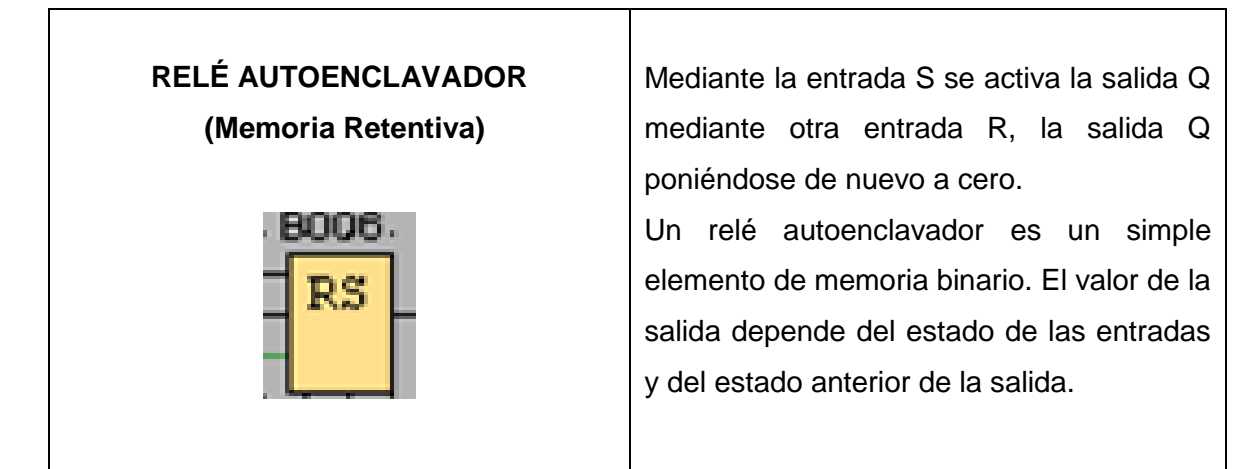

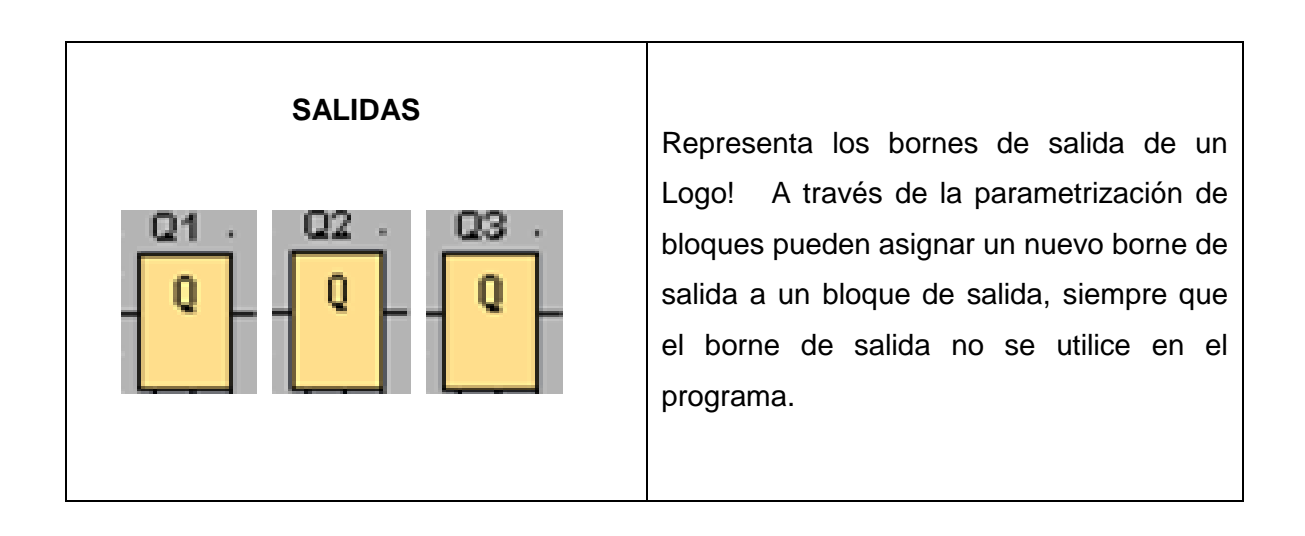

# **Circuito de mando**

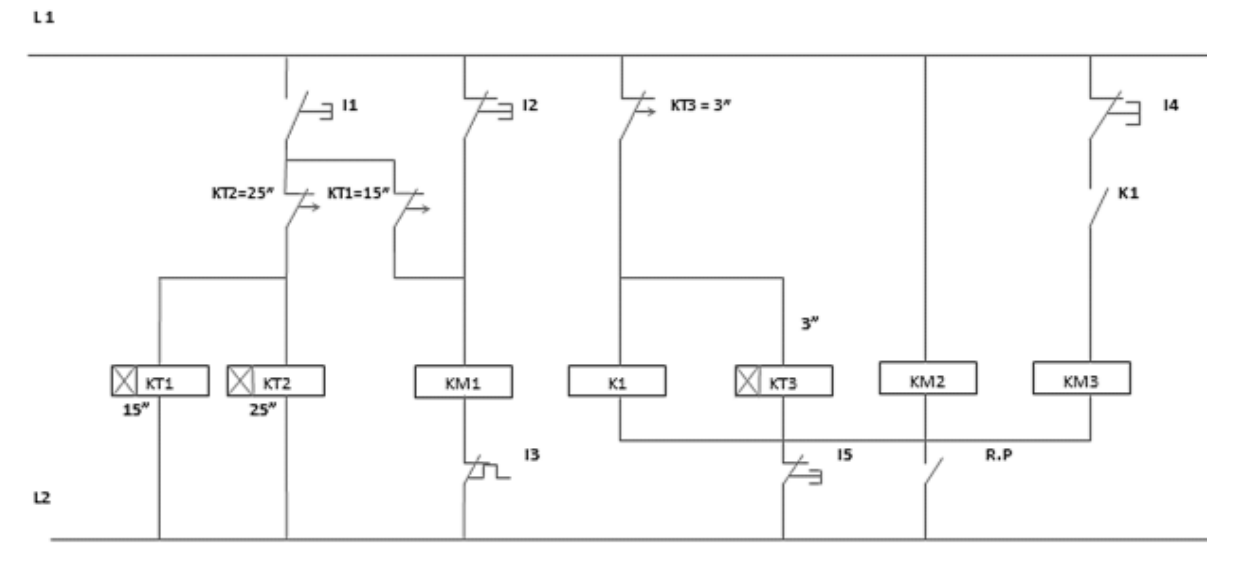

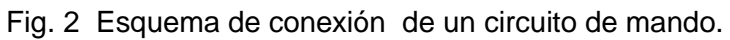

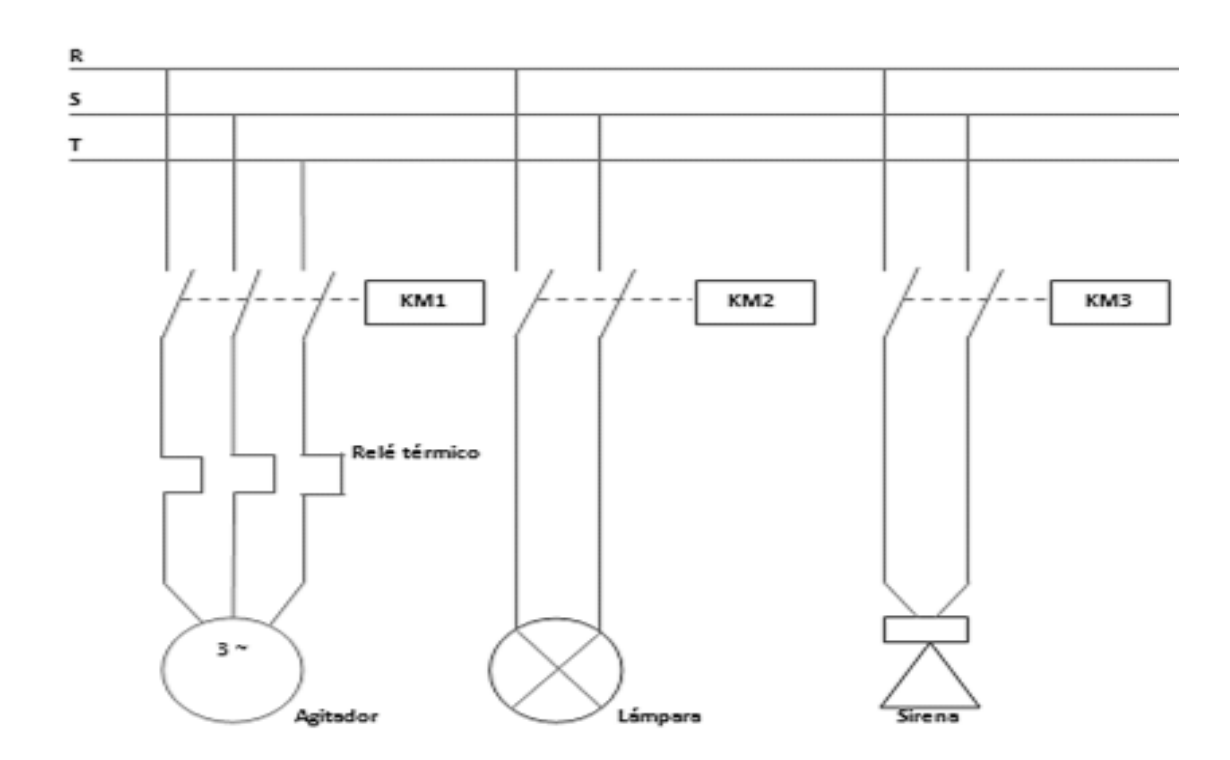

# **Circuito de fuerza**

Fig. 3 Diagrama de conexión de un circuito de fuerza.

#### **Ingreso de datos**

- **1.** Desde la computadora ejecutar el icono "Logo Soft Comfort V6.1" y acceder al programa para el diseño de la práctica.
- **2.** Diseñar el circuito con sus bloques y sus funciones que corresponden a cada uno de ellos dentro del programa mencionado.
- **3.** Proceder a configurar los bloques de entrada y salida para la realización de esta práctica.
- **4.** Simular el programa, al presionar **I1** (selector automático NA) hace que arranque inmediatamente el agitador Q1 por un tiempo determinado de 15 segundos de marcha y 10 segundos de parada. el agitador continúa funcionando hasta que se lo lleve el selector a cero **I2** (selector/modo "directo", contacto **NA**). El disparo del guardamotor conectado a la entrada **I3** (contacto de alarma del guardamotor, contacto NA) hace que señalice la lámpara Q2 y la alarma acústica Q3, la señalización sonora están ajustados a 3 segundos mediante el generador de impulsos. **I4** (pulsador de re inicialización de alarma acústica, contacto NA) permite cancelar la señal acústica. **I5** (pulsador de test de funcionamiento de alarma, contacto NA) permite controlar la lámpara de señalización y la alarma acústica.

#### **4. SISTEMA CATEGORIAL**

Selectores (automático y directo), Pulsadores, Lámpara de Señalización, Alarma acústica, Motores ejemplo (motor eléctrico 220 v, 60 Hz de 1 hp).

#### **5. PREGUNTAS DE CONTROL**

# **5.1 ¿Cuándo se diseña un circuito eléctrico en el programa LOGO! Soft Comfort V6.1 que podemos comprobar a través de la simulación?**

Una vez iniciada la simulación el programa analiza el circuito, inmediatamente se puede observar y analizar cualquier error que haya en la programación, en caso de haberlo se procede a rectificar. Cada vez que se pulse el fichero de simulación podemos darnos cuenta si esta correcto o no el circuito, en la parte inferior izquierda de la plataforma se puede visualizar las entradas y salidas, estos elementos se activan al momento de iniciar el modo de simulación**.**

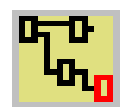

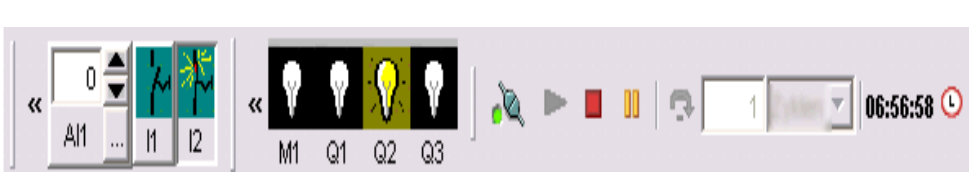

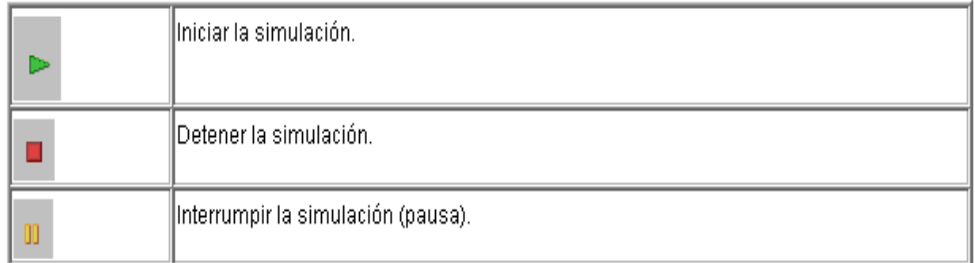

Fig. 4 Imagen de los elementos de simulación

#### **5.2 ¿Cuál es el funcionamiento de los actuadores eléctricos?**

Los actuadores son elementos de potencia que deben poseer la energía suficiente para vencer a las variables físicas que se están controlando, y de esta manera poder manipularlas.

Los actuadores eléctricos son dispositivos de potencia principalmente generan desplazamientos giratorios, y son empleados con mucha frecuencia dentro de los procesos industriales. Los actuadores eléctricos generan una fuerza fija que se encuentra por debajo del rango de 25000 N (Newtons), pero como ventaja principal se tiene la de poder controlar sus r.p.m. (revoluciones por minuto). Los actuadores eléctricos requieren de elementos contactores para que abran o cierren la conexión de la energía eléctrica a sus terminales de alimentación (activar / desactivar respectivamente).

# **5.3 ¿Qué elementos de protección en un motor se deberían incorporar para que su funcionalidad sea más duradera?**

Se debería utilizar fusibles y relés termo magnético respectivamente para que el motor o el cableado no se quemen, debido a que puede existir en algún momento sobrecorrientes y sobretensiones inesperadas.

#### **5.4 ¿Cuál sería la consecuencia si no se utiliza el bloque NOT?**

Si no se utilizara un NOT el pulsador normalmente abierto I2, I3 activaría directamente la entrada del bloque AND, haciendo que esta mantenga su curso.

## **6. BIBLIOGRAFÍA**

## **Páginas Web**

- Siemens, 2008. Lámparas de Señalización. [en línea]. Pulsadores y lámparas de señalización para todas las aplicaciones. [https://www.automation.siemens.com/.../e20001-a860-p305-x-7800.... -] [Consulta: 21-noviembre-2011]
- Wikipedia, 2011. Pulsadores. [en línea]. Artículo. [es.wikipedia.org/wiki/Interruptor -] [Consulta: 20-noviembre-2011)
- Group Cartem, 2010. Productos contenidos. [en línea]. Fascículo Tablero de control, alumbrado y arrancadores. [www.gedisa.com.ve/recientes\_aun/.../FASCICULO%20T.pdf -] [Consulta: 20-noviembre-2011)
- Motores asíncronos trifásicos. [en línea]. Motores Eléctricos. [www.infoplc.net/files/documentacion/.../infoplc\_net\_8448173104.pd...] [Consulta: 22-noviembre-2011]
- Universidad Pública de Navarra, 2003. Señales Acústicas. [en línea]. Fichas prácticas: Señales Acústicas de peligro y alarma. [www.insht.es/InshtWeb/Contenidos/.../Rev.../2003/.../fp\_rev\_23.pdf -] [Consulta: 21-noviembre-2011]

## **ORIENTACIÓN DE LA PRÁCTICA # 3**

## **1. NOMBRE DE LA PRÁCTICA.**

Control automático de un semáforo sin intermitencia.

## **2. OBJETIVOS**:

- **2.1** Analizar si el esquema diseñado es el adecuado para ser aplicado en el desarrollo de esta práctica.
- **2.2** Conocer el funcionamiento del software Logo! Soft Comfort V6.1 en lo relacionado a la simulación sincrónica de luces de un semáforo.
- **2.3** Mediante el uso de las diferentes funciones o elementos que presenta el programa proceder a: programar, simplificar y simular el circuito; con la finalidad de obtener un mejor resultado en la práctica y también en el campo del automatismo.

## **3. PROCEDIMIENTO**

## **Descripción del ejercicio**

Para que se cumpla los parámetros de sincronización de luces de un semáforo, tomaremos como referencia un tiempo determinado de encendido y apagado, para esto se realizan los circuitos de mando y fuerza.

El circuito de mando empieza desde la red de alimentación que puede ser de 110v o 220v hacia el mini PLC LOGO.

El interruptor de marcha **I1** "NA" (contacto normalmente abierto), hace que comience la sincronización de luces del semáforo, en donde a través del contactor (KM1) conectado a la salida Q1 encienda la luz verde en un tiempo determinado de 7 segundos por la bobina de temporización (KT2). Luego el contactor (KM2) conectado a la salida Q2 encienda la luz amarilla 2 segundos y finalmente el contactor (KM3) conectado a la salida Q3 encienda la luz roja 7 segundos por (KT3). La secuencia se repite indefinidamente.

Se dispone de una red de 110v o 220v, esta alimentación llega a las entradas del contactor (L1, L2) y de las salidas de los contactores (KM1, KM2, KM3) llegan a cada elemento (luces verde, amarilla, roja).

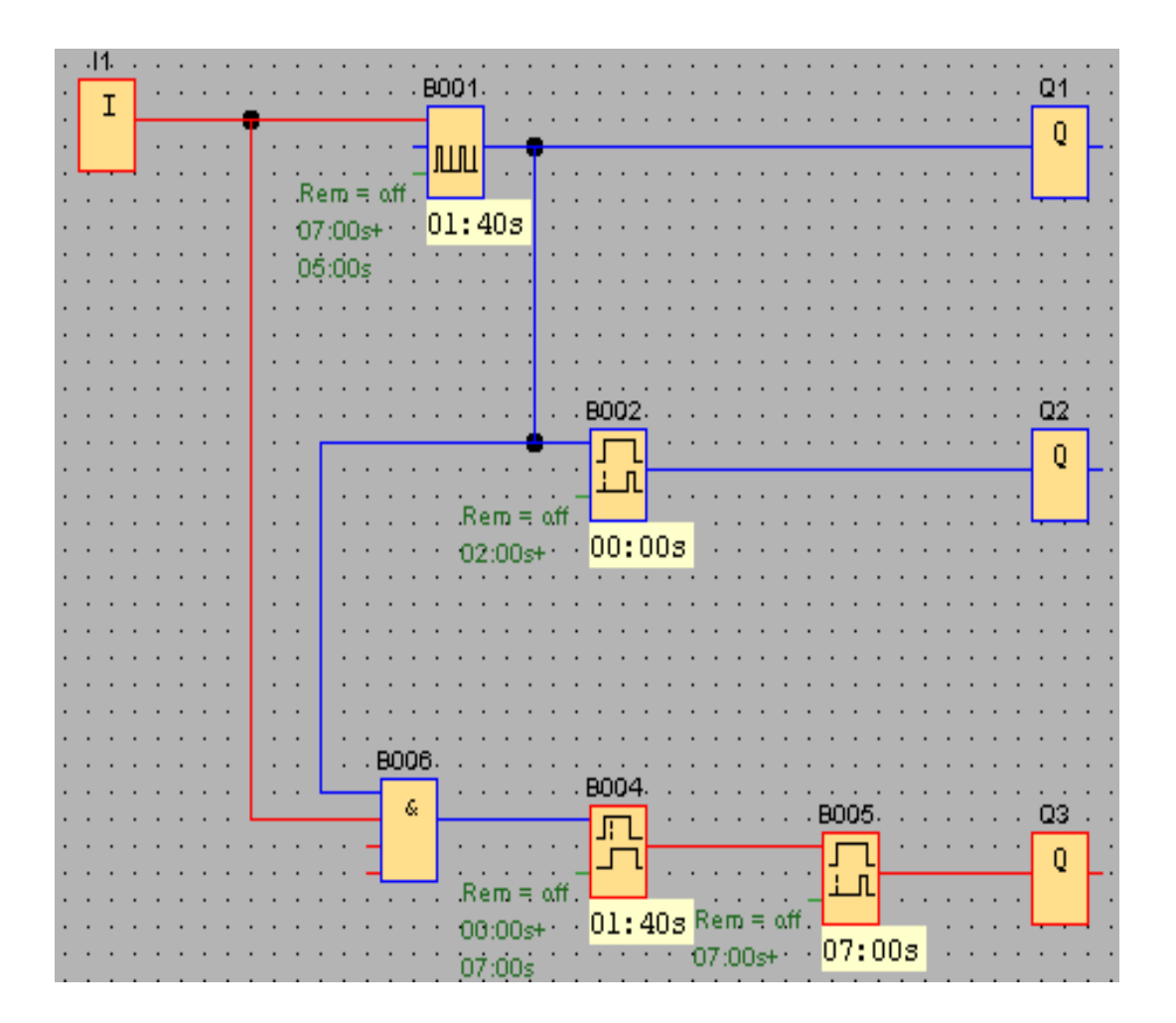

## **Esquema del circuito**

Fig. 1 Control automático de un semáforo sin intermitencia.

# **Simbología**:

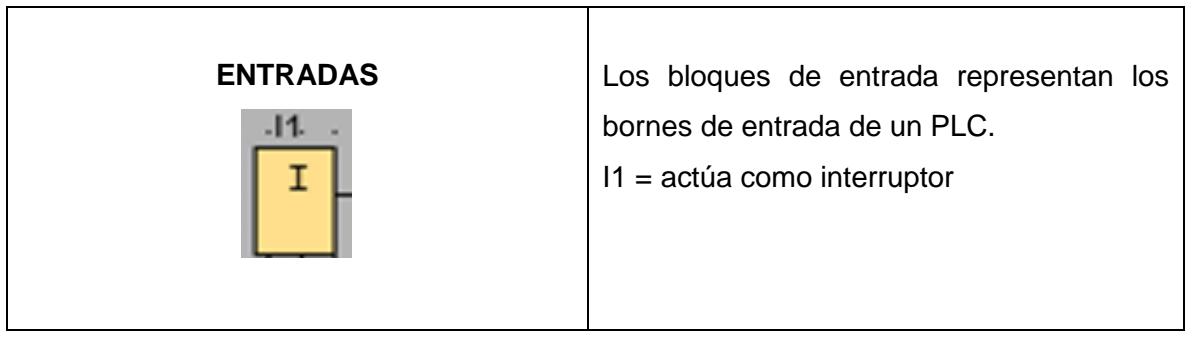

 $\overline{\phantom{a}}$ 

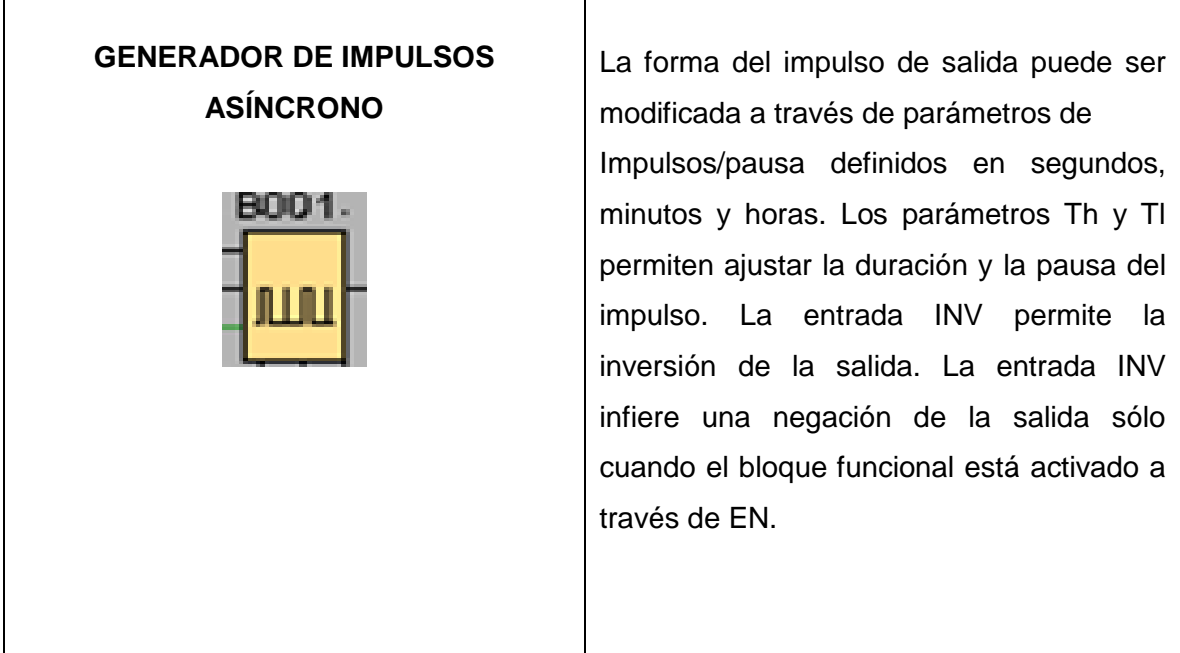

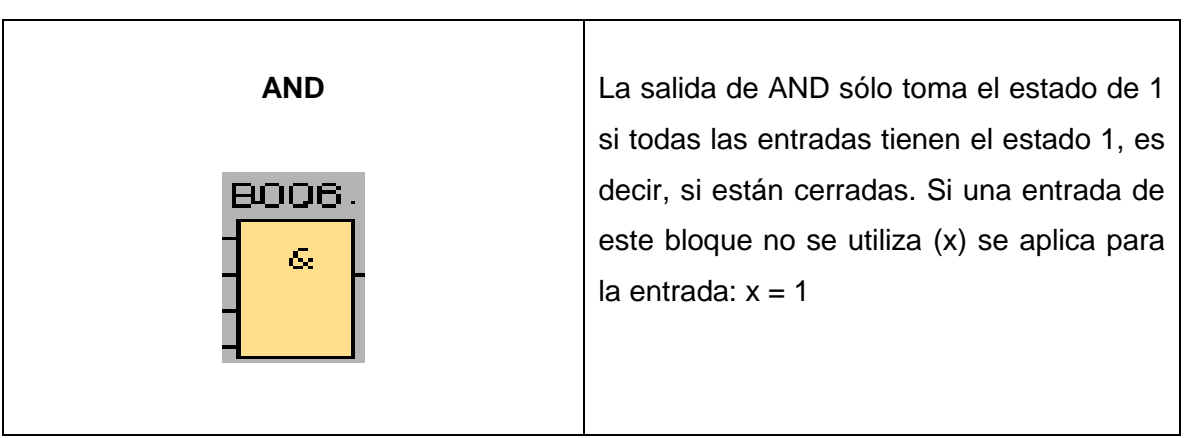

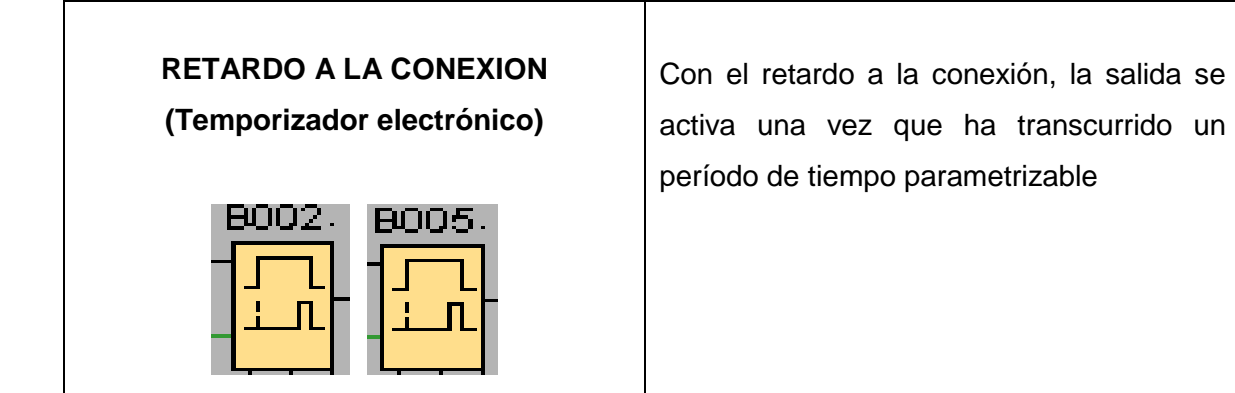

# **RETARDO A LA CONEXIÓN/DESCONEXIÓN (Temporizador electrónico)**

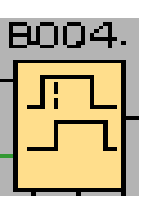

En la demora de conexión/desconexión es interconectada la salida al cabo de un tiempo ajustable con parámetros y la respuesta con otro parámetro que puede ser distinto. Cuando el estado de entrada Trg pasa de 0 a 1, se inicia el tiempo Th. Si el estado de la entrada Trg permanece en 1 por lo menos mientras dure el tiempo establecido Th.

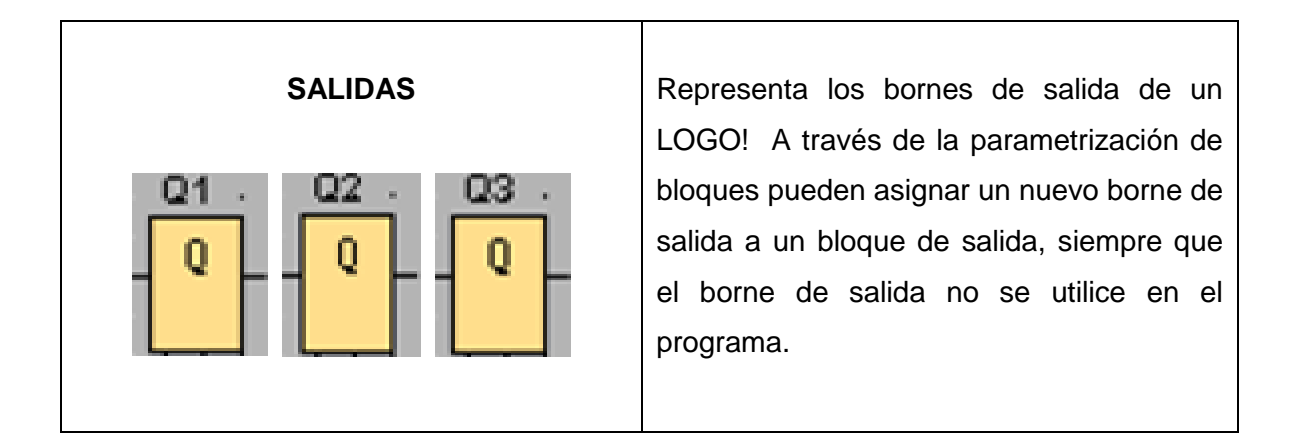

# **Circuito de mando**

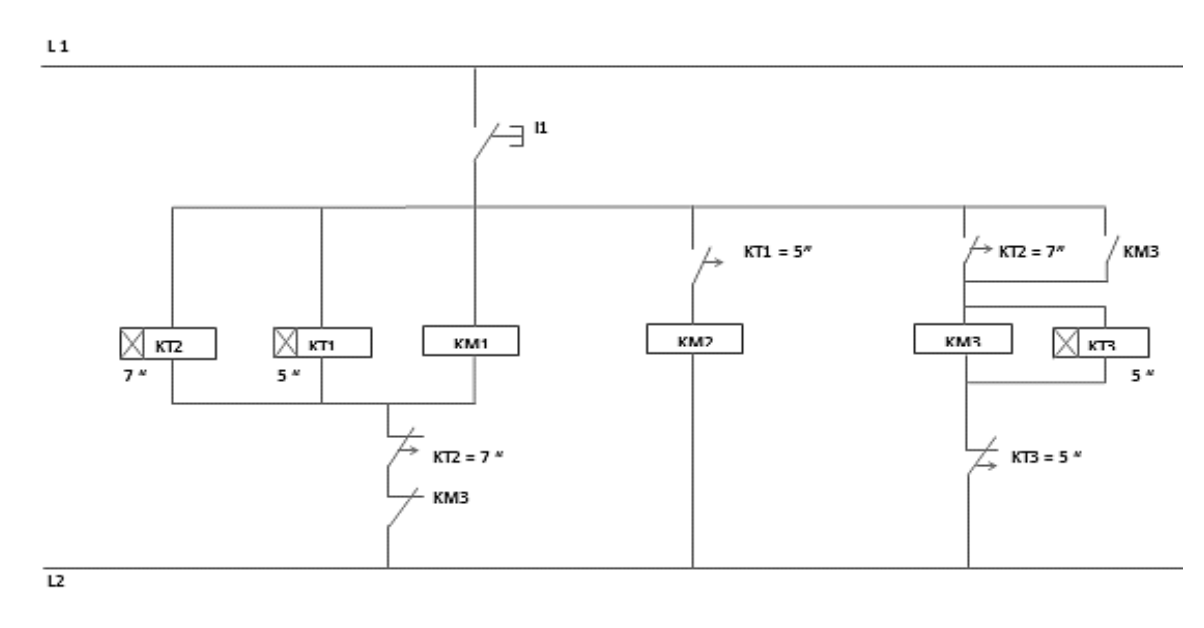

Fig. 2 Esquema de conexión de un circuito de mando.

# **Circuito de fuerza**

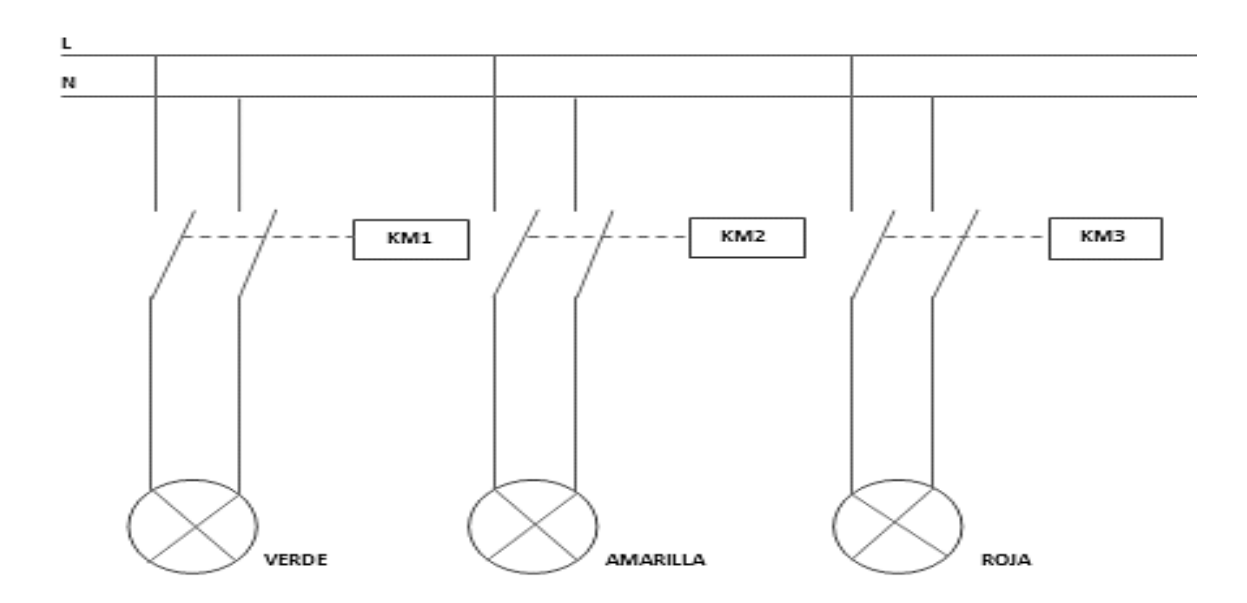

Fig. 3 Diagrama de conexión de un circuito de fuerza.

#### **Ingreso de datos**

- **1.** Desde la computadora ejecutar el icono "Logo Soft Comfort V6.1" y acceder al programa para el diseño de la práctica.
- **2.** Diseñar el circuito con sus bloques y sus funciones que corresponden a cada uno de ellos dentro del programa mencionado.
- **3.** Proceder a simular los diferentes circuitos programados en la realización de esta práctica.
- **4.** Ejecutar o simular el programa, presionar el pulsador para el encendido el cual permitirá observara prendidas a las diferentes luminarias instaladas.

#### **4. SISTEMA CATEGORIAL**

Semáforos (ventajas y desventajas), temporizadores eléctricos (retardo a la conexión, desconexión, generador de impulsos asíncrono, etc.)

#### **5. PREGUNTAS DE CONTROL**

# **5.1 ¿Qué sucede si se conecta el temporizador electrónico retardo a la conexión B002 antes del generador de impulsos asíncrono B001?**

Si ubicamos el temporizador B002 que active la entrada del temporizador B001 la salida Q1 no se energizaría por que la entrada del temporizador B002 necesita estar energizado para que el tiempo establecido transcurra, ya que la función del temporizador B004 es generar impulsos/pausa produciéndose una salida modificada o invertida.

# **5.2 ¿Cuál sería la posible causa para que el circuito programado no se cumpla en la simulación?**

La causa que podría ser, que no se esté utilizando los bloques de programación establecidos o las conexiones no estén enlazadas correctamente a cada elemento. Otra posible causa en el caso de utilizar un temporizador electrónico no se inserte adecuadamente los tiempos requeridos en cada parámetro por ejemplo: (longitud impulso/longitud salida).

# **5.3 ¿Cuál de las compuertas lógicas es la más importante para realizar esta práctica?**

La más importante de esta práctica es la compuerta AND, de acuerdo a su concepto en donde la salida sólo toma el estado de 1 si todas las entradas tienen el estado 1, es decir, si están cerradas. Entonces al pulsar I1 se emite una señal de entrada (1) automáticamente se energiza (Q2 y Q3), Q1 es energizado por el temporizador generador de impulsos.

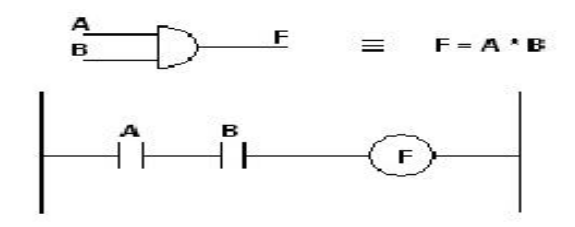

## **6. BIBLIOGRAFÍA**

## **Páginas Web**

- Abb, 2003. Funciones de los Temporizadores Electrónicos. [en línea]. Temporizadores Electrónicos Gama CT. [www05.abb.com/global/scot/scot209.nsf/.../2cdc110003b0202-e.pdf] [Consulta: 27 - noviembre - 2011)
- Diego Gómez. Funciones de Temporización. [en línea]. Temporizadores en Step 7. [[www.disa.bi.ehu.es/spanish/asignaturas/17270/P3.pdf\]](http://www.disa.bi.ehu.es/spanish/asignaturas/17270/P3.pdf) [Consulta: 25 - noviembre - 2011]
- Roberto Moposita, 2008. Semaforización. [en línea]. Documento completo –DSpace ESPOCH Tesis de grado. [dspace.espoch.edu.ec/bitstream/123456789/446/1/25T00113.pdf -] [Consulta: 27 - noviembre - 2011)
- Sieca, 2011. Ventajas y desventajas del uso de los semáforos. [en línea]. Sieca Final. [es.scribd.com/doc/.../6/Ventajas-y-Desventajas-del-Uso-de-Semaforos -]. [Consulta:25 - noviembre - 2011].

## **ORIENTACIÓN DE LA PRÁCTICA # 4**

#### **1. NOMBRE DE LA PRÁCTICA**

Mando de un portón industrial (acceso vehicular).

#### **2. OBJETIVOS:**

- **2.1** Simplificar el trabajo mediante la utilización de Logo.
- **2.2** Realizar el conexionado propuesto en el esquema y configurar los bloques para observar, el comportamiento del circuito en la simulación.
- **2.3** Instalar una lámpara de seguridad que asegure el cierre del portón para que no se lesione ninguna persona ni se dañen ni queden aprisionados objetos, al momento que se proceda a cerrar el portón corredizo.

## **3. PROCEDIMIENTO**

#### **Descripción del ejercicio**

Para el accionamiento de un portón industrial se emplean diferentes controles de mando, el portón se abre o cierra por completo, sin embargo en cualquier momento puede interrumpirse. El portón, en su primer movimiento deberá abrirse, a la derecha o izquierda dependiendo en qué lado ubiquemos los actuadores. Un aviso luminoso debe permanecer por un tiempo determinado antes del inicio y durante el movimiento del portón. También se ha implementado un dispositivo de seguridad el cual evita que al cerrarse el portón no resulten lesionadas personas o se aprisionen y deterioren objetos. Por lo tanto se realizan los circuitos de mando y fuerza. El circuito de mando empieza desde la red de alimentación trifásica 220 v hacia el mini PLC LOGO.

Pulsadores **I1** "NA" (contacto normalmente abierto) y el pulsador de arranque (S1) permiten abrir el portón a la derecha conectado a la bobina del contactor (KM1) su salida es Q1, **I2** "NA" pulsador de arranque (S2) cumple la función de cerrar a la izquierda conectado a la bobina del contactor (KM2) su salida es Q2, **I3** "NC" pulsador de paro STOP (So), este hace que el portón se detenga. **I4** "NC" final de carrera 1 (S3) finaliza la apertura de cerrar, **I5** "NC" final de carrera 2 (S4) finaliza la apertura de abrir, **I6** "NC" banda de seguridad (S5), un aviso luminoso conectado a la bobina (KM3), permanece encendido por un tiempo determinado mediante las bobinas de temporización (KT1, KT2) su salida es Q3.

Ingresa a la red de alimentación una línea trifásica de 220v, estas llegan hacia las entradas del contactor KM1, KM2 (L1, L2, L3) y de las salidas del contactor llegan al motor **M1** (función abrir puerta derecha/cerrar izquierda), contactor KM3 (L1, L2, L3) y de la salida del contactor llega a las luces de señalización. En el contactor (KM2) se cambian dos de las 3 fases para que se produzca la inversión de giro.

# **Esquema del circuito**

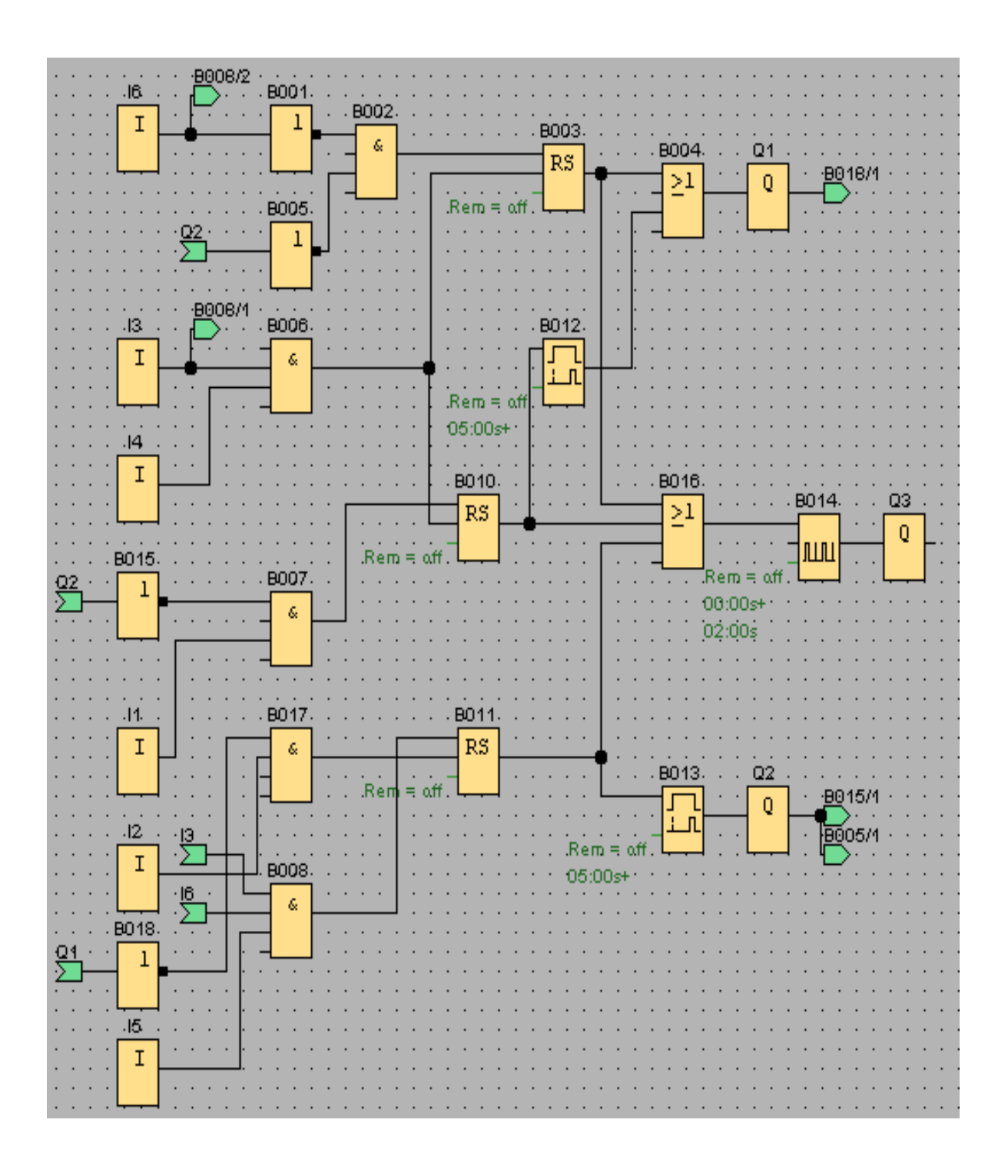

Fig. 1 Mando de un portón industrial (acceso vehicular)

## **Simbología:**

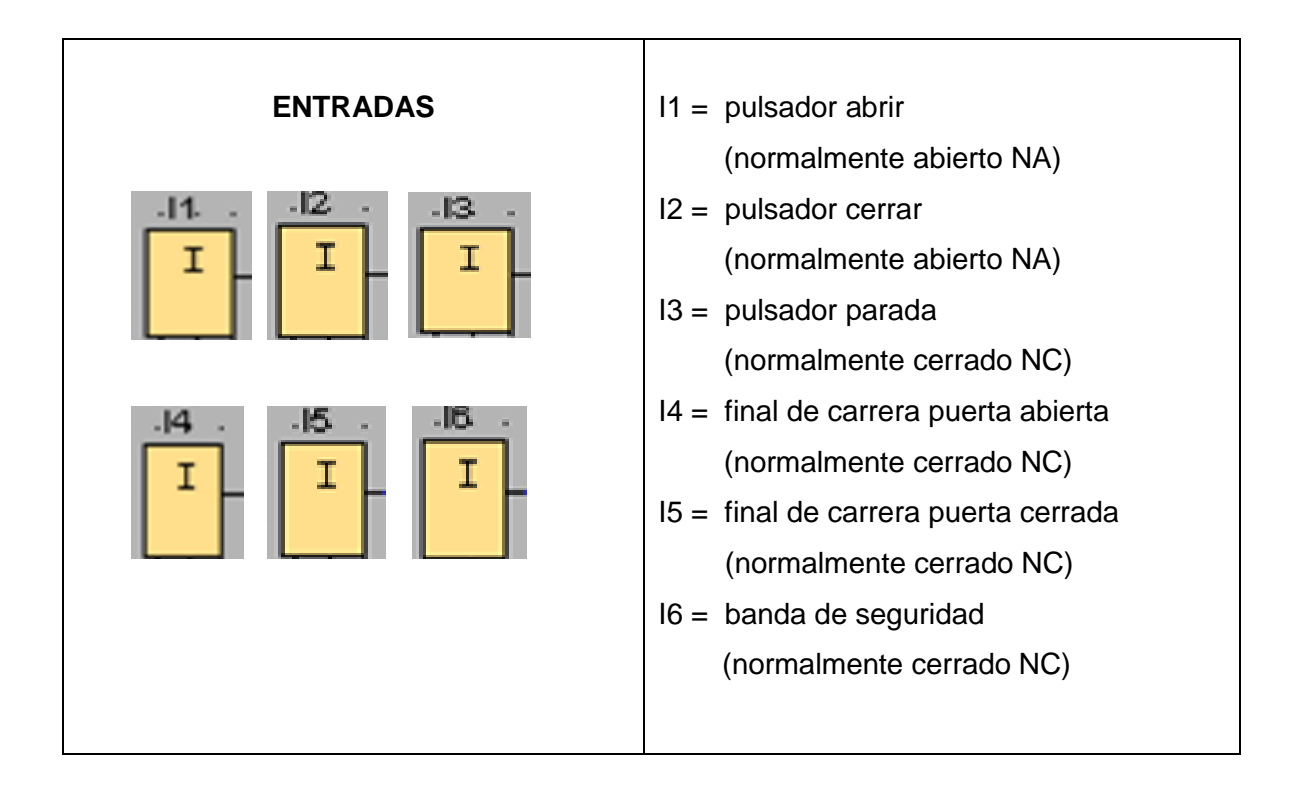

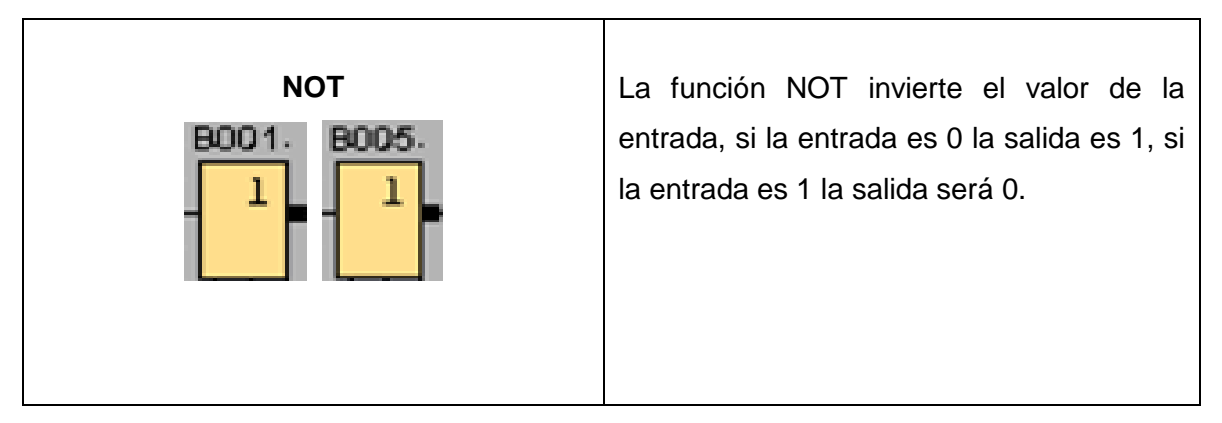

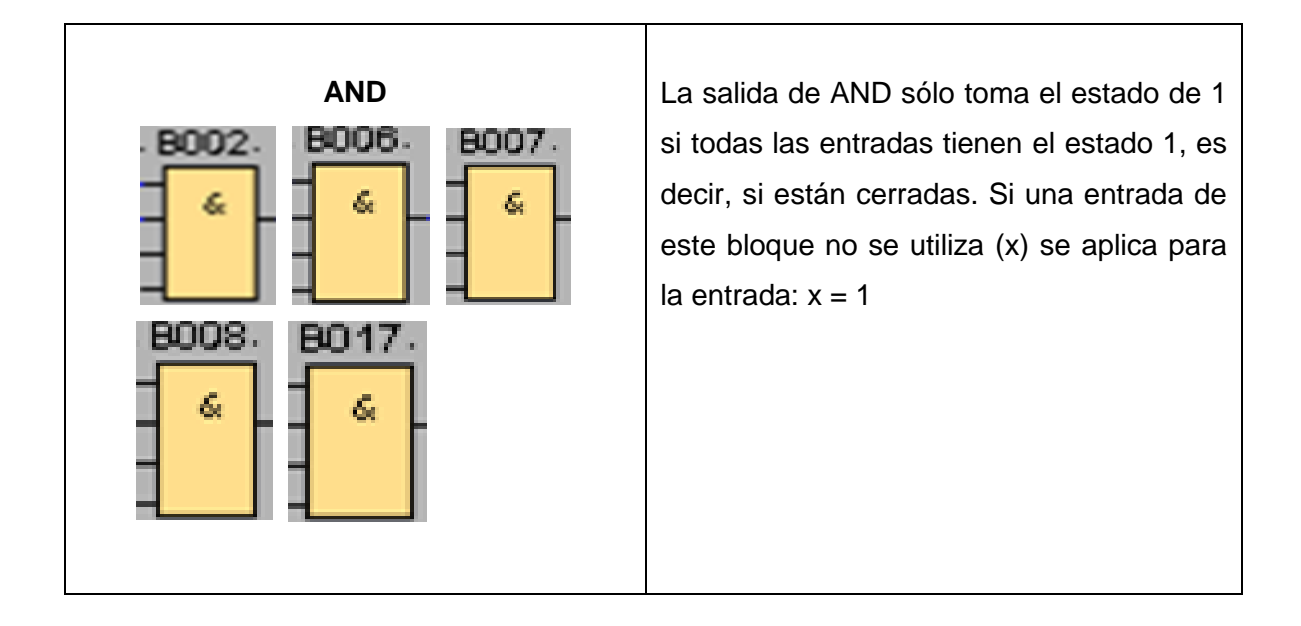

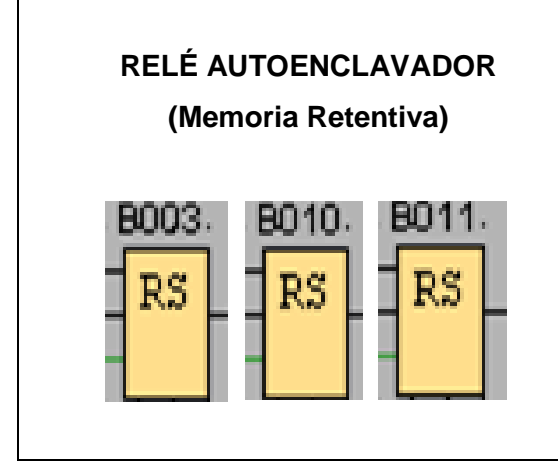

Mediante la entrada S se activa la salida Q mediante otra entrada R, la salida Q poniéndose de nuevo a cero.

Un relé autoenclavador es un simple elemento de memoria binario. El valor de la salida depende del estado de las entradas y del estado anterior de la salida.

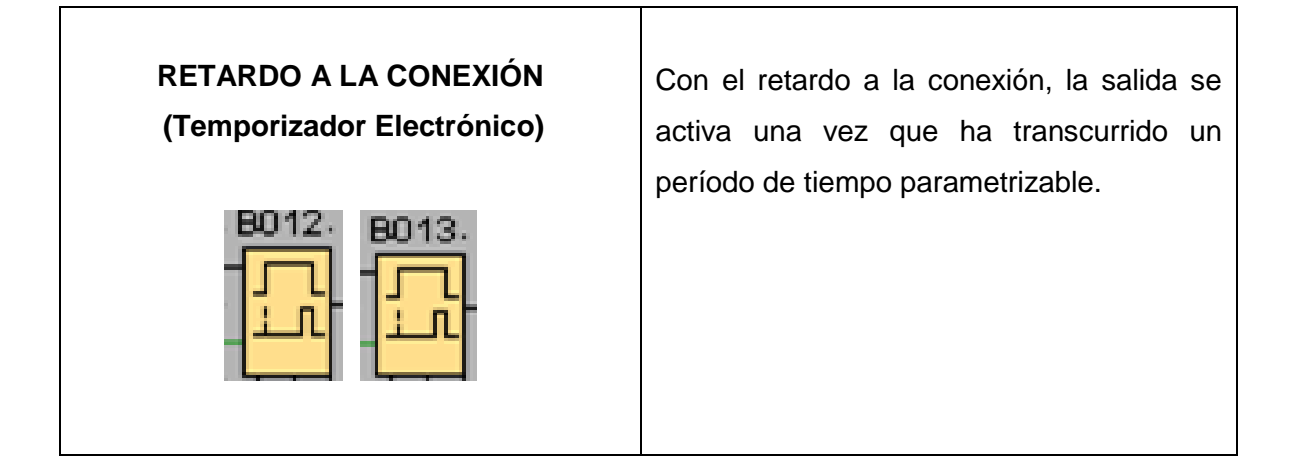

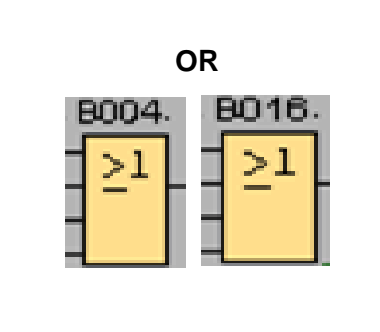

La salida de **OR** toma el estado 1 si al menos una entrada tiene el estado 1, es decir, si está cerrada. Si una entrada no se utiliza (x), automáticamente toma el valor  $x = 0$ 

# **GENERADOR DE IMPULSOS ASÍNCRONO**

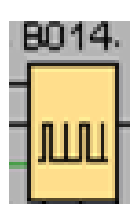

La forma del impulso de salida puede ser modificada a través de parámetros de impulsos / pausa definidos en segundos, minutos y horas. Los parámetros TH y TL permiten ajustar la duración y la pausa del impulso. La entrada INV permite la inversión de la salida. La entrada INV infiere una negación de la salida sólo cuando el bloque funcional está activado a través de un tiempo establecido.

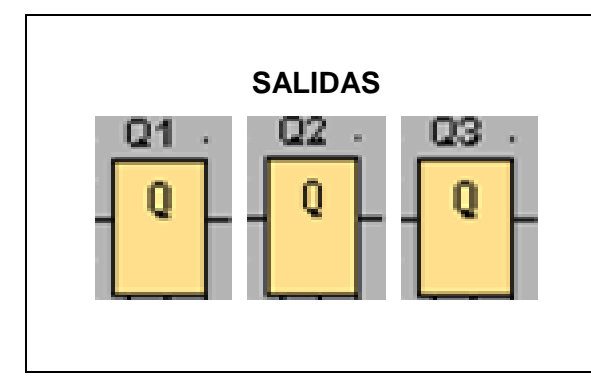

Representa los bornes de salida de un LOGO! A través de la parametrización de bloques pueden asignar un nuevo borne de salida a un bloque de salida, siempre que el borne de salida no se utilice en el programa.

# **Circuito de mando**

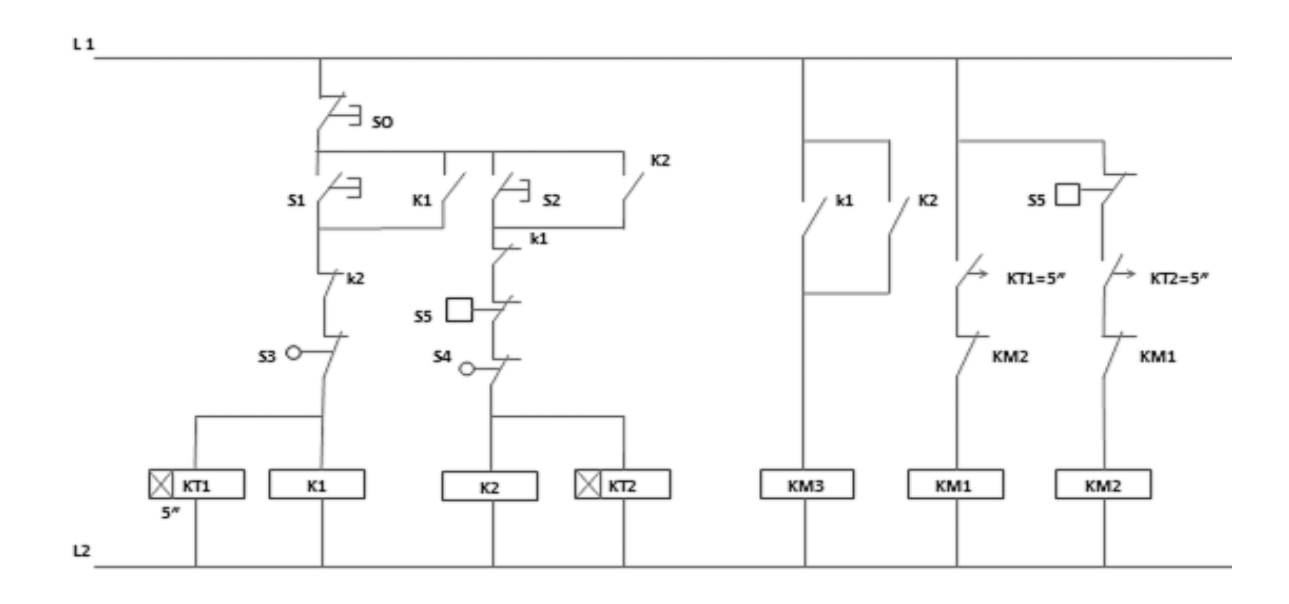

Fig. 2 Esquema de conexión de un circuito de mando.

## **Circuito de fuerza**

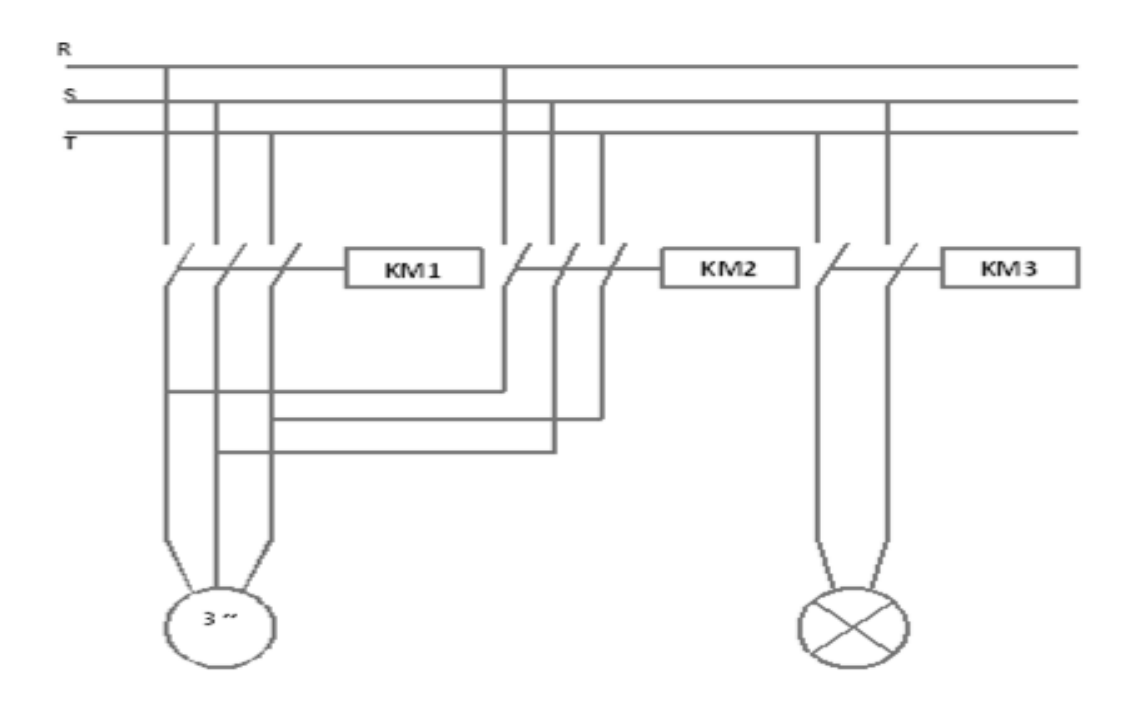

Fig. 3 Diagrama de conexión de un circuito de fuerza.
### **Ingreso de datos**

- **1.** Desde la computadora ejecutar el icono "Logo Soft Comfort V6.1" y acceder al programa para el diseño de la práctica.
- **2.** Diseñar el circuito con sus bloques y sus funciones que corresponden a cada uno de ellos dentro del programa mencionado.
- **3.** Ejecutar o simular el programa, al presionar el pulsador I1 permite abrir el portón, luego al presionar el pulsador I2 permite cerrar la puerta. El desplazamiento se interrumpe con el pulsador de parada conectado a I3. mediante el final de carrera I4 mantiene abierta la puerta, I5 mantiene cerrada. El cierre del portón se interrumpe también si se activa la banda censora de seguridad conectada a I6.

### **4.** S**ISTEMA CATEGORIAL**

Motor trifásico, sensor final de carrera, relé auto enclavador (memoria retentiva)

### **5. PREGUNTAS DE CONTROL**

# **5.1 ¿Cuál sería el comportamiento del circuito en la simulación si no se utiliza las funciones correspondientes, para que se cumpla el esquema planteado?**

Si no se emplea las funciones específicas, en primer lugar vamos a programar un circuito innecesario, obteniendo pérdida de tiempo y por lo tanto al momento de iniciar la simulación, se podrá visualizar y analizar que el circuito programado no se cumple, dando un resultado diferente al planteado.

# **5.2 ¿Qué dependería para que el parámetro electrónico retardo a la conexión B012 Y B013 no funcionen?**

El tiempo puede estar mal insertado en cualquiera de los dos parámetros, si el tiempo es de 5 segundos en B012 debe ser el mismo en B013. Al presionar I1 después de 5 segundos deberá energizarse Q1, este es el tiempo para que se active el portón para que inicie la apertura de abrir, al presionar I2 después de 5 segundos deberá energizarse Q2, apertura para que se cierre, si no existiera estos elementos la memoria retentiva RS automáticamente energizaría Q1 y Q2.

#### **5.3 ¿Qué sucedería si I1 fuera un pulsador normalmente cerrado NC?**

Si **I1** fuera un pulsador normalmente cerrado NC, se activaría automáticamente todos los temporizadores y las salidas Q1 y Q3, el temporizador B013 no se energiza debido a que **I1** está cerrado, por lo tanto Q2 tampoco recibe ninguna señal. Las 2 entradas deben estar en NA normalmente abierto para que tengan una orden independiente (abrir/cerrar).

## **6. BIBLIOGRAFÍA**

### **Páginas Web**

- Jaime Estrada, 2010. Motores eléctricos. [en línea]. [Caso 1. -](http://www.google.com.ec/url?sa=t&rct=j&q=rele+autoenclavador+electronico+pdf&source=web&cd=4&cad=rja&ved=0CD0QFjAD&url=http%3A%2F%2Fdspace.espoch.edu.ec%2Fbitstream%2F123456789%2F1120%2F1%2F25T00130.pdf&ei=SNm0UJqNDZLU8wTyn4GgCQ&usg=AFQjCNE_4sQ5-1X2d3EhO8iG_qqZMgGuHg) DSpace [ESPOCH.](http://www.google.com.ec/url?sa=t&rct=j&q=rele+autoenclavador+electronico+pdf&source=web&cd=4&cad=rja&ved=0CD0QFjAD&url=http%3A%2F%2Fdspace.espoch.edu.ec%2Fbitstream%2F123456789%2F1120%2F1%2F25T00130.pdf&ei=SNm0UJqNDZLU8wTyn4GgCQ&usg=AFQjCNE_4sQ5-1X2d3EhO8iG_qqZMgGuHg) Tesis de grado. [dspace.espoch.edu.ec/bitstream/123456789/1120/1/25T00130.pdf] [Consulta: 09-Diciembre-2011]
- Wikipedia, 2011. Sensor final de carrera. [en línea]. Artículo. [www.es.wikipedia.org/wiki/Sensor\_final\_de\_carrera –]. [Consulta: 07- Diciembre-2011]

65

- WP-Motors-ES, 1997. Motores de inducción Trifásicos. [en línea]. Conceptos básicos de los motores de inducción trifásica. [wwww.literature.rockwellautomation.com/idc/groups/.../icg-wp000\_-esp.pd...]. [Consulta: 05-Diciembre-2011]
- Siemens, 2003. Funciones de Logo. [en línea]. Logo Manual-Siemens. [support.automation.siemens.com/WW/llisapi.dll/.../Logo\_s.pdf?...] [Consulta: 09-Diciembre-2011]

# **ORIENTACIÓN DE LA PRÁCTICA # 5**

## **1. NOMBRE DE LA PRÁCTICA**

❖ Mando de un sistema de ventilación.

## **2. OBJETIVOS:**

- **2.1** Simplificar el diseño del circuito mediante la utilización del programa Logo! Soft Comfort V6.1, con la finalidad de reducir los componentes que se van a utilizar en la programación.
- **2.2** Desarrollar las habilidades y destrezas en la programación y simulación del circuito planteado, considerando todos los requerimientos necesarios para llevar a efecto esta práctica.
- **2.3** Mediante la simulación poder determinar el funcionamiento de los parámetros a considerarse en un sistema de ventilación. Como por ejemplo ya en la automatización (PLC LOGO, actuadores (ventiladores)) el objetivo es mantener el aire fresco al interior de una área cerrada.

## **3. PROCEDIMIENTO**

### **Descripción del ejercicio**

Para el accionamiento de mando de un sistema de ventilación en una oficina u otra área se ha implementado 2 ventiladores, uno para alimentación de aire y otro para extracción de aire. Cabe indicar que cualquier persona puede prolongar el tiempo de funcionamiento del sistema en más horas.

Se realizan los circuitos de mando y fuerza. El circuito de mando empieza desde la red de alimentación trifásica 220 v hacia el mini PLC LOGO.

Pulsador **I1** "NA" (contacto normalmente abierto) interruptor de tiempo de prolongación, en donde se puede modificar el tiempo mediante la bobina de temporización (KT1) conectado a la bobina de contactores (KM1). **I2** "NA" actúa cuando el termostato interno se pone en marcha, su salida será en Q1 para (I1, I2). La salida Q2 conectado a (KM2) indica mensajes de error en donde: **I3** "NA" cuando hay desbordamiento mediante la bobina de temporización (KT3), **I4** "NC" mediante la bobina de temporización (KT3) indica recalentamiento, **I5, I6** "NC" cuando los filtros están sucios (KT3). El ventilador de alimentación de aire salida Q3 conectado a (KM3) funciona cuando es activada por la entrada (I1 ó I2). El ventilador extractor de aire y calefacción salida Q4 conectado a (KM4) funcionan mediante el bloque temporizador semanal B008, también se pone en marcha cuando es activada por las entradas (I1 ó I2).

Desde la red de alimentación trifásica de 220v, llega hacia las entradas del contactor (L1, L2, L3) y de las salidas de los contactores (KM3, KM4) llegan al motor (ventilador alimentador, ventilador extractor/calefactor), las entradas del contactor (L1, L2) y de las salidas de los contactores (KM1, KM2) llegan a las lámparas (indicadora de tiempo prolongado y mensajes de error).

# **Esquema del circuito**

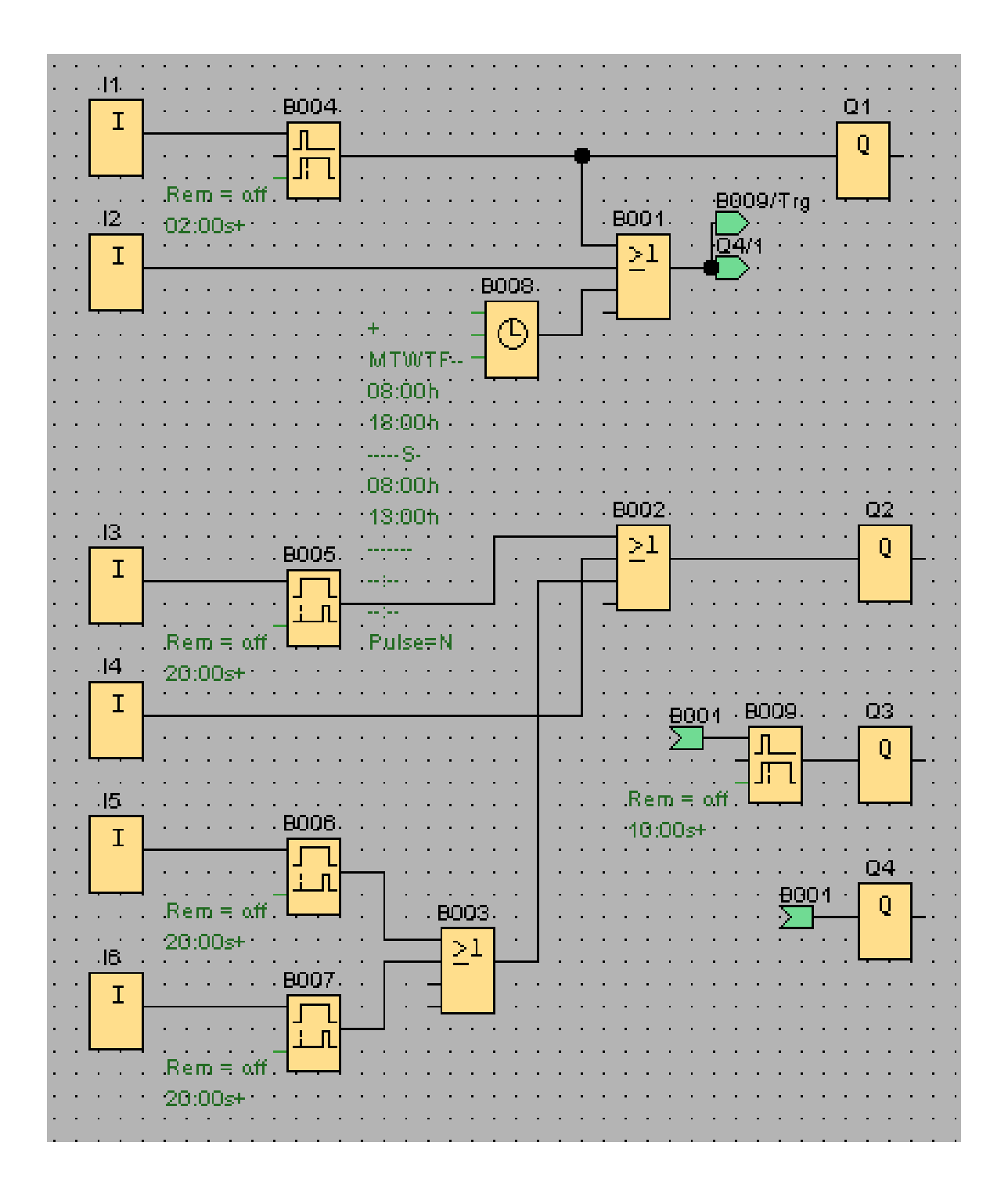

Fig. 1 Mando de un sistema de ventilación.

# **Simbología:**

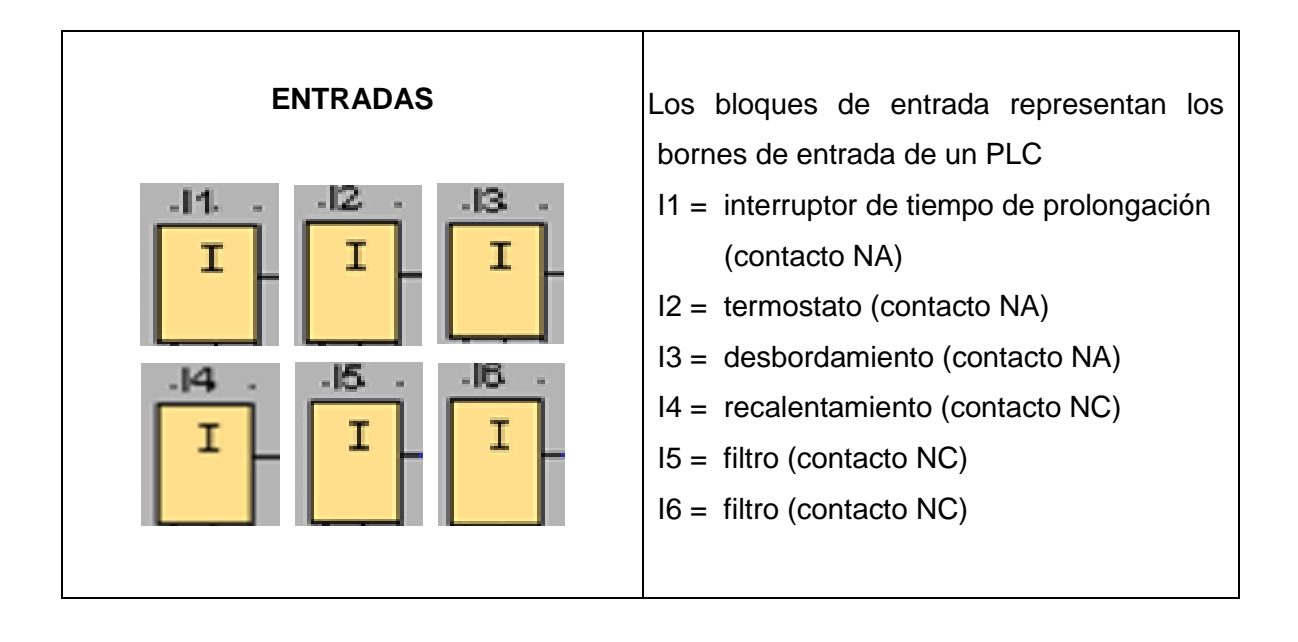

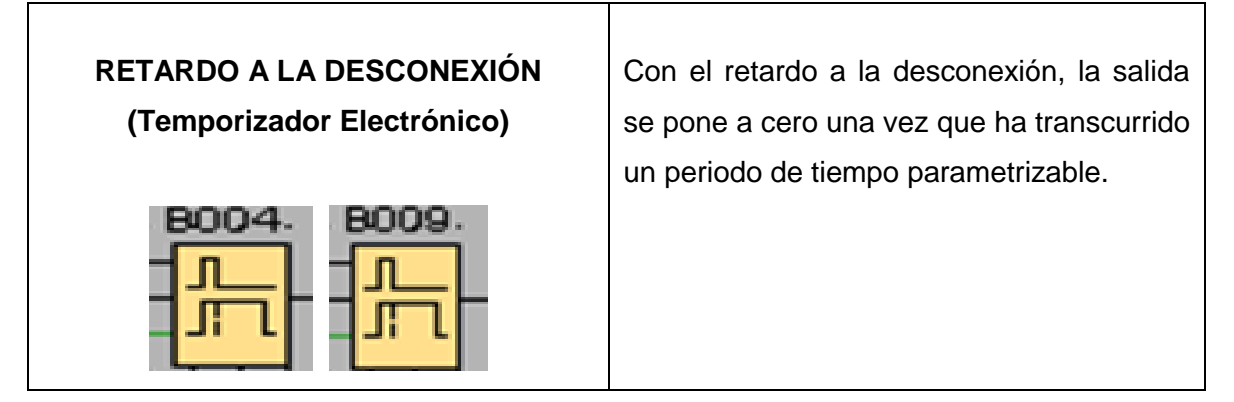

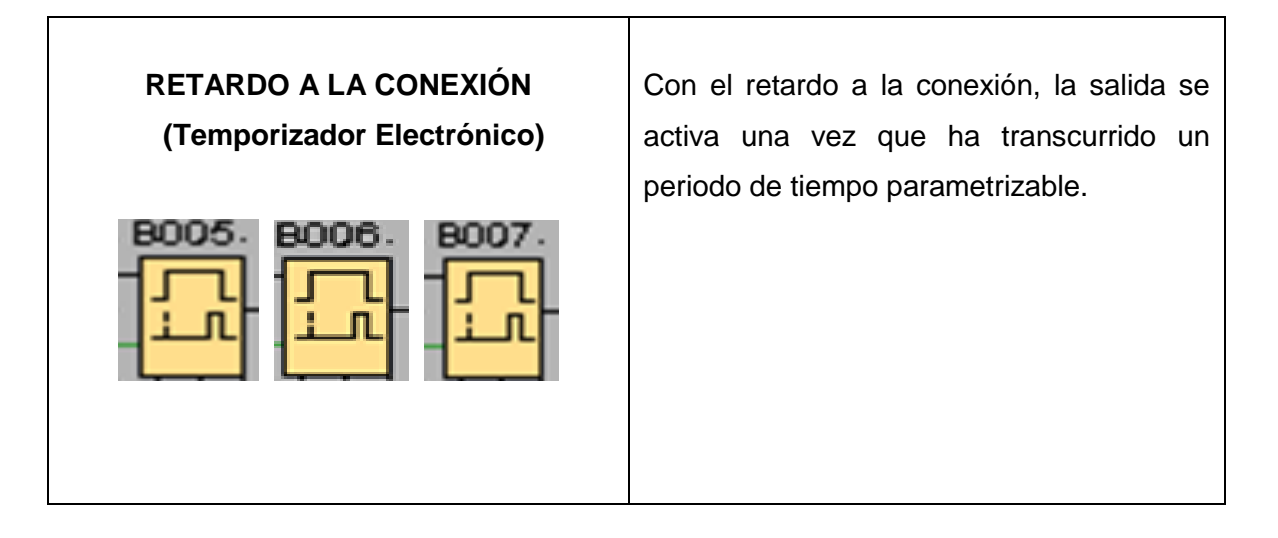

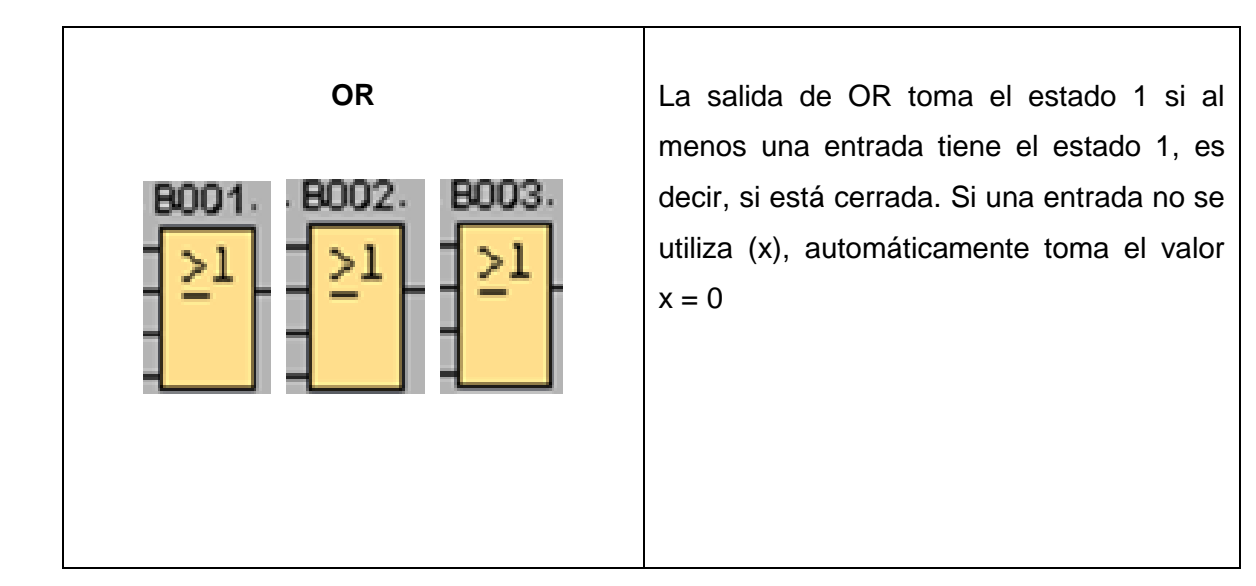

#### **TEMPORIZADOR SEMANAL**

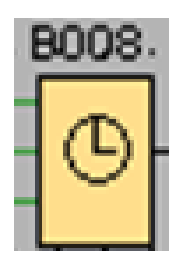

Cronograma:

No1: L-V: 08:00 a 18:00 horas. No2: S: 08:00 a 13:00 horas. Cada temporizador semanal tiene tres levas de ajuste, y a través de cada una de ellas se puede parametrizar una ventana de tiempo. Mediante las levas determina el momento de conexión y de desconexión. A través de los parámetros No1, No2, No3 se ajustan los momentos de conexión y desconexión para cada una de las levas del temporizador semanal. De esta manera, se parametrizan los días y la hora se activa si está activada alguna de las levas parametrizadas.

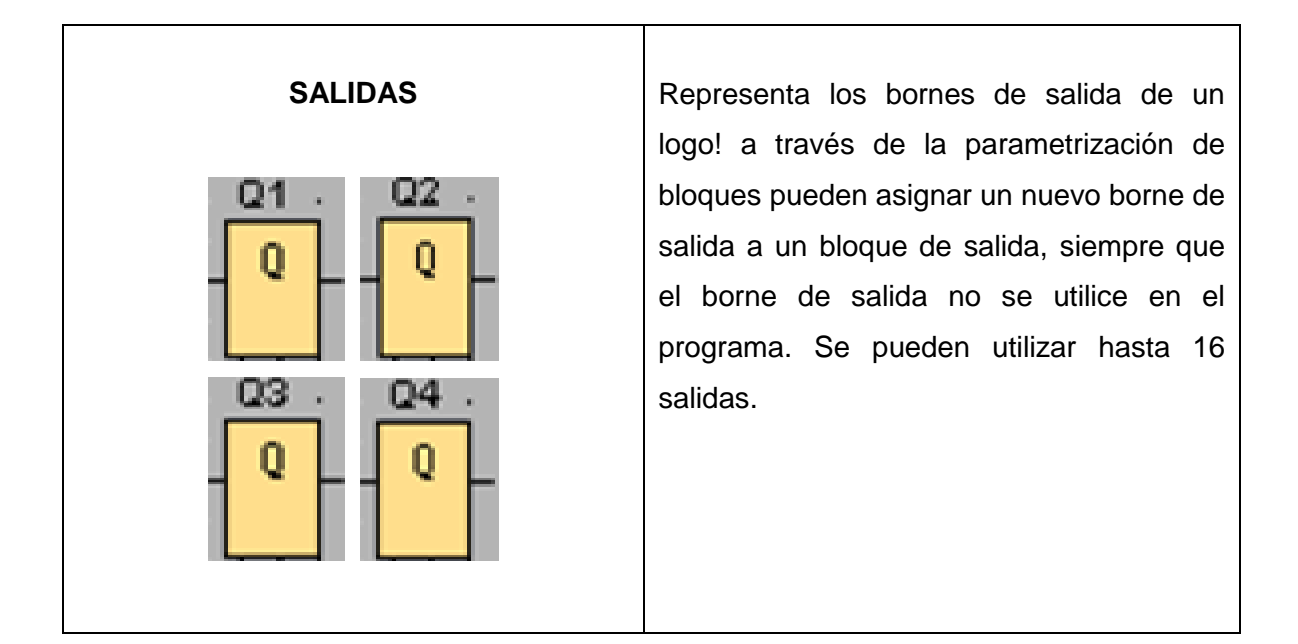

# **Circuito de Mando**

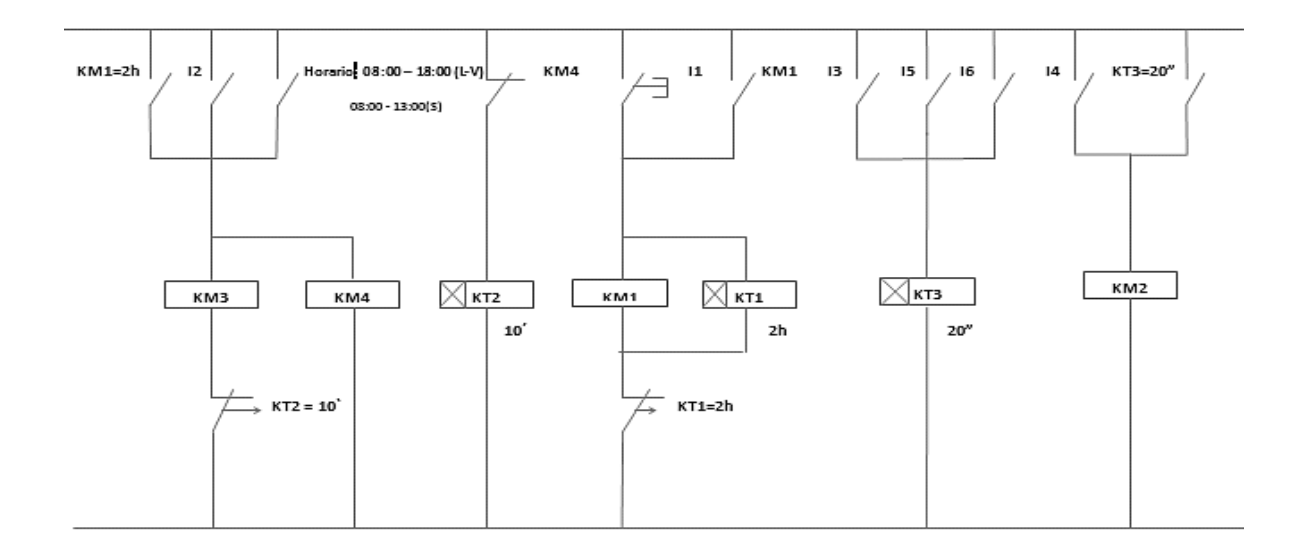

Fig. 2 Esquema de conexión de un circuito de mando.

## **Circuito de fuerza**

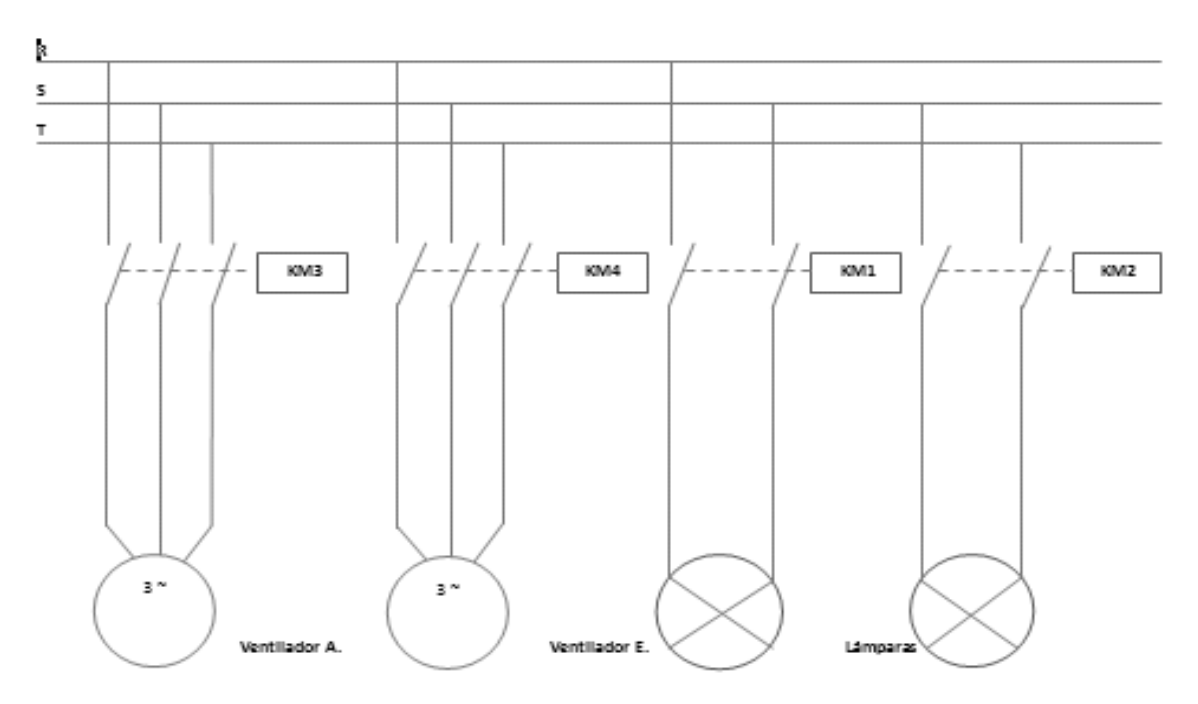

Fig. 3 Diagrama de conexión de un circuito de fuerza.

### **Ingreso de datos**

- **1.** Desde la computadora ejecutar el icono "Logo Soft Comfort V6.1" y acceder al programa para el diseño de la práctica.
- **2.** Diseñar el circuito con sus bloques y sus funciones que corresponden a cada uno de ellos dentro del programa mencionado.
- **3.** Simular el programa una vez ingresado los datos en los respectivos parámetros, presionamos I1 en estado NA, es un interruptor que está en un tiempo prolongado, de acuerdo a la practica en  $t = 10$  segundos, los ventiladores se ponen en marcha cuando actúa el termostato en I2 estado NA o si se ha prolongado el tiempo de funcionamiento en 2 horas mediante el interruptor I1. Cuando se genere un mensaje de error estará activo I3 estado NC (desbordamiento) y I4 estado NC (sobrecalentamiento), I5 estado NC y I6 estado NC indicaran cuando los filtros estén sucios. Por lo tanto Q1 nos

indicará el tiempo de funcionamiento prolongado, Q2 mensajes de error, Q3 ventilador de alimentación de aire y Q4 ventilador extractor de aire y calefacción.

### **4. SISTEMA CATEGORIAL**

Temporizador electrónico semanal, temporizador electrónico con retardo a la conexión, temporizador electrónico con retardo a la desconexión, interruptor.

#### **5. PREGUNTAS DE CONTROL**

# **5.1 ¿Qué sucede si no se usa el temporizador electrónico B008 en esta práctica?**

El Temporizador Electrónico Semanal, tiene la función de conectar y desconectar de acuerdo a los tiempos y días parametrizados en las levas. Si no se usa este elemento al pulsar I1 activa directamente todas las salidas, después de un tiempo prolongado de 10 segundos se desactiva la salida Q1 y Q4, y después de 10 segundos Q3 quedando solamente energizado Q2, esta salida indica mensaje de error.

# **5.2 ¿Cuántas levas de programación automática posee el temporizador semanal?**

El Temporizador Electrónico Semanal posee 3 levas de programación, cada leva presenta los días de la semana de lunes a domingo y el momento de conexión y desconexión (horas/minutos).

# **5.3 ¿En qué campos se puede aplicar esta práctica y que facilidades presta al usuario?**

Puede ser aplicada en los sectores, industrial y residencial. Para ser más específicos esta práctica es aplicada en: oficinas de edificios, tiendas (micros mercados), locales comerciales, departamentos, etc. Las facilidades que puede prestar al usuario es que obtiene un servicio confortable, agradable, satisfactorio. Por ejemplo en un micro mercado los empleados podrán prolongar el tiempo de funcionamiento del sistema en dos horas o más. Si en la oficina o en la tienda baja mucho la temperatura, debe ponerse en marcha también la calefacción.

## **6. BIBLIOGRAFÍA**

## **Páginas Web**

- Construpedia, 2011. Temporizador Electrónico. [en línea]. Construmática. [www.construmatica.com/construpedia/Temporizador]. [Consulta: 01 diciembre- 2011].
- Siemens, 2001. Características del interruptor. [en línea]. Interruptores de Seguridad-Alen Eléctrica. [www.electricaalen.com/.../Cap.%2005....]. [Consulta: 04 - diciembre - 2011]
- Siemens, 2006. Temporizador retardo a la conexión / desconexión. [en línea]. [LOGO! in Detal Sp -](http://www.google.com.ec/url?sa=t&rct=j&q=www.es.scribd.com%2Fdoc%2F40487383%2FLOGO-in-Details-Sp+%E2%80%93&source=web&cd=1&cad=rja&ved=0CC4QFjAA&url=http%3A%2F%2Fes.scribd.com%2Fdoc%2F40487383%2FLOGO-in-Details-Sp&ei=5eO0UN7uJYes8AT734CADQ&usg=AFQjCNG4HHMEtpce5W9OhS7MSbjX9iyEBA) Scribd**.** [www.es.scribd.com/doc/40487383/LOGO-in-Details-Sp –] [Consulta: 01- diciembre - 2011]
- Wikipedia, 2011. Interruptor. [en línea]. Artículo. [www.es.wikipedia.org/wiki/Interruptor]. [Consulta: 03 - diciembre - 2011]

# **ORIENTACIÓN DE LA PRÁCTICA # 6**

## **1. NOMBRE DE LA PRÁCTICA**

Mando de una puerta automática (acceso peatonal)

## **2. OBJETIVOS:**

- **2.1** Con la utilización de las funciones específicas que presenta el programa Logo! Soft Comfort V6.1 se requiere diseñar el circuito: mando de una puerta automática, el mismo que cumpla las condiciones de abrir y cerrar automáticamente al aproximarse una persona (acceso: hospitales, supermercados, bancos, etc.)
- **2.2** Analizar si el esquema diseñado es el adecuado, para comprobar el funcionamiento del circuito programado, mediante la simulación.
- **2.3** Desarrollar las habilidades y destrezas necesarias para el manejo y programación del o los circuitos.

### **3. PROCEDIMIENTO**

### **Descripción del ejercicio**

Mediante detectores de movimiento la puerta debe abrirse automáticamente al acercarse una persona, la puerta debe permanecer abierta mientras se halle alguien en la zona de acceso y cuando ya no haya ninguna persona en el área de acceso, la puerta debe cerrarse automáticamente tras un breve tiempo de espera. Por lo tanto se realizan los circuitos de mando y fuerza.

Tenemos los pulsadores **I1** "NA" (contacto normalmente abierto) detector de movimiento exterior, este detecta el movimiento de alguna persona, está

conectado a la bobina de temporización (KT1) mediante un relé auxiliar (K1) y su salida será Q1 conectado a la bobina de contactores (KM1) abrir puerta derecha. **I2** "NA" detector de movimiento interior (KT1) también conectado a un relé auxiliar (K1) y su salida será Q2 conectado a (KM2) cerrar puerta izquierda. **I3** "NC" fin de carrera 1 (KM1) puerta cerrada. **I4** "NC" fin de carrera 2 (KM2) puerta abierta.

Realizamos el circuito de fuerza, este comienza desde la red de alimentación trifásica de 220v, en la cual las entradas llegan al contactor (L1, L2, L3). Luego de las salidas de los contactores (KM1, KM2) llegan al motor.

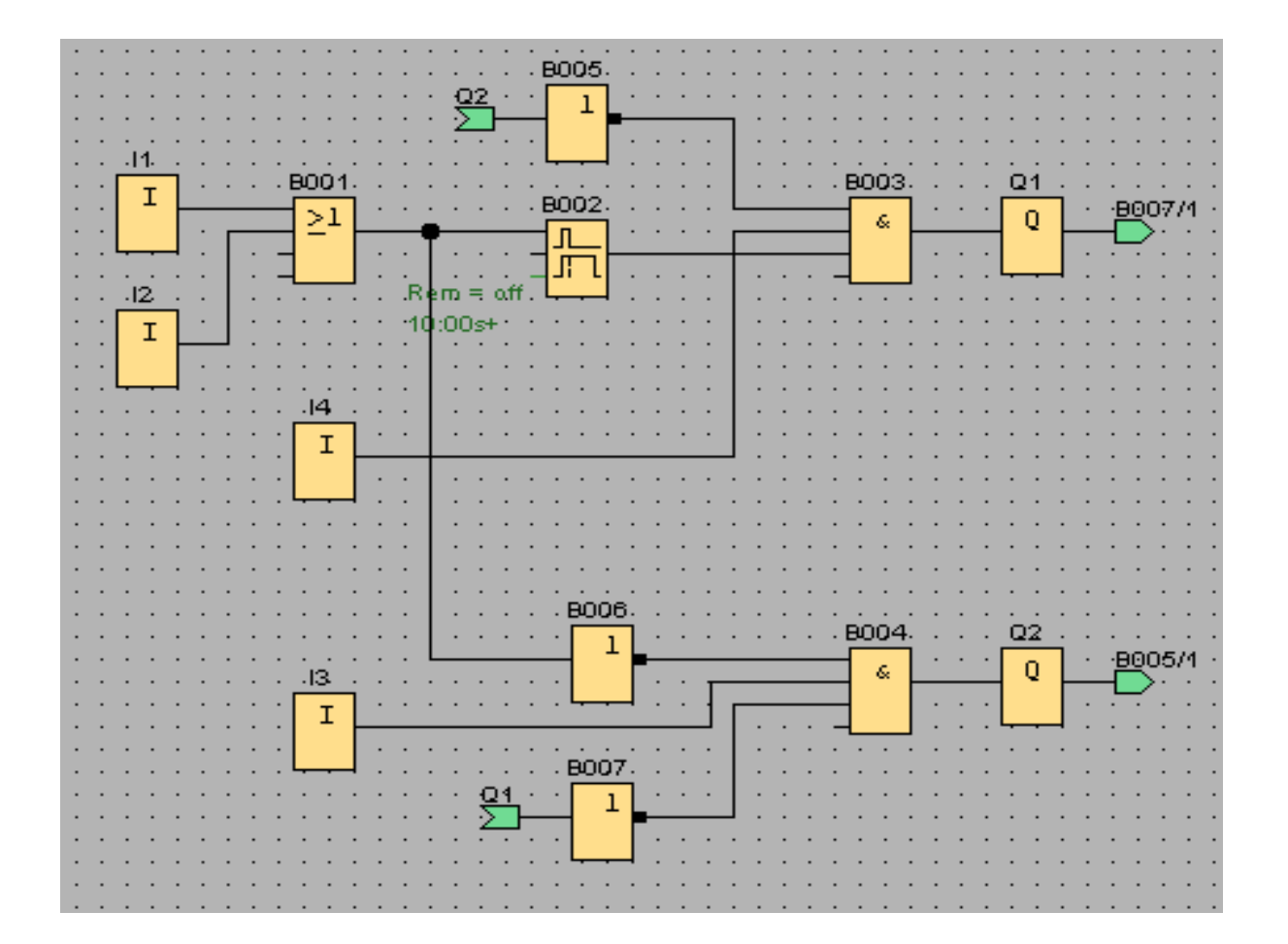

## **Esquema del circuito**

Fig. 1 Mando de una puerta automática (acceso peatonal).

# **Simbología:**

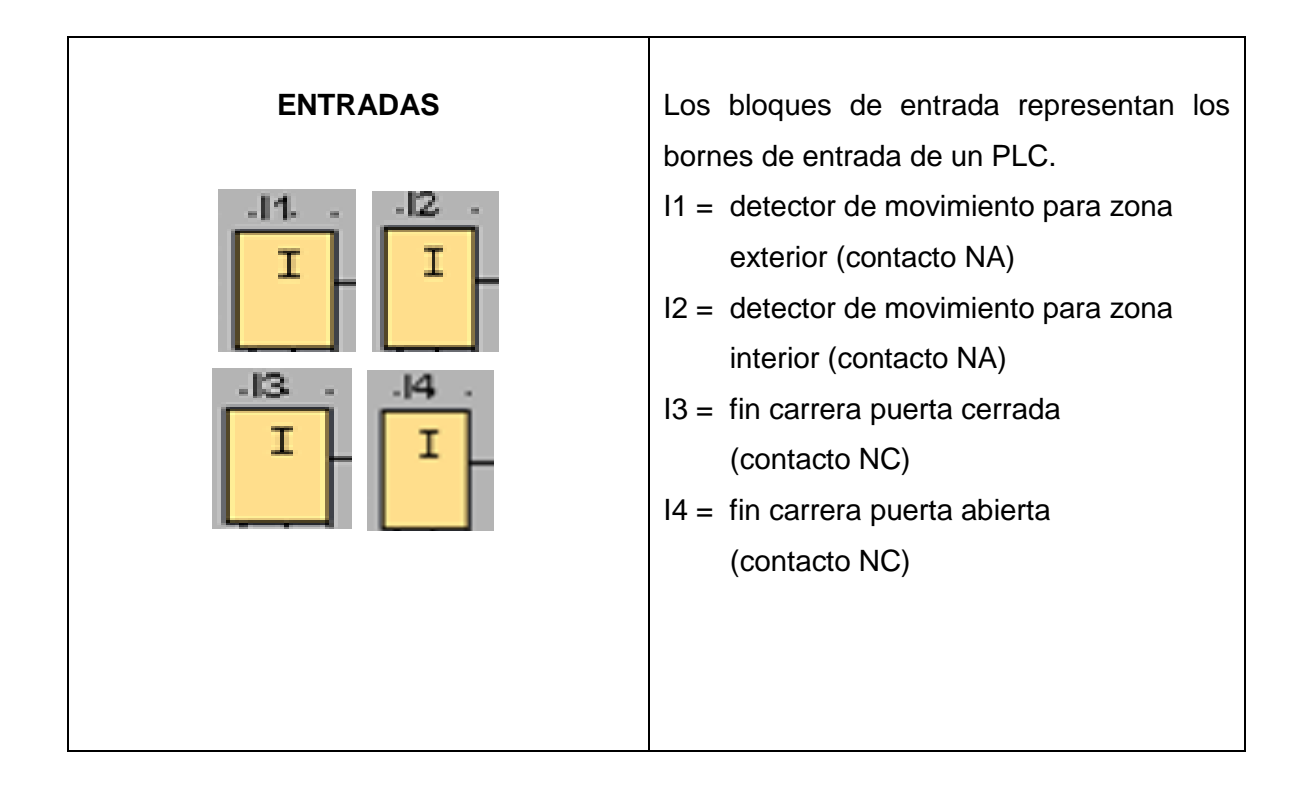

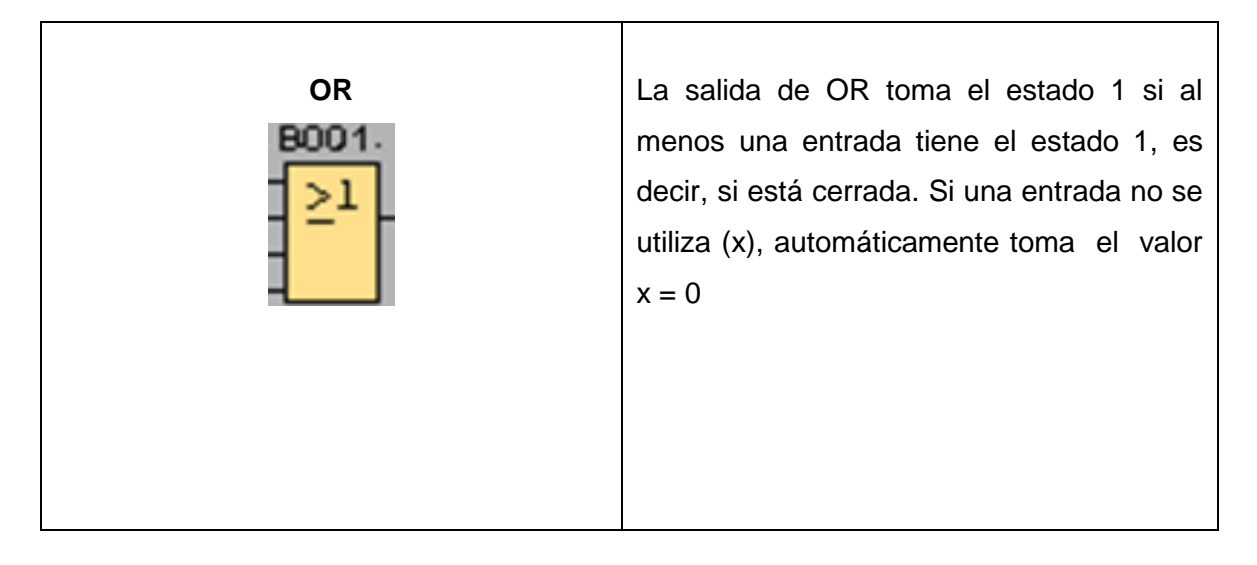

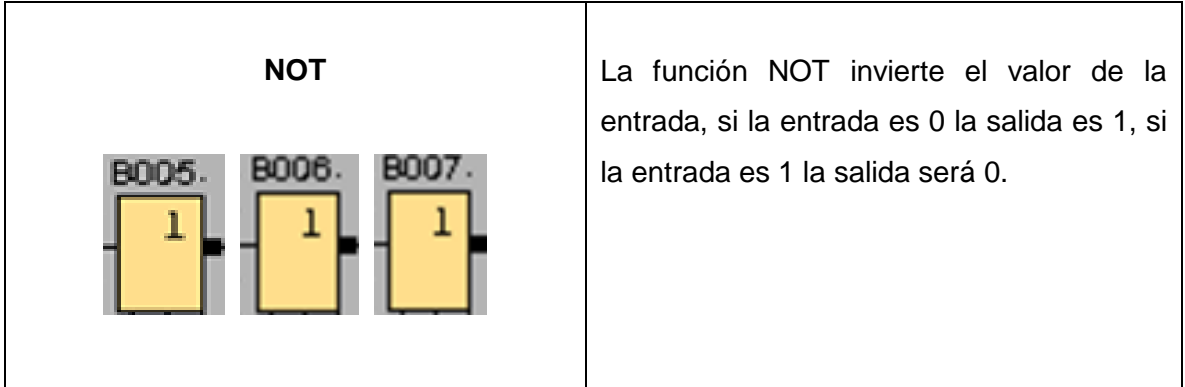

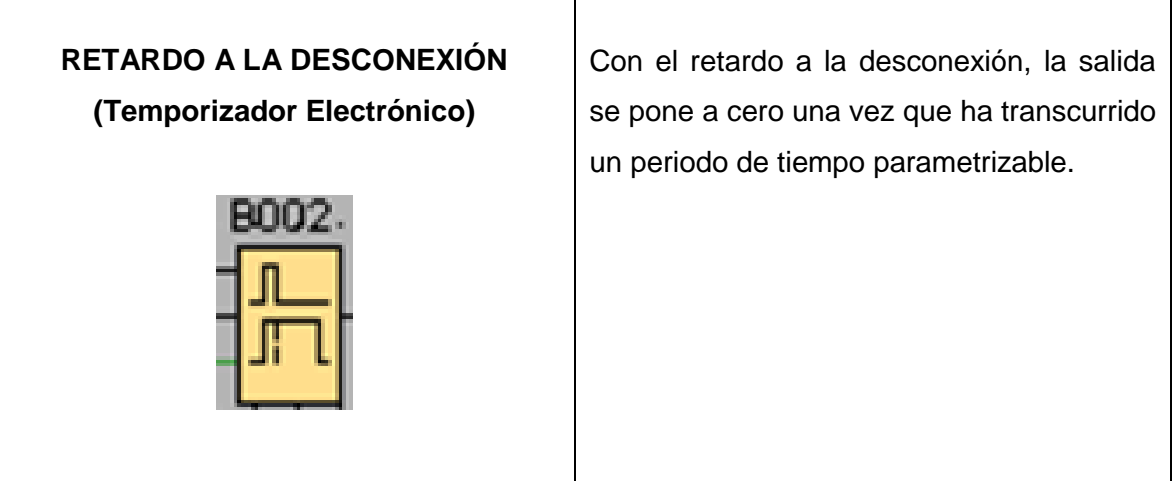

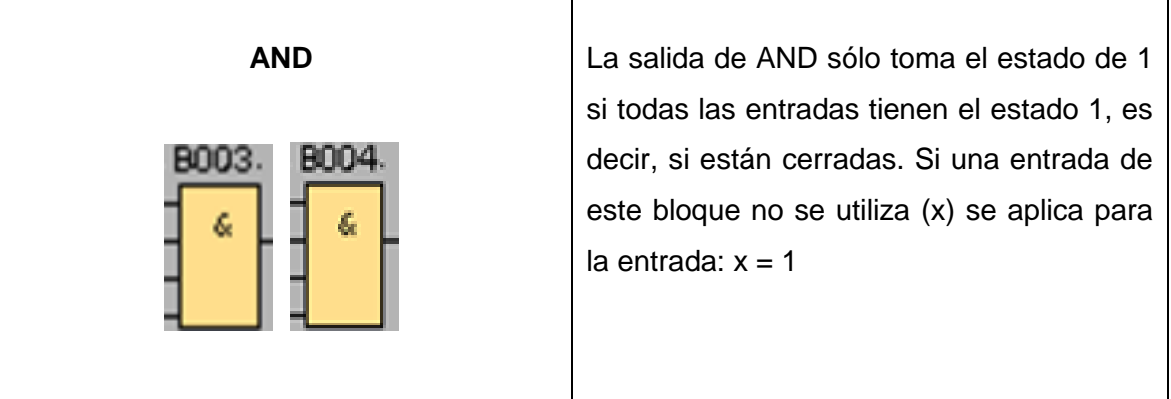

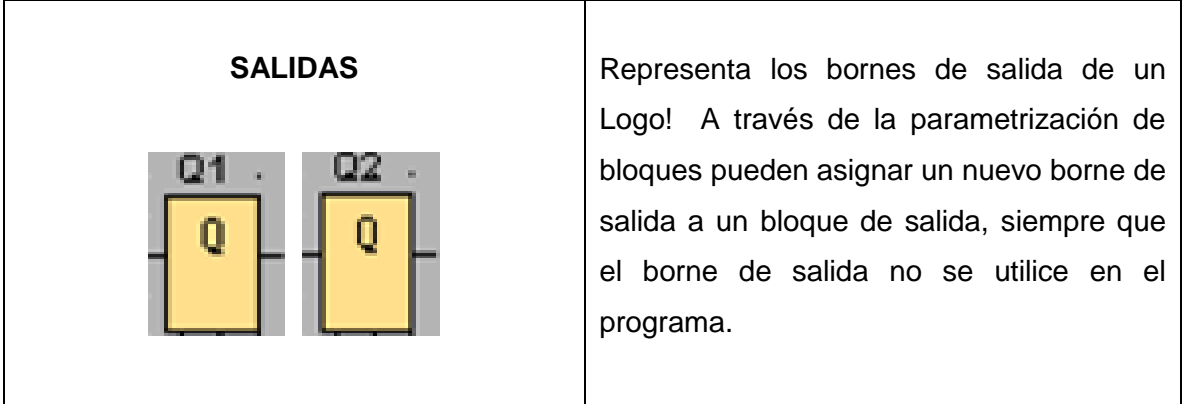

# **Circuito de mando**

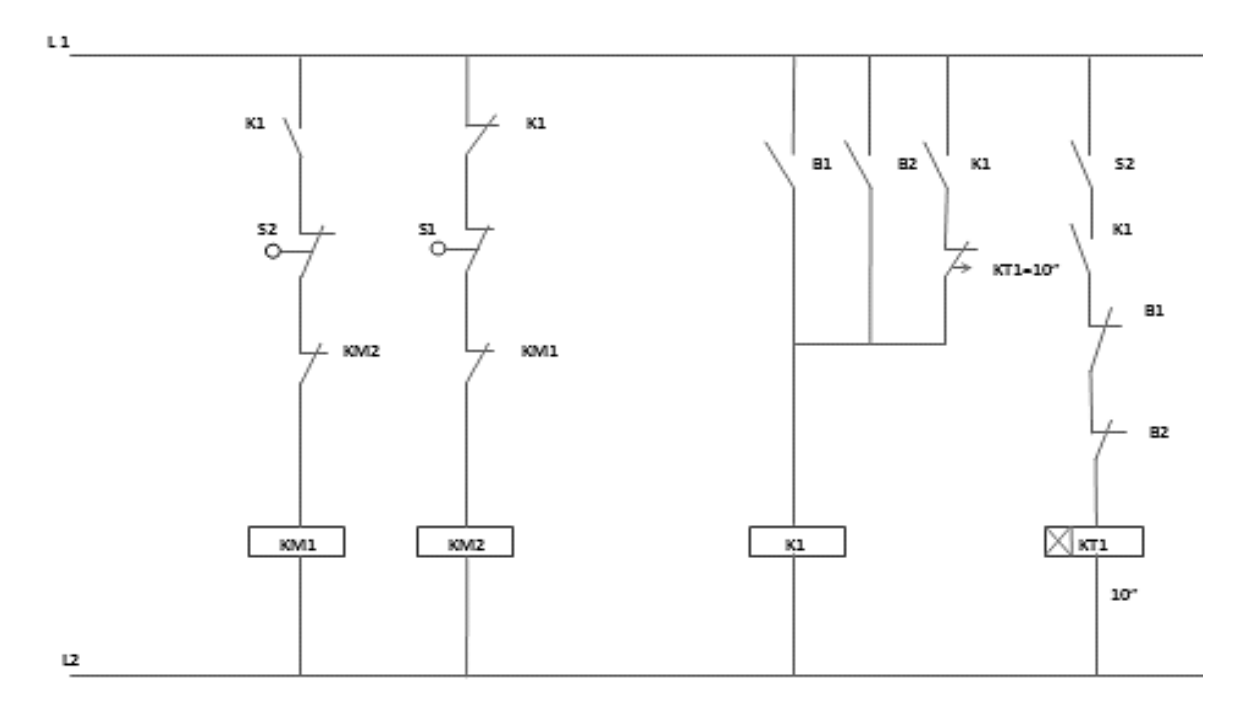

Fig. 2 Esquema de conexión de un circuito de mando.

## **Circuito de fuerza**

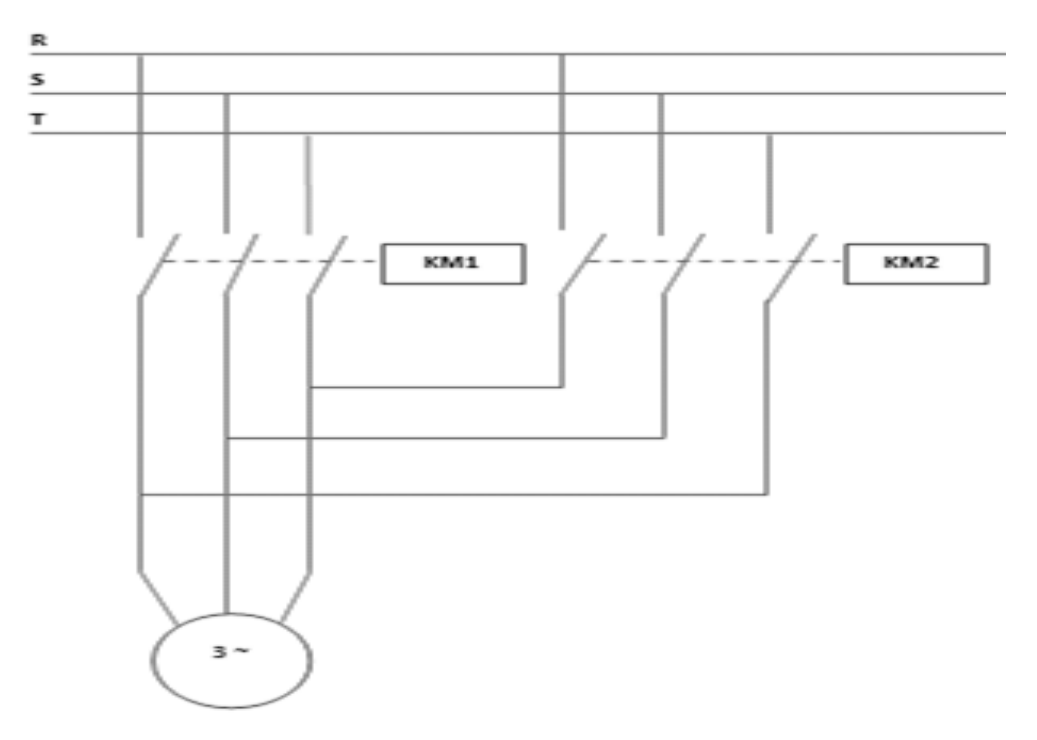

Fig. 3 Diagrama de conexión de un circuito de fuerza.

### **Ingreso de datos**

- **1.** Desde la computadora ejecutar el icono "Logo Soft Comfort V6.1" y acceder al programa para el diseño de la práctica.
- **2.** Diseñar y configurar el circuito con sus bloques y sus funciones que corresponden a cada uno de ellos, dentro del programa mencionado.
- **3.** Proceder a simular el programa, al presionar el pulsador **I1** contacto NA ó **I2** contacto NA detecta la aproximación de alguna persona, se activa **Q1** abre la puerta, tras quedar libre durante un tiempo mínimo de 10 segundos la zona de captación de ambos detectores de movimiento, **K4** inicia el proceso de cierre se activa **Q2**.

## **4. SISTEMA CATEGORIAL**

Selección de bloques, temporizador electrónico con retardo a la desconexión, pulsador.

## **5. PREGUNTAS DE CONTROL**

# **5.1 ¿Qué reglas podríamos usar para la unión de bloques, al momento de programar un circuito?**

- Una unión siempre puede crearse sólo entre una entrada de bloque y una salida de bloque.
- Una salida puede estar enlazada a varias entradas, pero no una entrada a más de una salida.
- Una entrada y una salida no pueden unirse entre sí en la misma ruta de programa (sin recursión). De necesitarse tal conexión, hay que intercalar un marcador o una salida.
- En las funciones especiales existen también "Pins de conexión" verdes. Éstos no constituyen pins de acoplamiento, sino que sirven para la coordinación de los ajustes de parámetros adyacentes.
- No es posible utilizar entradas/salidas analógicas con entradas salidas binarias.

# **5.2 ¿Qué sucedería si no se usara el temporizador electrónico retardo a la desconexión B002?**

El circuito no cumpliría la función de abrir y cerrar la puerta automáticamente, porque será energizado en forma directa, al mismo tiempo las salidas Q1 y Q2 por las funciones AND B003 y B004 a través de la salida del bloque B005 y B007. El circuito se lo puede controlar al presionar I3 y I4, dando una apertura de abrir y cerrar manualmente.

## **5.3 ¿Qué sucede si I4 fuera un pulsador normalmente abierto NA?**

Si I4 fuera un pulsador NA, se energizará la salida Q2 por un tiempo fijo prolongado, a través del bloque AND B004, sin opción a que se active Q1, se necesita que I4 esté cerrado para que la salida del bloque AND B003 energice a Q1.

## **6. BIBLIOGRAFÍA**

## **Páginas Web:**

- Siemens, 2005. Funciones básicas / especiales. [en línea]. Manual de referencia de Logo. [\[www.es.scribd.com/doc/16631273/siemens-manual](http://www.es.scribd.com/doc/16631273/siemens-manual-de-referencia-logo#outer_page_156)[de-referencia-logo#outer\\_page\\_156\]](http://www.es.scribd.com/doc/16631273/siemens-manual-de-referencia-logo#outer_page_156). [Consulta: 12 - diciembre - 2011].
- Horacio Basta. Simbología temporizador retardo a la conexión / desconexión. [en línea]. Símbolos Industriales ISO 11714. [[www.kbernet.com/palaa/.../simbolos%20industriales%20iso11714.pd...\]](http://www.kbernet.com/palaa/.../simbolos%20industriales%20iso11714.pd...%5d%20%20%20%20%20%20%20%20%20%5bConsulta)  [\[Consulta:](http://www.kbernet.com/palaa/.../simbolos%20industriales%20iso11714.pd...%5d%20%20%20%20%20%20%20%20%20%5bConsulta) 11 - diciembre - 2011].
- Siemens, 2010. Constantes y conectores. [en línea]. Manual Logo! Soft Comfort V6.0 [support.automation.siemens.com/WW/.../onlinehelp\_es\_ES.pdf?...]. [Consulta 10 - diciembre - 2011]
- Ariel Palazzesi, 2007. Pulsador definición. [en línea]. Pulsador Ucontrol. [[www.ucontrol.com.ar/wiki/index.php?title=Pulsador\]](http://www.ucontrol.com.ar/wiki/index.php?title=Pulsador). [Consulta: 11 diciembre - 2011].

# **ORIENTACIÓN DE LA PRÁCTICA # 7**

# **1. NOMBRE DE LA PRÁCTICA**

Funcionamiento de un taladro semiautomático.

## **2. OBJETIVOS:**

- **2.1** Desarrollar en el software Logo! Soft Comfort V6.1 la automatización de las principales funciones de un taladro semiautomático.
- **2.2** Realizar el conexionado propuesto en el esquema y configurar los bloques de programación, para poder observar el comportamiento del circuito mediante la simulación.
- **2.3** Comprobar que el esquema a utilizarse para esta práctica sea el adecuado.

## **3. PROCEDIMIENTO**

### **Descripción del ejercicio**

Para el control semiautomático de un taladro mando por pulsador de marcha y paro, el fin es controlar la posición en el cual el taladro debe bajar para realizar la perforación en la pieza, al llegar a la posición inferior, el interruptor de límite inferior accionará automáticamente el ascenso del taladro, el interruptor de limite arriba detendrá el ascenso del taladro y se quedará estático hasta que sea pulsado nuevamente el botón de marcha. Contamos con un pulsador de parada que al ser pulsado detendrá el funcionamiento del taladro en cualquier instante cuando esté funcionando.

Es necesario realizar los circuitos de mando y de fuerza. El circuito de mando comienza desde la red de alimentación 220v hacia el mini PLC LOGO.

Al accionar el pulsador de arranque **I1** "NA" conectado a la bobina de contactores (KM1) final de carrera 1 baja el taladro, se activa la salida Q1, **I2** "NA" conectado al contactor (KM2) final de carrera 2 sube el taladro, se activa la salida Q2, **I3** "NA" contactor de giro del motor (KM3) hace girar la broca para realizar la perforación de la pieza, activando la salida Q3. **I4** "NA" pulsador de emergencia (S2) tiene como función detener la bajada del taladro, volviéndolo a poner en reposo, deteniendo así también el motor de giro (M2).

Tenemos una red de alimentación trifásica de 220v, estas llegan hacia las entradas del contactor KM1, KM2 (L1, L2, L3) y de las salidas del contactor llegan al motor M1 (función subir/bajar taladro), contactor KM3 (L1, L2, L3) y de la salida del contactor llegan al motor M2 (función giro del motor para la broca). En el contactor (KM2) se cambian dos de las 3 fases para que se produzca la inversión de giro.

# **Esquema del circuito**

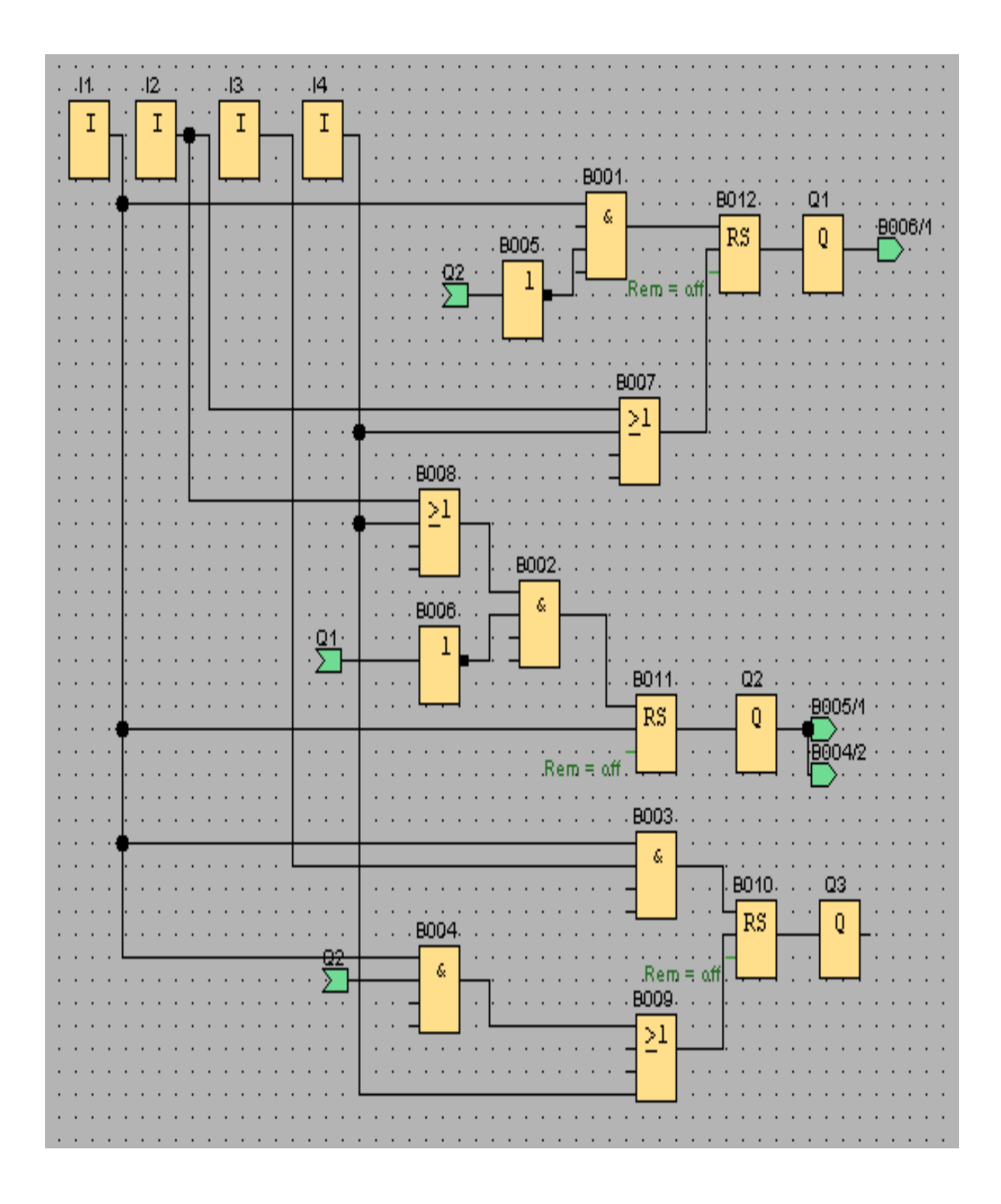

Fig. 1 Funcionamiento de un taladro semiautomático.

# **Simbología:**

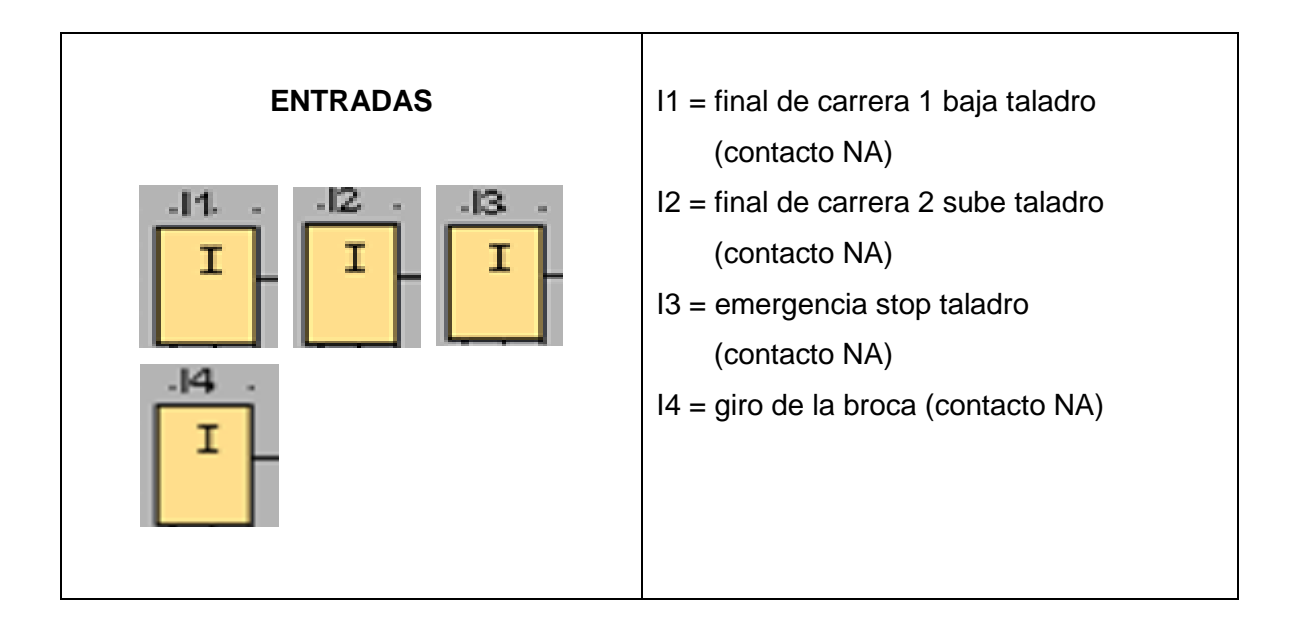

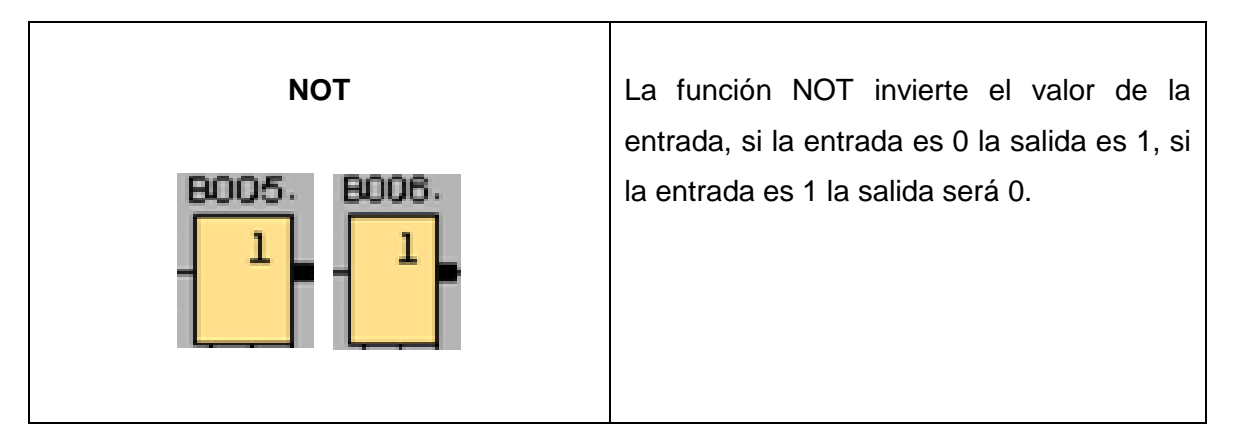

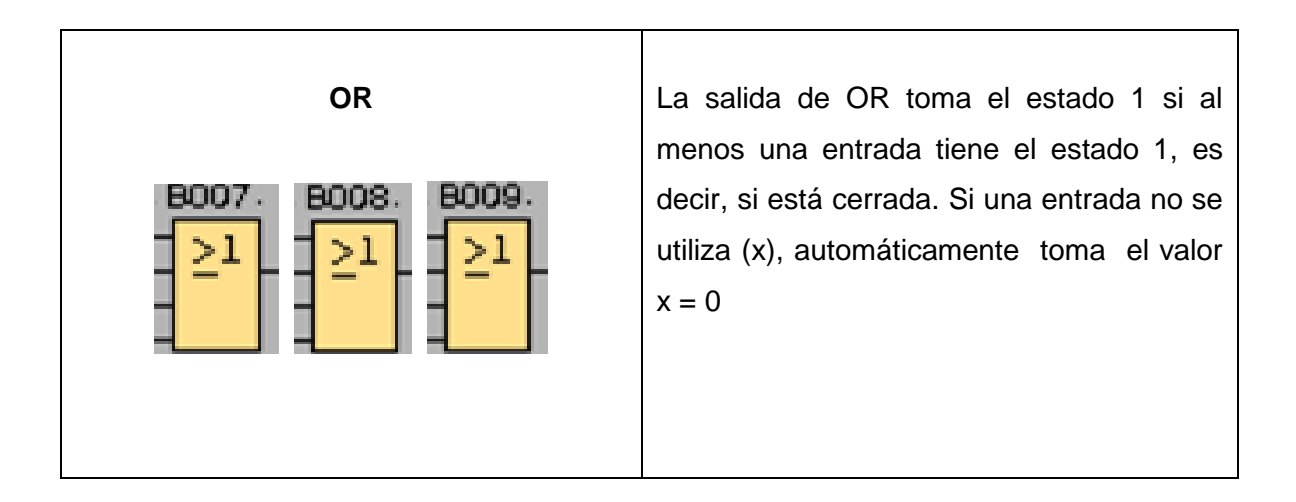

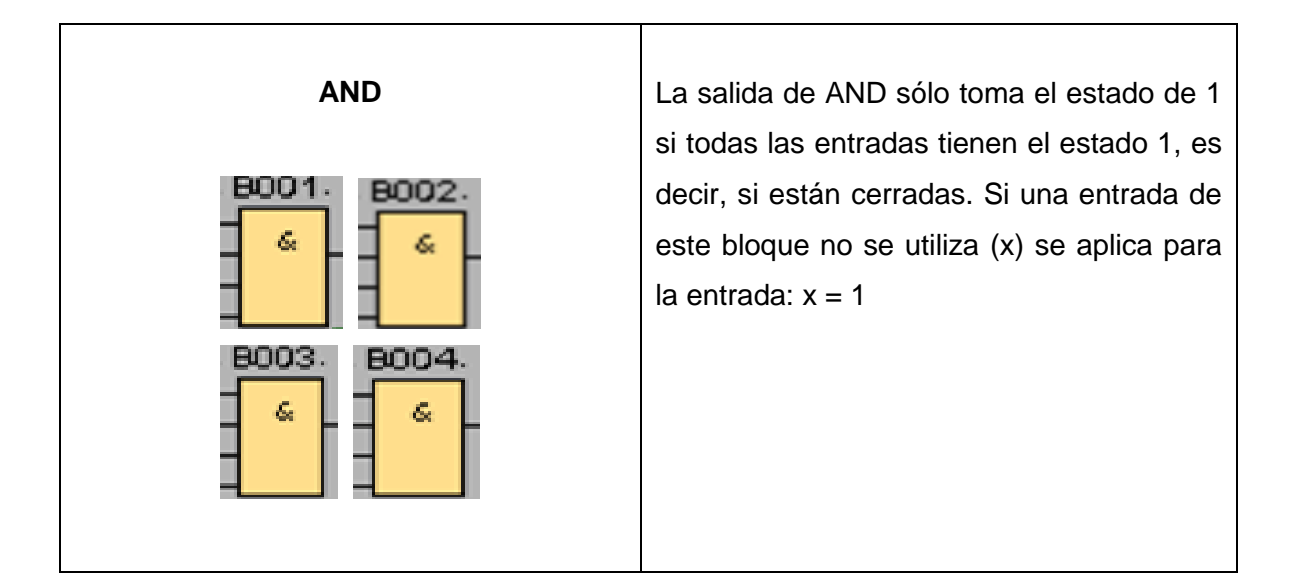

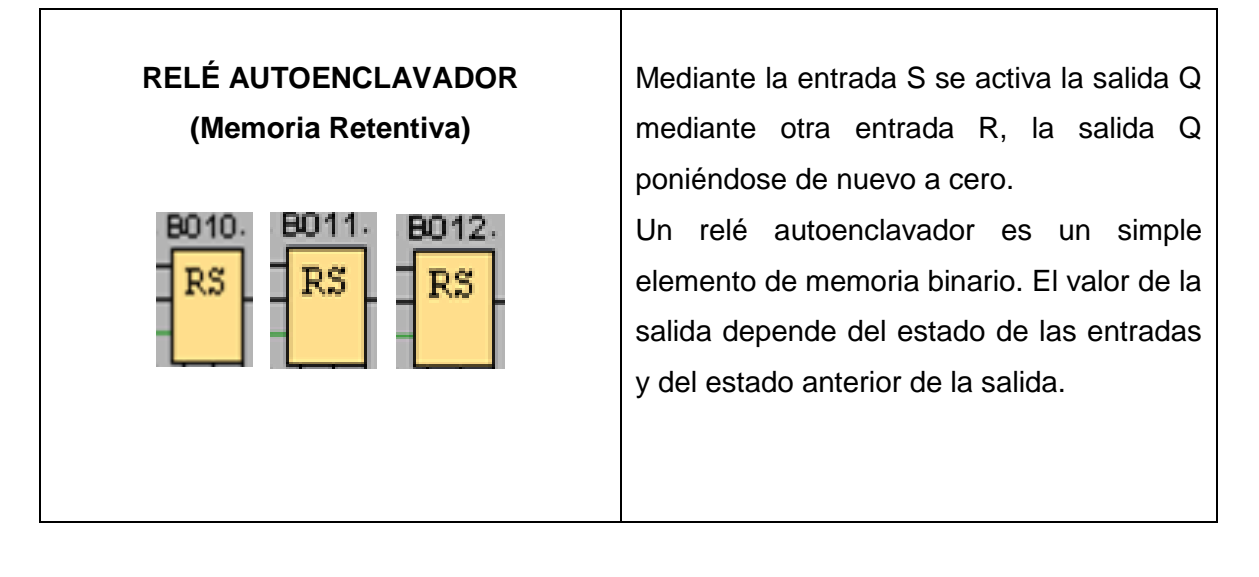

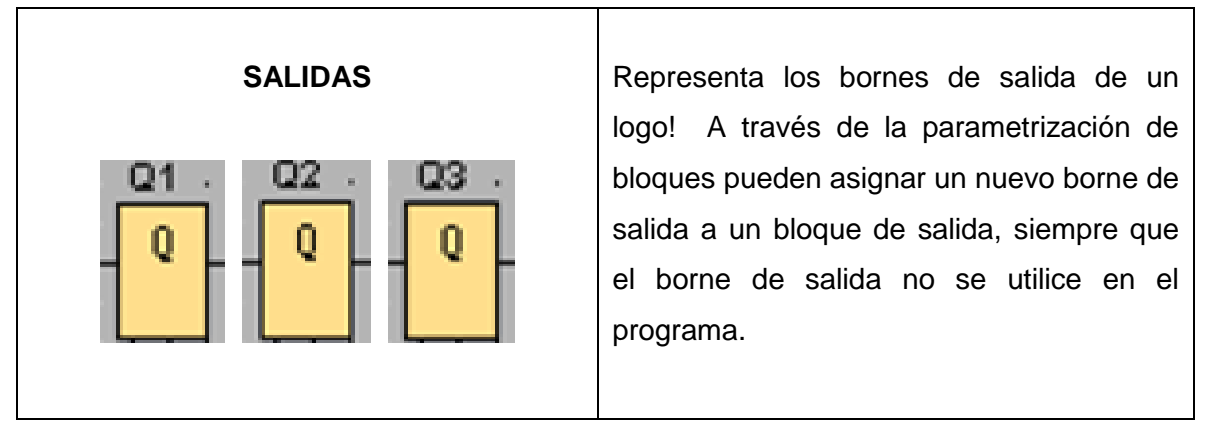

# **Circuito de mando**

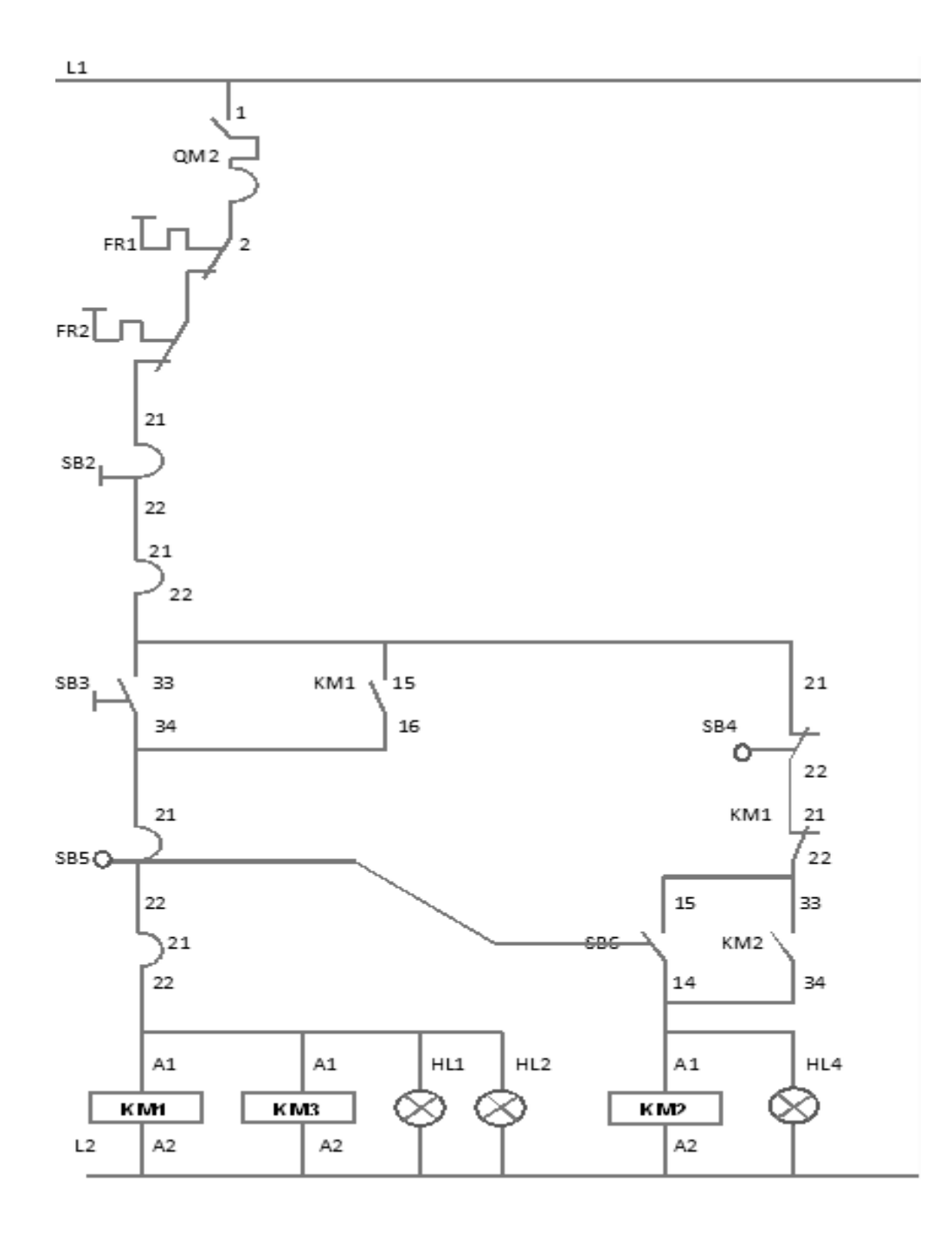

Fig. 2 Esquema de conexión de un circuito de mando.

# **Circuito de fuerza**

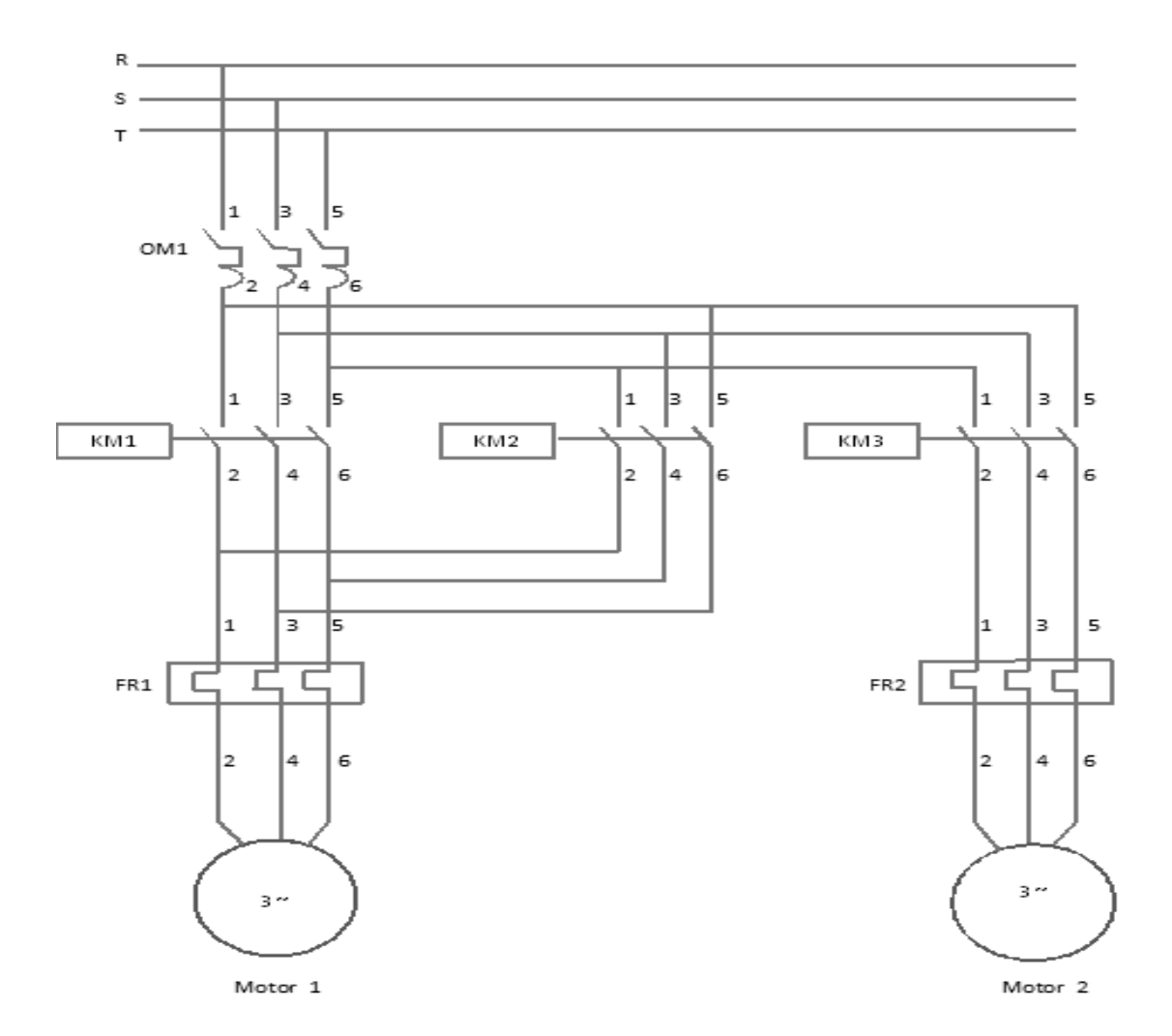

Fig. 3 Diagrama de conexión de un circuito de fuerza.

## **Ingreso de datos**

- **1.** Desde la computadora ejecutar el icono "Logo Soft Comfort V6.1" y acceder al programa para el diseño de la práctica.
- **2.** Diseñar el circuito con sus bloques y sus funciones que corresponden a cada uno de ellos dentro del programa mencionado.

**3.** Simular y observar el funcionamiento del circuito, al presionar I1 (contacto NA) para que baje el taladro, al presionar I2 (contacto NA) para que suba el taladro, al presionar I3 (contacto NA) para que empiece a girar la broca, I4 (contacto NA) para emergencia en donde cumpla la función de detener la bajada del taladro, poniendo en marcha el contactor de subida para situar la máquina en posición de reposo, y detener el motor de giro M2.

#### **4. SISTEMA CATEGORIAL**

Contactor, inversión de giro, taladro.

#### **5. REGUNTAS DE CONTROL**

# **5.1 ¿Qué elementos de protección del motor se deberían incorporar para su funcionamiento y con qué finalidad?**

Para la protección del motor se debería utilizar fusibles y relés termo magnético evitando así que el motor o los conductores se quemen. La finalidad es que el motor no sufra sobrecorrientes y sobretensiones inesperadas.

#### **5.2 ¿Qué sucede si no se incorpora la memoria retentiva RS en el circuito?**

Si no se usaría esta función, la entrada S no activaría la salida Q, y la entrada R no volvería a poner en estado cero a Q, es decir todas las salidas Q se activarían y se desactivarían al mismo tiempo, ya que este relé autoenclavador es un simple elemento de memoria binario en donde el valor de la salida depende del estado de las entradas y del estado anterior de la salida.

# **5.3 ¿Cuáles serían las posibles causas para que no se produzca la inversión de giro del motor en la función bajar/subir?**

Podría ser que:

- No se ha producido el cambio de 2 fases de las 3 fases.
- No sé a energizado la bobina de KM2
- La salida Q2 no está dando la señal a KM1

## **6. BIBLIOGRAFÍA**

## **Páginas Web**

- J.M. Castillo, 2006. Taladro Semiautomático. [en línea]. Revista de Electricidad, Electrónica y Automática. [\[www.ad.siemens.de/logo/index\\_78.htm\]](http://www.ad.siemens.de/logo/index_78.htm). [Consulta: 20-diciembre-2011].
- Ecured, 2011. Contactor magnético. [en línea]. Página de navegación. [www.ecured.cu/index.php/Contactor\_magnético]**.** [Consulta: 23- Diciembre-2011]
- Andrés Ignacio Fuentes, 2011. Inversión del sentido de giro de un motor trifásico. [en línea]. Arranque directo de un motor trifásico. [es.scribd.com/doc/55196313/Arranque-directo-de-un-motor-trifasico -] [Consulta: 23 – diciembre – 2011].
- Luciano Suarez, 2008. Inversión de giro de un motor trifásico asíncrono. [en línea]. Página de Scrib. [\[www.scribd.com/doc/3191648/Inversion-de-](http://www.scribd.com/doc/3191648/Inversion-de-Giro)[Giro\]](http://www.scribd.com/doc/3191648/Inversion-de-Giro) [Consulta: 24-Diciembre-2011].
- José Ortiz Sainz, 2011. Aplicaciones funcionamiento de un taladro semiautomático. [en línea]. Kit de entrenamiento para PLC. [es.scribd.com/jsainz\_15/d/64216898/18-Taladro-semiautomatico –] [Consulta: 24-Diciembre-2011].

 Luciano Suarez, 2008. Inversión de giro de un motor trifásico asíncrono. [en línea]. Página de Scrib. [\[www.scribd.com/doc/3191648/Inversion-de-](http://www.scribd.com/doc/3191648/Inversion-de-Giro)[Giro\]](http://www.scribd.com/doc/3191648/Inversion-de-Giro) [Consulta: 24-Diciembre-2011].

## **ORIENTACIÓN DE LA PRÁCTICA # 8**

## **1. NOMBRE DE LA PRÁCTICA**

 $\div$  Bomba de agua de lluvia.

## **2. OBJETIVOS:**

- **2.1** Desarrollar en el software Logo! Soft Comfort V6.1 el circuito propuesto, mediante el uso de las principales funciones que presenta el programa.
- **2.2** Analizar si el esquema diseñado es el adecuado para el sistema de mando bomba de agua de lluvia.
- **2.3** Verificar en que campo o los lugares donde se puede aplicar este sistema.
- **2.4** Desarrollar habilidades y destrezas en la programación del circuito.

## **3. PROCEDIMIENTO**

### **Descripción del ejercicio**

Para el sistema de mando de una bomba de agua lluvia y de una electroválvula se realiza los circuitos de fuerza y de control. El circuito de control empieza desde la red de alimentación trifásica 220 v hacia el mini PLC LOGO. El mando de la bomba se realiza a través de la entrada **I1** "NA" preostato (S1), se conecta a la bobina de temporización (KT1), su salida Q1 se conecta a la bobina del contactor (KM1), **I2** contacto (NA), **I3, I4** contactos (NC), flotadores (S2, S3, S4), la salida Q2 se conecta a la bobina del contactor (KM2) electroválvula.

Para que se cumpla el proceso, debemos tener una red de alimentación que puede ser trifásica de 220v, o monofásica 120v, en este caso tomaremos una entrada trifásica. Estas entradas llegan al contactor KM1 (L1, L2, L3) y de las salidas del contactor (KM1) llegan al motor M1 (bomba). Las 2 entradas llegan al contactor KM2 (L1, L2) y las salidas del contactor (KM2) llegan a la electroválvula.

## **Esquema del circuito**

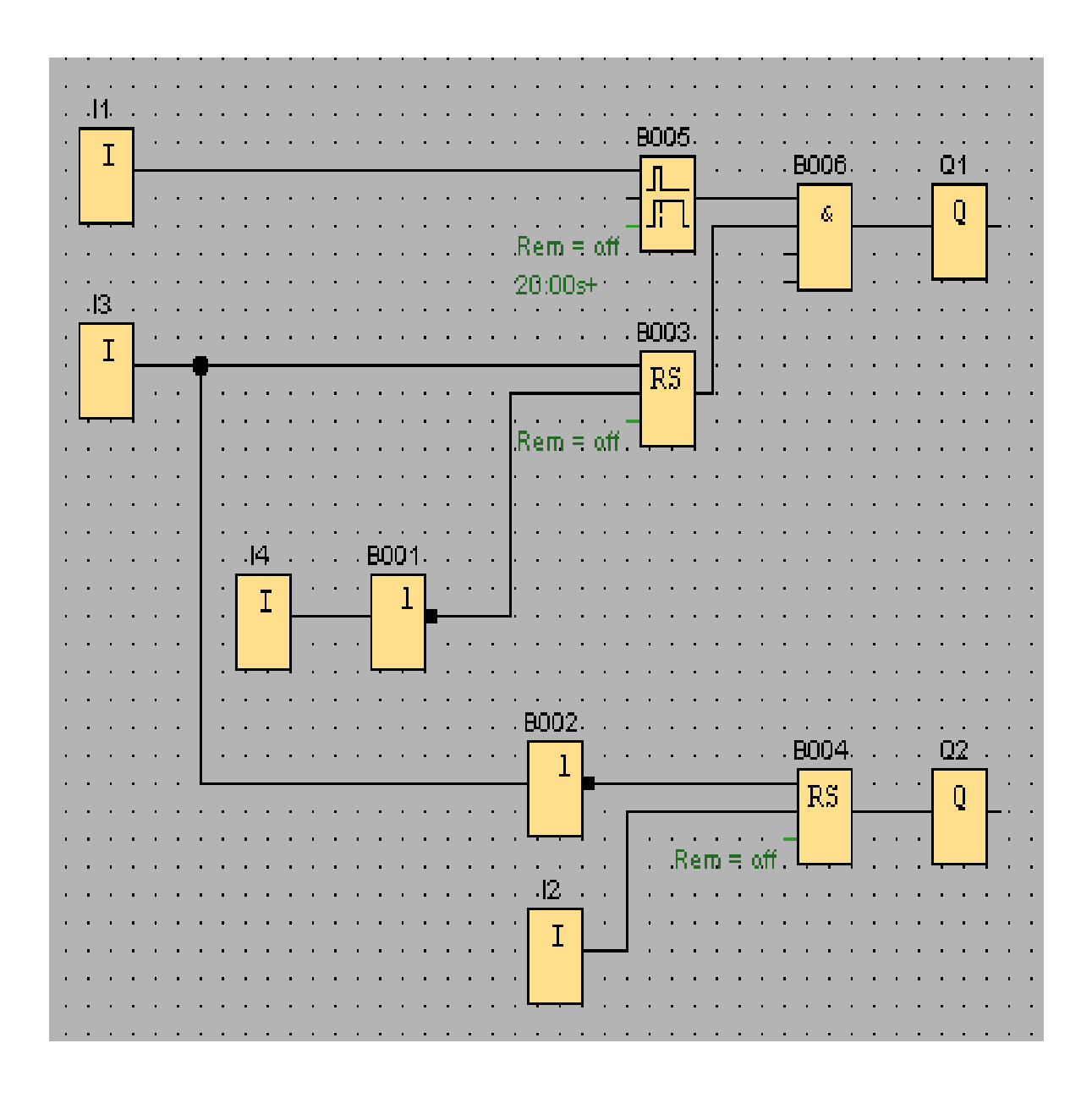

Fig. 1 Bomba de agua de lluvia (residencial).

# **Simbología:**

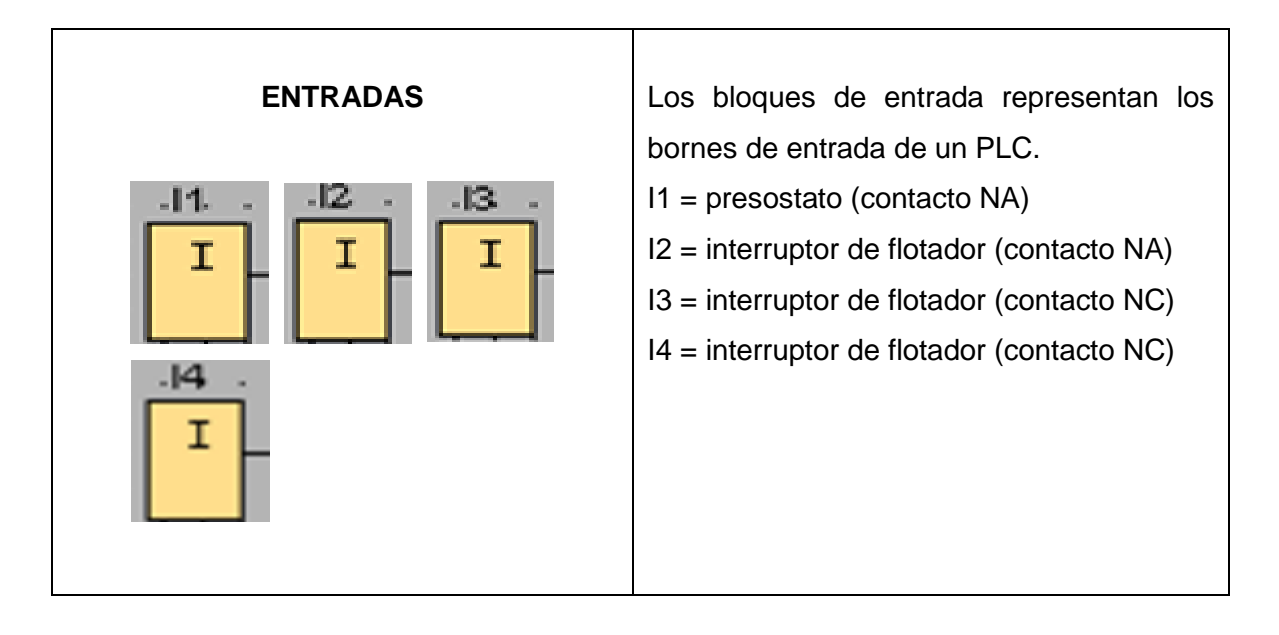

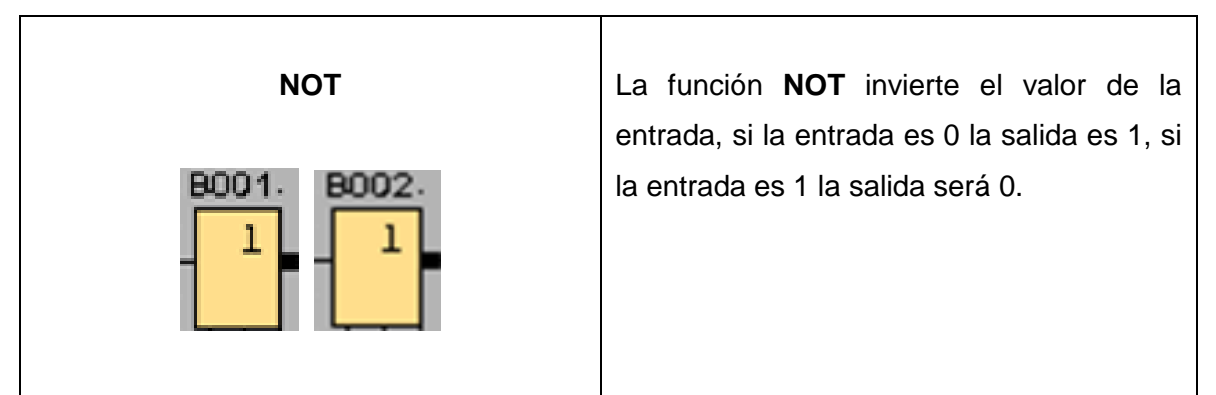

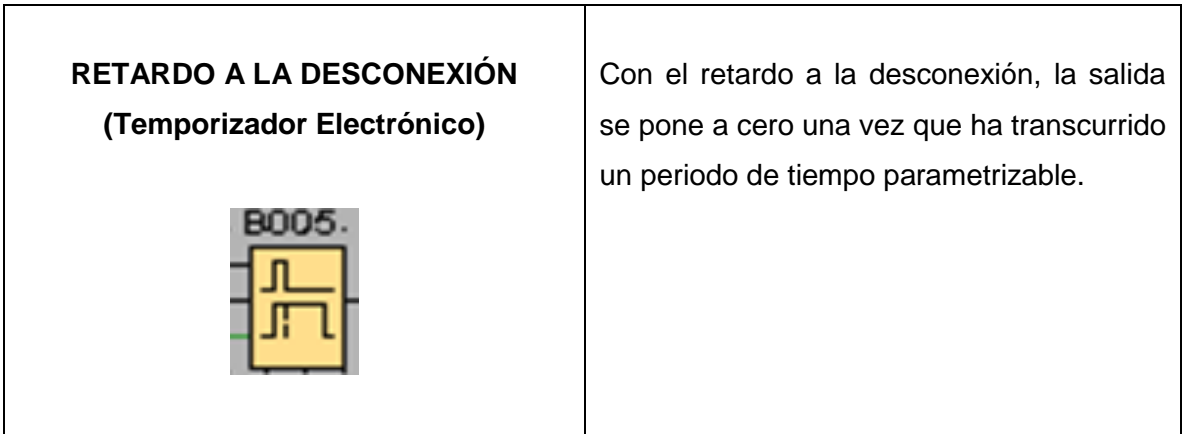

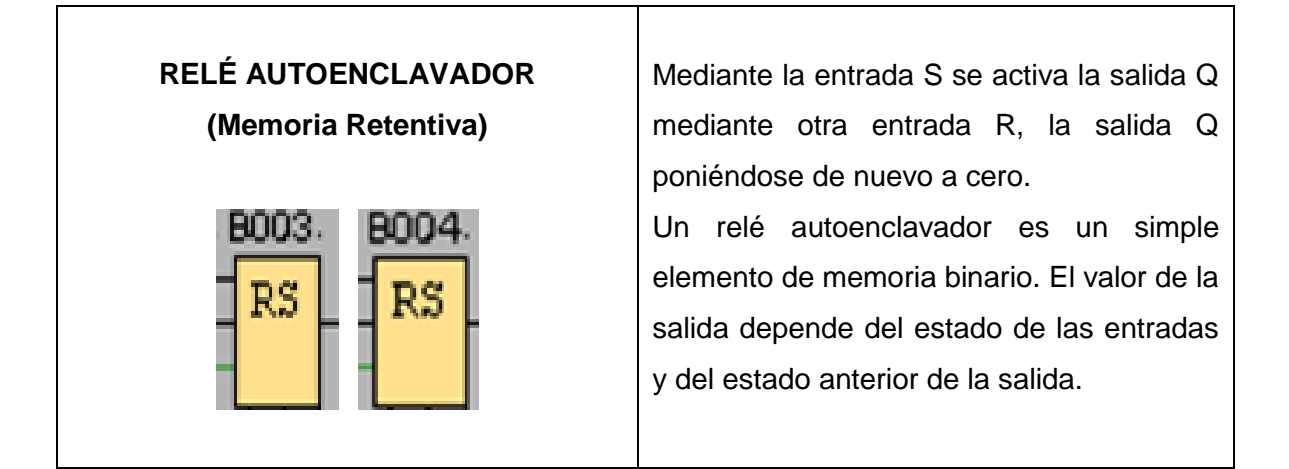

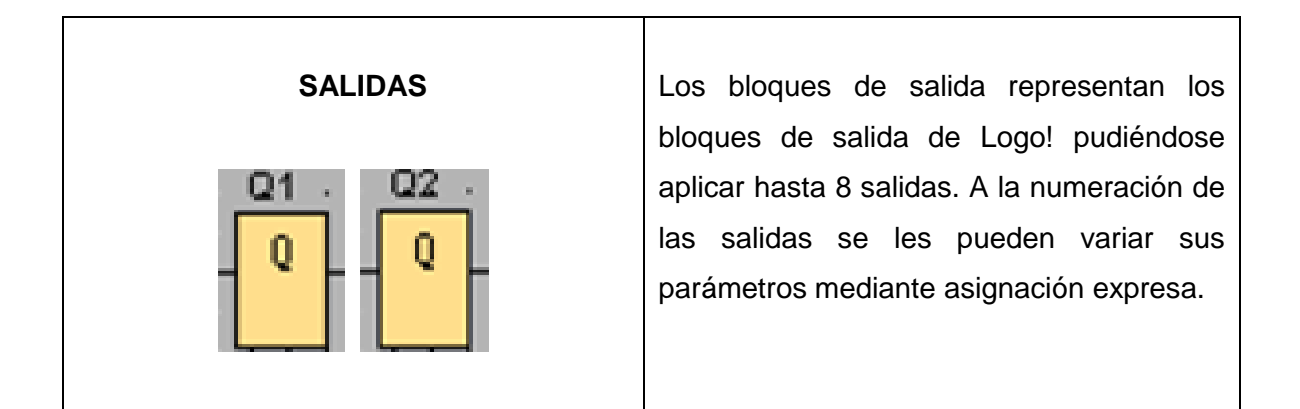

# **Circuito de mando**

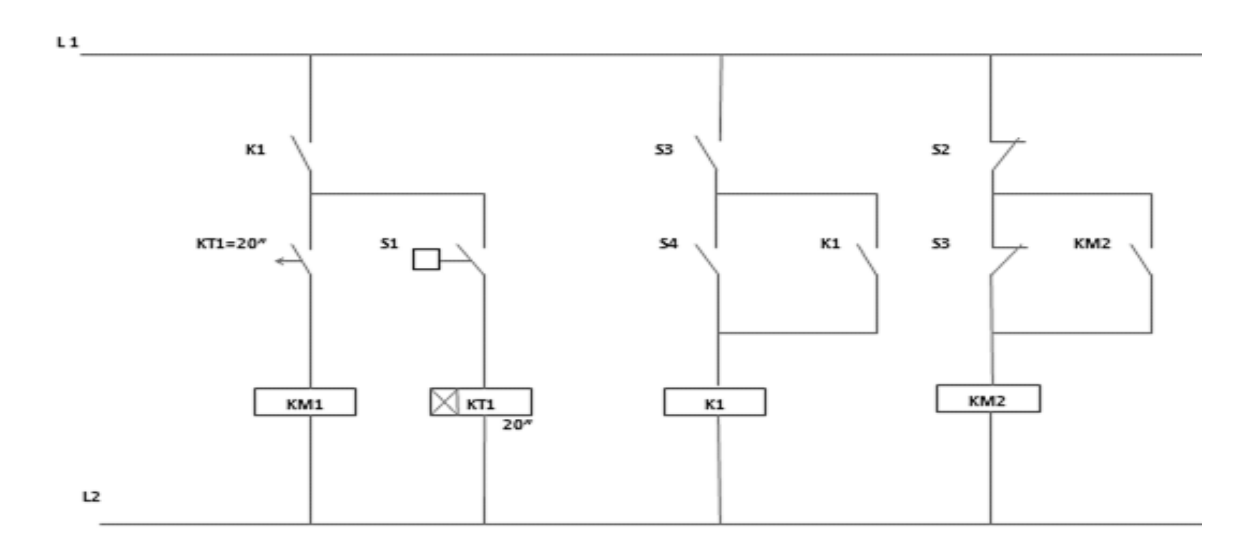

Fig. 2 Esquema de conexión de un circuito de mando.

## **Circuito de fuerza**

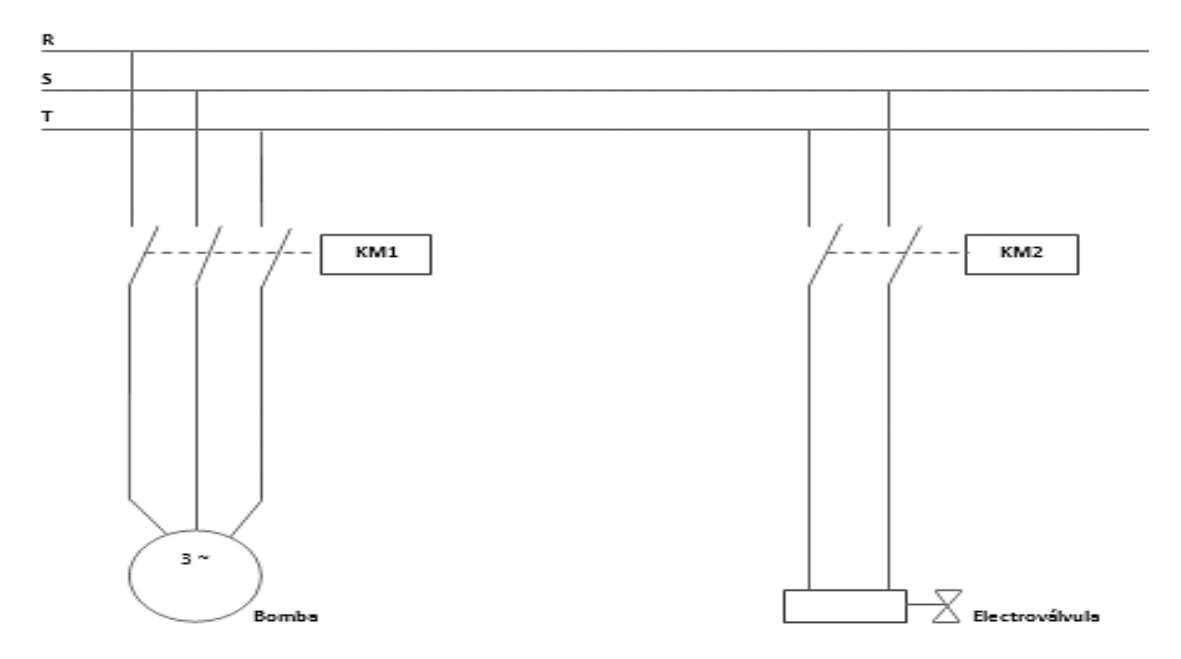

Fig. 3 Diagrama de conexión de un circuito de fuerza.

## **Ingreso de datos**

- **1.** Desde la computadora ejecutar el icono "Logo Soft Comfort V6.1" y acceder al programa para el diseño de la práctica.
- **2.** Diseñar el circuito con sus bloques y sus funciones que corresponden a cada uno de ellos dentro del programa mencionado.
- **3.** Simular y observar el funcionamiento del circuito.

## **4. SISTEMA CATEGORIAL**

Presóstato, electroválvula, interruptor de flotador, bomba de agua.

## **5. PREGUNTAS DE CONTROL**

### **5.1 ¿Qué sucede si no se resetea la memoria retentiva RS –B004?**

Si no se resetea la memoria RS-B004, la electroválvula que cumple la función entrada de agua potable (Q2), seguirá funcionando y no permitiría activar el sistema de bombeo de agua de lluvia por Q1.

## **5.2 ¿Qué sucede si no se usa el parámetro retardo a la desconexión B005?**

La salida Q1 no se mantuviera energizada por un tiempo determinado ya que el parámetro B005 es el que permite configurar el tiempo necesario requerido para llevar a efecto la desconexión de Q1.

## **5.3 ¿Qué sucede si I1 fuera un pulsador normalmente cerrado?**

Si I1 fuera un pulsador NC, Q1 se energizara automáticamente por un tiempo prolongado sin opción a ser desactivado, por ninguna entrada.

# **5.4 ¿En qué sector o campo podría ser aplicada esta práctica y cómo funciona su instalación?**

Podría ser aplicada en casas residenciales, ya que sin ninguna inconveniencia en algunos casos se utiliza cada vez más agua de lluvia para complementar al agua potable.

Una instalación adecuada para aprovechar agua de lluvia puede por ejemplo tener el aspecto siguiente. El agua de lluvia se acumula en un depósito, del depósito se bombea mediante una bomba en la red de cañería específica. De ella puede tomarse el agua de lluvia al igual que como se hace con el agua potable.
Si alguna vez se vacía el depósito, entonces puede aportarse agua potable. Es decir, siempre se necesita tener agua para consumo interno. En caso de emergencia el mando deberá conmutar automáticamente a alimentación con agua potable. Pero al conmutar no deberá penetrar agua de lluvia en la red de agua potable. Si el nivel es demasiado bajo en el tanque de agua de lluvia, entonces la bomba no deberá poderse conectar (protección contra funcionamiento en seco).

## **6. BIBLIOGRAFÍA**

#### **Páginas Web**

- Wikipedia, 2012. Electroválvula definición. [en línea]. Artículo. [es.wikipedia.org/wiki/Electroválvula –]. [Consulta: 21-Enero-2012]
- Wikipedia, 2012. Presostato definición. [en línea]. Artículo. [es.wikipedia.org/wiki/Presostato]. [Consulta: 20-Enero-2012]
- Grupo Festo, 2008. Características. [en línea]. Válvulas reguladoras de caudal. [\[https://www.festo.com/net/sk\\_sk/.../49737/gr-vf\\_es.pdf\]](https://www.festo.com/net/sk_sk/.../49737/gr-vf_es.pdf). [Consulta: 21-Enero-2012].
- Instituto Geológico y Minero de España. Definición de una bomba agua eléctrica. [en línea]. Cartel. [www.igme.es/internet/divulgacion.../pdf.../CARTEL%204\_4-4.pdf -] [Consulta: 22-Ene-2012]
- Ako Electrónica, 1997. Interruptor de nivel para líquidos, aguas limpias y aplicaciones generales**.** [en línea]. Hoja Técnica de los productos AKO-5315. [www.vic.nl/content/vic\_site\_ned/producten.../ako/355315010.pdf] [Con 22-Ene-2012]
- Xtec, 1992. Mandos de Control. [en línea]. Símbolos gráficos [www.xtec.cat/~jjordan/tecno/6credit/automat/electri/simbols.pdf -] [Consulta: 22-Enero-2012]

# **ORIENTACIÓN DE LA PRÁCTICA # 9**

## **1. NOMBRE DE LA PRÁCTICA**

Control de una grúa.

#### **2. OBJETIVOS:**

- **2.1** Analizar si el esquema diseñado es el adecuado para el control de una grúa.
- **2.2** Desarrollar las habilidades y destrezas en la programación, conexión y simulación del circuito.
- **2.3** Determinar cuáles son los lugares más propicios para la utilización de esta práctica.
- **2.4** Proponer alternativas de programación para la presente práctica utilizando para este efecto el diagrama de funciones FUP.

## **3. PROCEDIMIENTO**

## **Descripción del ejercicio**

Para el sistema control de una grúa se realiza los circuitos de fuerza y de mando. En donde el circuito de mando empieza desde la red de alimentación trifásica 220 v hacia el mini PLC LOGO.

El pulsador de arranque **I1** "NA" enciende el motor (M2) pluma hacia arriba, la salida Q1 se conecta al contactor (KM1), **I2** "NA" motor (M1) carro de desplazamiento hacia la derecha, la salida Q2 se conecta al contactor (KM2), **I3** "NA" encendido motor pluma hacia abajo, la salida Q3 se conecta al contactor (KM3), **I4** "NA" pulsador de arranque se conecta a un contactor temporizador

(KT1) inversión de giro, la salida Q4 se conecta al contactor (KM4), las entradas **I5, I6, I7** "NA" cumplen el mismo ciclo pero en forma inversa, es decir regresa la grúa de su posición de reposo 2 a la posición de reposo 1 (fig. 1) las salidas Q5, Q6, Q7 se conectan a su respectivo contactor (KM5, KM6, KM7), **I8** "NC" éste pulsador actúa como parada de emergencia, conectado a un relé auxiliar (K1) desactivando todas las salidas del circuito.

Normalmente el circuito de fuerza, empieza desde la red de alimentación trifásica de 220v y estas entradas llegan al contactor KM1, KM2 (L1, L2, L3) y de las salidas del contactor llegan al motor M2 (función subir/bajar grúa), contactor KM3, KM4 (L1, L2, L3) y de las salidas del contactor llegan al motor M1 (función de desplazamiento derecha / izquierda). En el contactor (KM2 y KM4) se cambian dos de las 3 fases para que se produzca la inversión de giro.

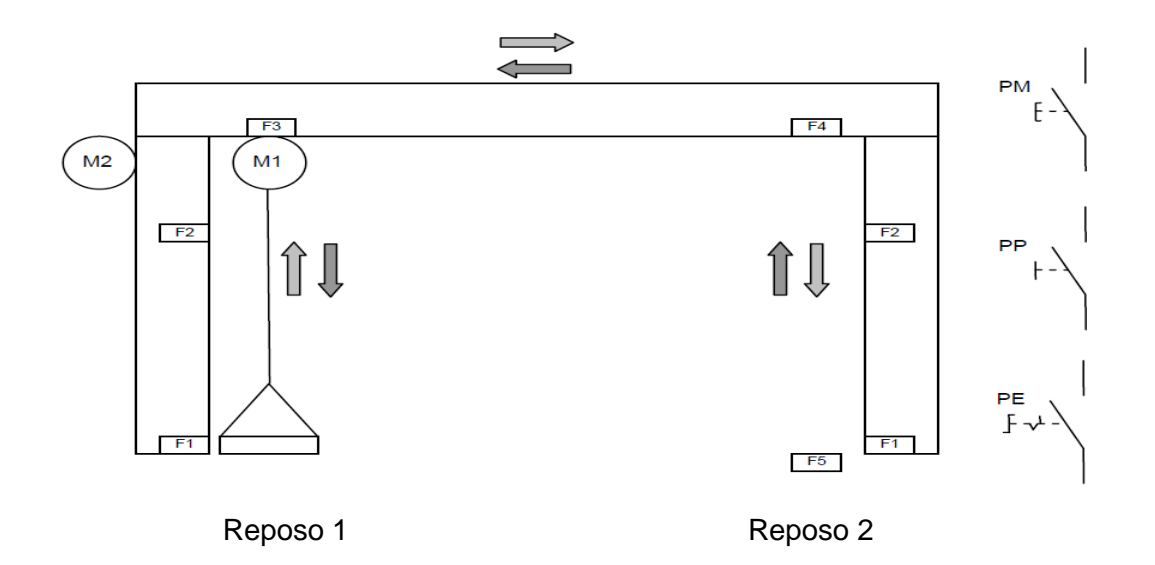

Fig. 1 Movimiento de una grúa.

# **Esquema del circuito**

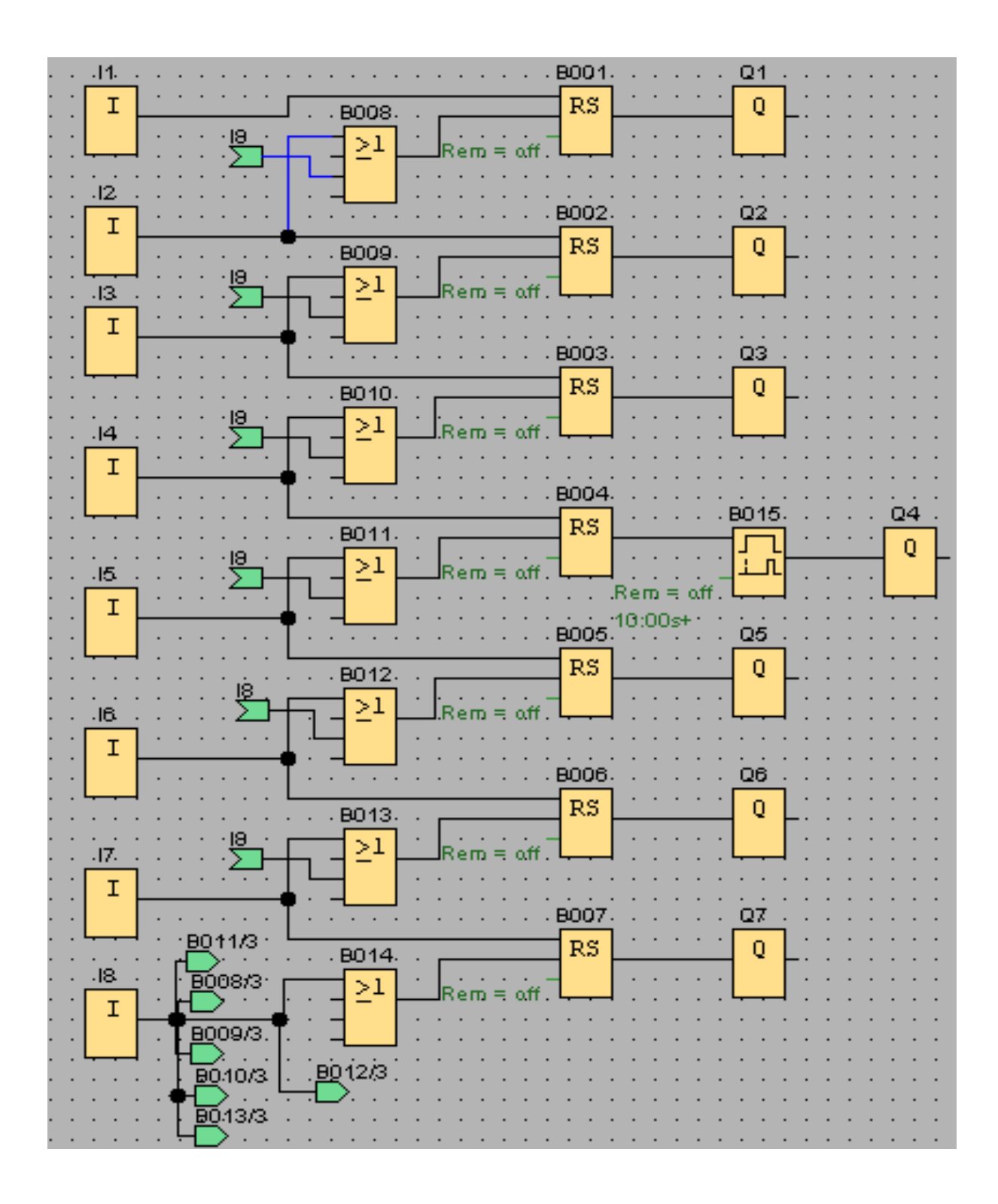

Fig. 2 Control de una grúa.

# **Simbología:**

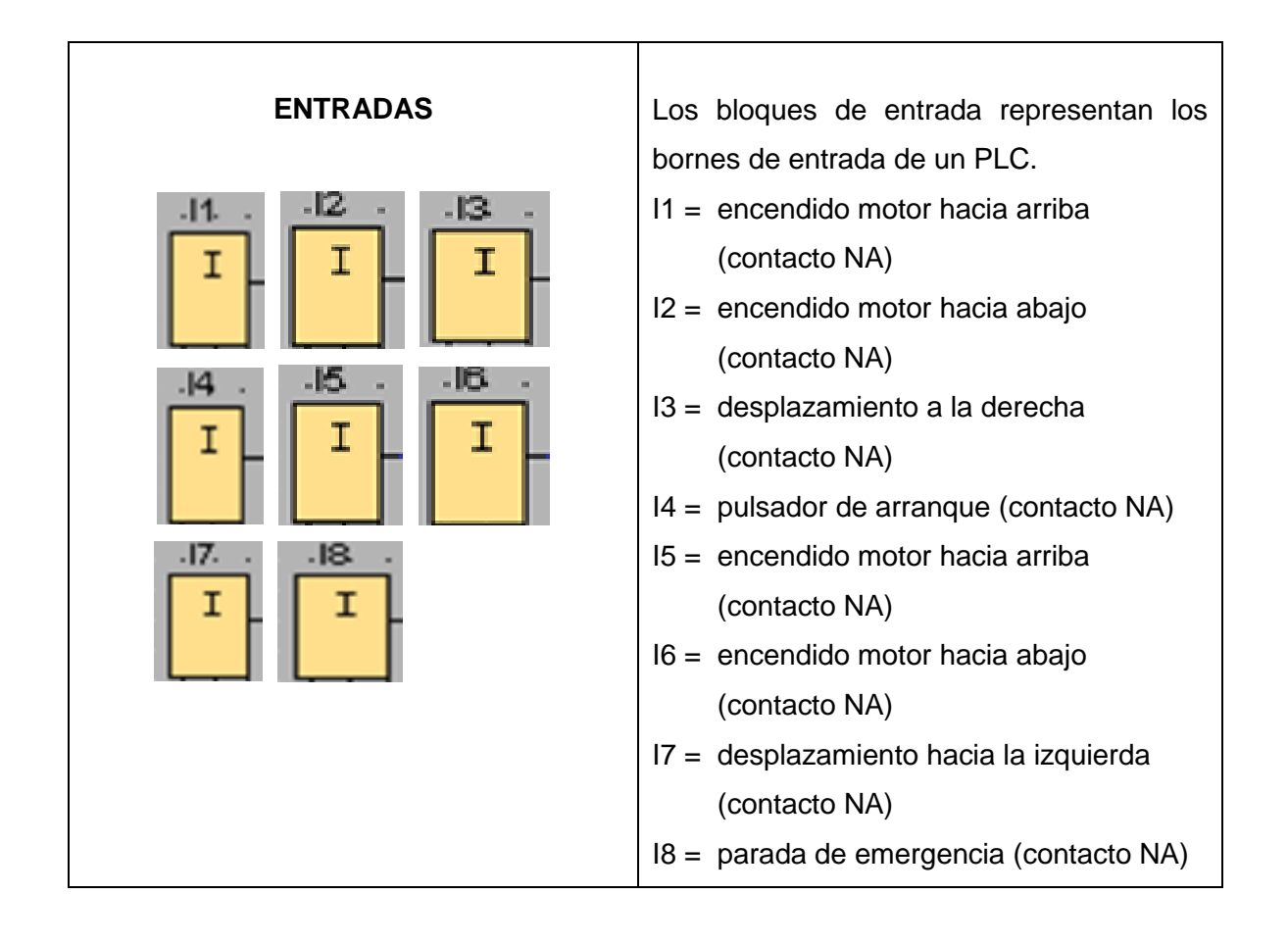

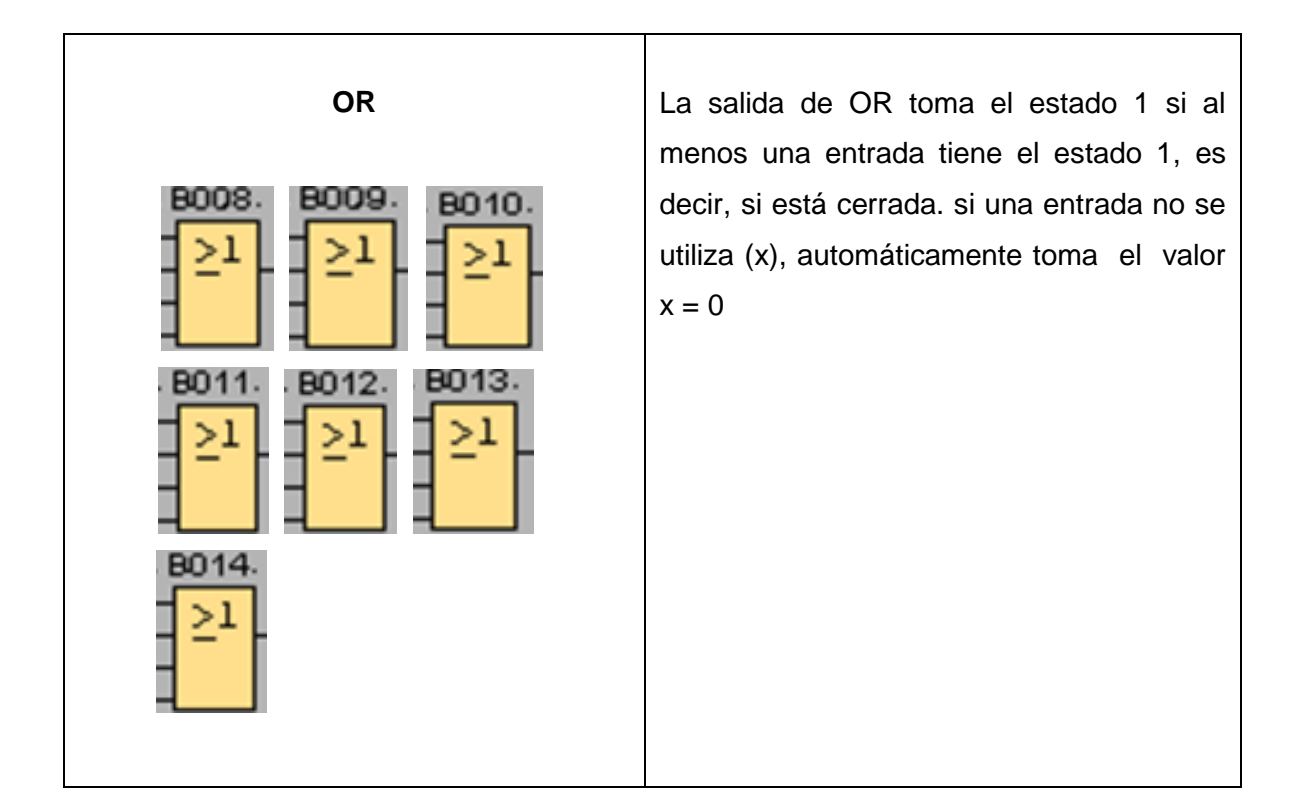

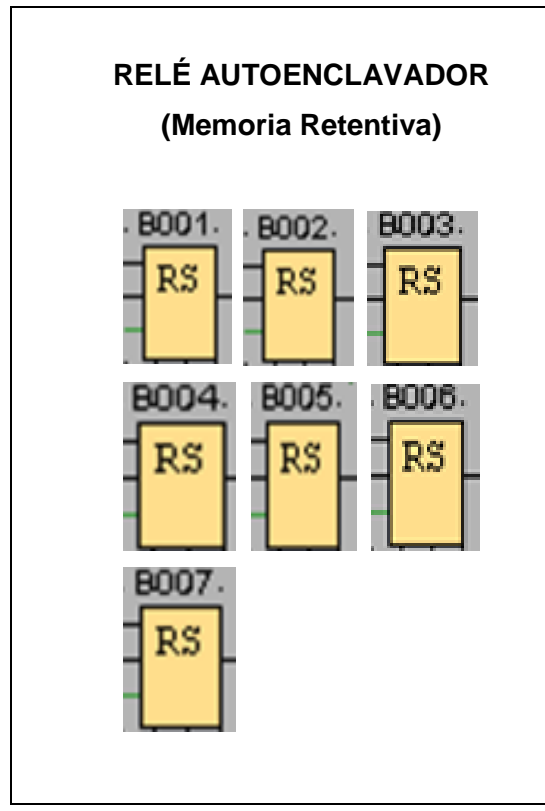

Mediante la entrada S se activa la salida Q mediante otra entrada R, la salida Q poniéndose de nuevo a cero.

Un relé autoenclavador es un simple elemento de memoria binario. El valor de la salida depende del estado de las entradas y del estado anterior de la salida.

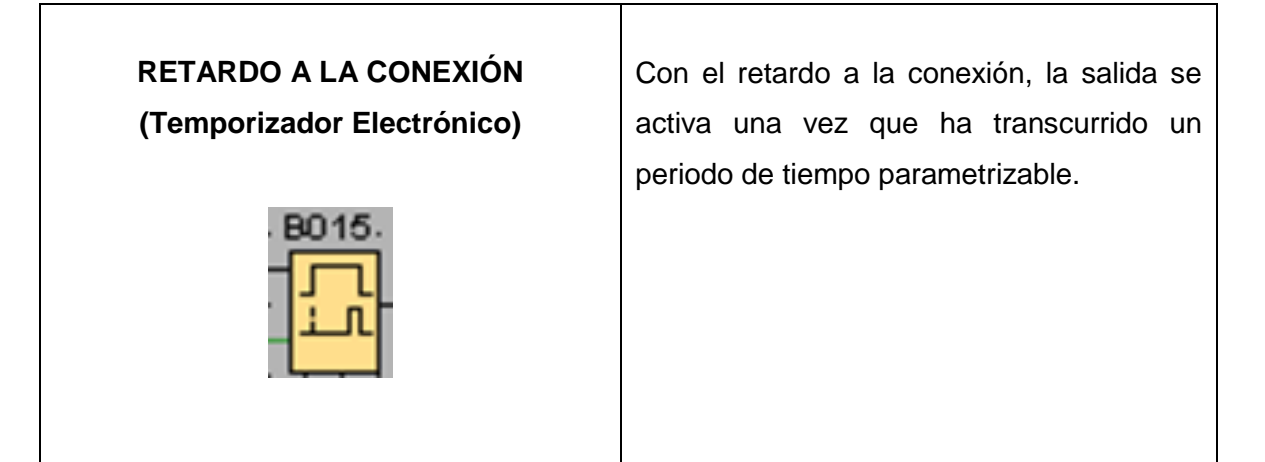

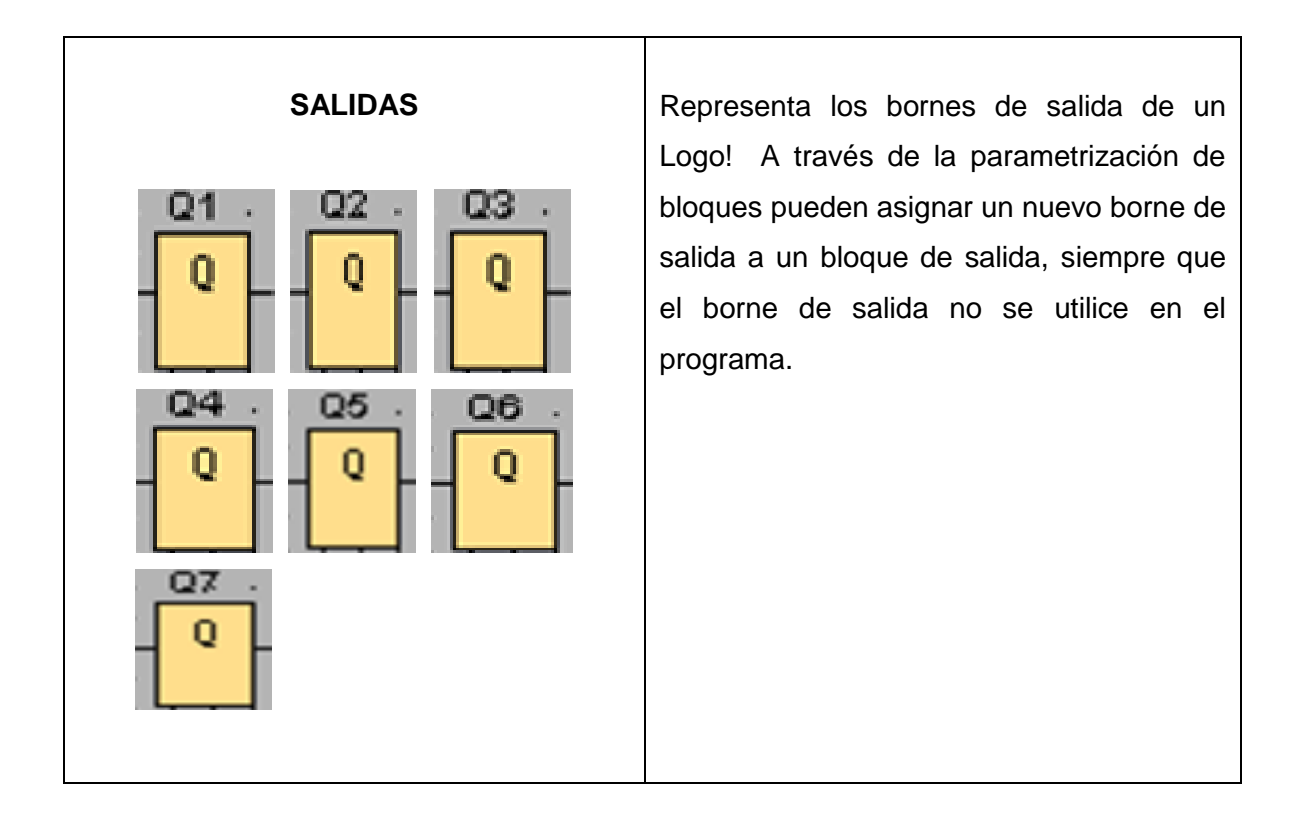

# **Circuito de mando**

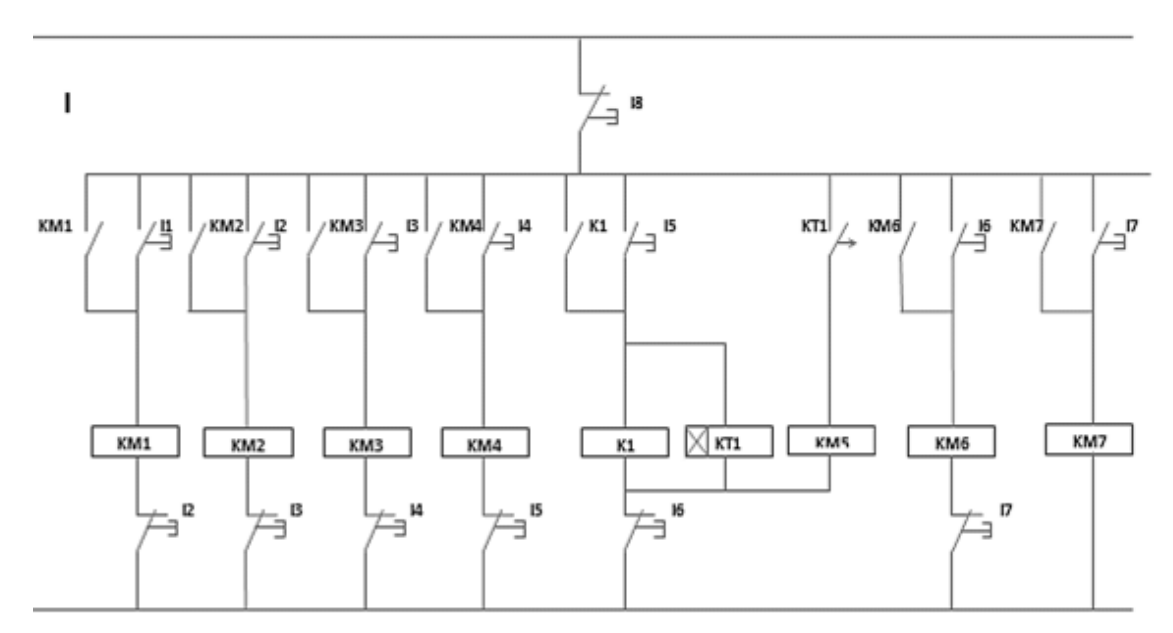

Fig. 2 Esquema de conexión de un circuito de mando.

## **Circuito de fuerza**

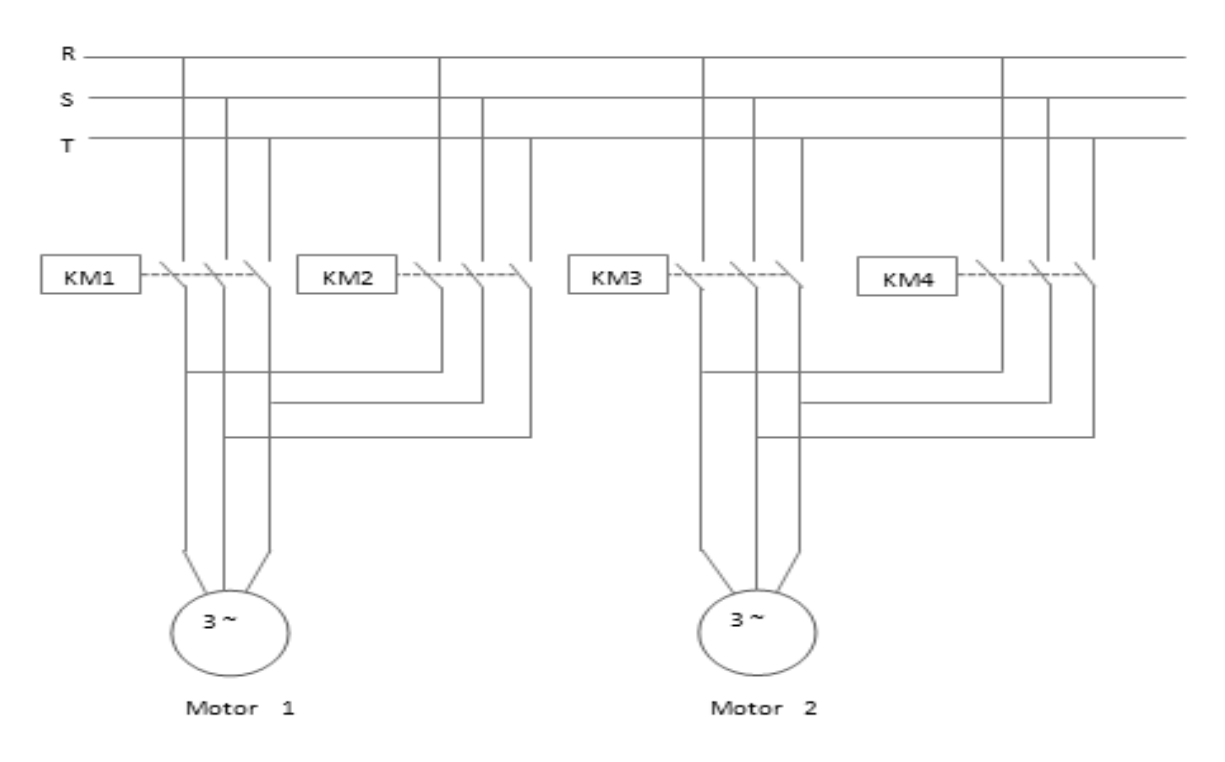

Fig. 3 Diagrama de conexión de un circuito de fuerza.

#### **Ingreso de datos**

- **1.** Desde la computadora ejecutar el icono "Logo Soft Comfort V6.1" y acceder al programa para el diseño de la práctica.
- **2.** Diseñar el circuito con sus bloques y sus funciones que corresponden a cada uno de ellos dentro del programa mencionado.
- **3.** Proceder a conectar los diferentes equipos e instrumentos que se va a utilizar para la realización de esta práctica.
- **4.** Ejecutar o simular el programa, presionar el pulsador para:
	- $I1 =$  encendido motor hacia arriba
	- I2 = encendido motor hacia abajo
	- I3 = desplazamiento a la derecha
	- $I4 = \text{pulsador}$  de arranque
	- I5 = encendido motor hacia arriba
	- I6 = encendido motor hacia abajo
	- I7 = desplazamiento hacia la izquierda
	- I8 = parada de emergencia

#### **4. SISTEMA CATEGORIAL**

Final de carrera, pulsador de arranque NA, interruptor de parada.

## **5. PREGUNTAS DE CONTROL**

# **5.1 ¿Qué función realiza la compuerta OR y que valores lógicos utiliza para su funcionamiento?**

La función OR es que, en la salida toma el estado 1 si al menos una entrada tiene el estado 1, es decir, si está cerrada. Si una entrada no se utiliza (x), automáticamente toma el valor  $x = 0$ , dando así una señal a la memoria retentiva RS.

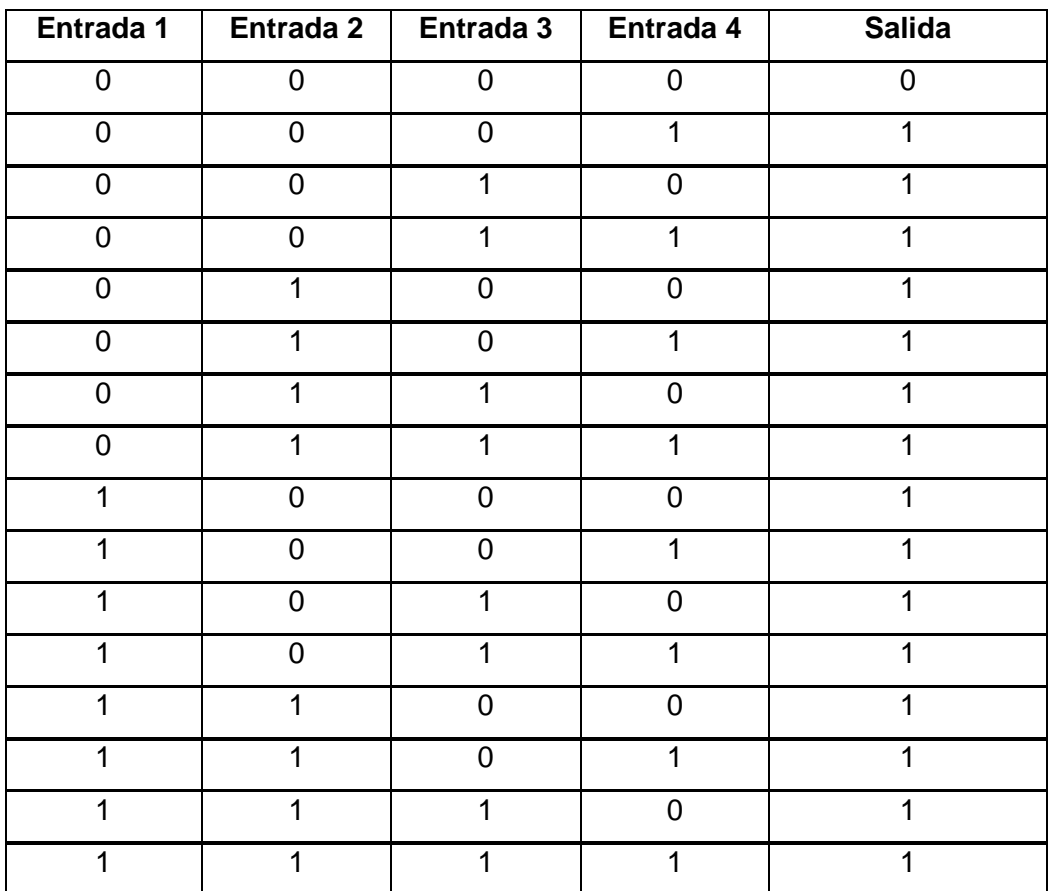

Valores Lógicos:

#### **5.2 ¿Qué sucede si no se usa la memoria retentiva?**

Si no se usaría la memoria retentiva RS, todas las salidas Q se activarían y se desactivarían al mismo tiempo ya que los pulsadores de marcha o entradas su función es de abrir o cerrar el circuito, entonces es necesario la ubicación de la memoria RS para que al momento de recibir una señal por la entrada S su salida quede energizada.

#### **5.3 ¿Qué sucede si se energizan KM2 y KM4 simultáneamente?**

Si se energizarían KM2 y KM4 al mismo tiempo, puede producirse graves daños en los devanados del motor. Se recomendaría tomar las precauciones necesarias, incluso no se debería realizar la inversión de giro hasta que el motor no haya terminado su movimiento inercial.

#### **5.4 ¿Qué ventajas presenta esta práctica a nivel industrial?**

Como ya tenemos conocimiento que el PLC es un instrumento electrónico que sirve de herramienta para dar solución a problemas de automatización (es el caso industrial) o de simulación de automatización en el laboratorio (es el caso de esta práctica). Las ventajas a nivel industrial es que, las empresas podrán disfrutar de esta tecnología con alto grado de rentabilidad en lo que concierne a la automatización de equipos, es decir los inconvenientes serán en un menor porcentaje a los actuales. Como por ejemplo podremos mencionar una de las ventajas que ofrece el PLC (Programador Lógico Controlable).

- La conexión será permanente durante las 24 horas del día.
- Su instalación por parte del cliente será sencilla y rápida.

# **6. BIBLIOGRAFÍA**

## **Páginas Web**

- Wikipedia, 2011. Sensor Final de Carrera. [en línea]. Artículo. [es.wikipedia.org/wiki/Sensor\_final\_de\_carrera -]. [Consulta: 10-Enero-2012].
- Ricardo Chavarría, 1997. Pulsador parada de emergencia. [en línea]. Guía Técnica NTP 86. [www.insht.es/InshtWeb/Contenidos/Documentacion/.../ntp\_086.pdf -] [Consulta: 11-Enero-2012]
- Juan José Hoyos, 2008. Control Automático de una Grúa. [en línea]. Automatismos  $y$  cuadros eléctricos. [ww.lavirtu.com/eniusimg/enius4/.../adjuntos\_fichero\_408734.pdf] [Consulta: 11-Enero-2012].
- Raúl Villa, 2008. Control de un Grúa. [en línea]. Automatización Industrial Sistema Secuencial y Grafset. [linux0.unsl.edu.ar/~rvilla/c3m10/prt3.pdf -]. [Consulta: 10-Enero-2012].
- Jurgen Behrens, 2001. Parada de emergencia (desconexión de emergencia). [en línea]. Manual de Seguridad. [www.moellerarg.com.ar/resources/docs/28-Manualdeseguridad.pdf]. [Consulta: 13 – Enero – 2012].
- Ricardo Chavarría, 1997. Pulsador parada de emergencia. [en línea]. Guía Técnica NTP 86. [www.insht.es/InshtWeb/Contenidos/Documentacion/.../ntp\_086.pdf -] [Consulta: 11-Enero-2012]

## **7. CONCLUSIONES:**

- El diseño y la adecuada selección de los distintos componentes, permitió la simulación de los circuitos y la obtención de resultados en el software LOGO SOFT! COMFORT V6.1 constituyéndose el presente trabajo en material didáctico y cumpliendo con las expectativas planteadas en el proyecto de trabajo práctico.
- La simulación de los circuitos programados en el software LOGO SOFT! COMFORT V6.1 permite analizar el comportamiento de los mismos y de esta manera poder determinar los parámetros y regímenes del trabajo en el programa.
- La utilización de este software en el Laboratorio de Electrónica permite desarrollar en los alumnos habilidades y destrezas al momento de diseñar y programar un circuito eléctrico, el mismo que puede ser aplicado en la vida cotidiana como es el caso en los procesos industriales llamado "Automatización" tan solo con el uso de un dispositivo de control llamado PLC.
- Con ejemplos de aplicaciones se elaboró una guía de prácticas propuestas y desarrolladas para que los estudiantes y docentes puedan guiarse y en lo posterior hagan uso de este software, el mismo que brindará una gran facilidad en el mando y control de los circuitos eléctricos.

#### **8. RECOMENDACIONES:**

- Que todos los docentes que laboran en la carrera de Tecnología en Electricidad y Control Industrial del Área de la Energía, las Industrias y los Recursos Naturales no Renovables de la UNL, tengan presente la impartición como materia teórico-práctico en lo que concierne al diseño, programación y simulación de circuitos eléctricos a través de instrumentos electrónicos y de programación como es el MINI PLC LOGO.
- Para que la programación y simulación de circuitos en el software sea eficaz, se recomienda conocer el empleo y uso de las respectivas funciones que presenta el programa por ejemplo: funciones básicas y funciones especiales.
- Para simular un circuito en el software LOGO SOF! COMFORT V6.1 es necesario que el esquema programado en bloques se haya utilizado funciones y parámetros electrónicos útiles que den como resultado una simulación orientada a lo que se desee obtener, para evitar pérdida de tiempo.
- Es importante que los estudiantes de la carrera de Tecnología en Electricidad y Control Industrial, conozcan al menos los principios básicos de un controlador lógico programable (PLC), programa que se dispone en el laboratorio de electrónica para realizar simulaciones y programación de circuitos eléctricos.
- $\triangleright$  Se recomienda a los estudiantes guardar como archivo independiente todas las prácticas realizadas en el laboratorio para poder utilizarlos en el futuro o realizar correcciones.

 Continuar con el estudio y desarrollo de otros esquemas de automatización, para obtener nuevos diseños adecuados a las condiciones que demanda hoy en día el parque industrial a través del uso de autómatas programables PLC (Programa Lógico Controlable).

#### **9. BIBLIOGRAFÍA**

#### **Páginas Web**

- ABC innova, 2012. Ventajas de automatizar con PLC. [en línea]. Boletín Automatizar con PLC. [\[http://www.abcinnova.com/automatizacion.html](http://www.abcinnova.com/automatizacion.html) -] [Consulta: 06-Febrero-2012]
- Roberto Moposita, 2008. Autómatas Programables. [en línea]. [Documento](http://www.google.com.ec/url?sa=t&rct=j&q=significado+de+logo-soft-comfort-v.6.1&source=web&cd=4&cad=rja&ved=0CEwQFjAD&url=http%3A%2F%2Fdspace.espoch.edu.ec%2Fbitstream%2F123456789%2F446%2F1%2F25T00113.pdf&ei=7QS2UIH7FYn28gTzi4HICg&usg=AFQjCNGErH5jBPVdjl8f0iBRJdYrmEtZ9Q)  completo - [DSpace ESPOCH.](http://www.google.com.ec/url?sa=t&rct=j&q=significado+de+logo-soft-comfort-v.6.1&source=web&cd=4&cad=rja&ved=0CEwQFjAD&url=http%3A%2F%2Fdspace.espoch.edu.ec%2Fbitstream%2F123456789%2F446%2F1%2F25T00113.pdf&ei=7QS2UIH7FYn28gTzi4HICg&usg=AFQjCNGErH5jBPVdjl8f0iBRJdYrmEtZ9Q) [dspace.espoch.edu.ec/bitstream/123456789/446/1/25T00113.pdf -]. [Consulta: 01 – junio – 2011].
- Gómez Flores, 2010. Sistemas de Control. [en línea]. 29338450 Automatismo **Industrial.** [\[http://es.scribd.com/doc/29338450/AUTOMATIZACION-INDUSTRIAL\]](http://es.scribd.com/doc/29338450/AUTOMATIZACION-INDUSTRIAL) [Consulta: 10-febrero-2012].
- Siemens, 2009. Descargar programa. [en línea]. [LOGO! Soft Comfort](http://www.gratisprogramas.org/descargar/logo-soft-comfort-v6-1-0-0-compatible-con-windows-7-fls/)  [V6.1](http://www.gratisprogramas.org/descargar/logo-soft-comfort-v6-1-0-0-compatible-con-windows-7-fls/) [\[http://www.gratisprogramas.org/descargar/logo-soft-comfort-v..\]](http://www.gratisprogramas.org/descargar/logo-soft-comfort-v6-1-0-0-compatible-con-windows-7-fls/) (Consulta 27- Mayo - 2011).
- Felipe Mateos, 2001. PLC definición. [en línea]. Sistema Automatizado. [isa.uniovi.es/docencia/iea/teoría/plc.pdf -]. [Consulta: 02 – junio – 2011].
- Siemens, 2000. Aplicaciones en la industria y sector terciario y residencial, [en línea]. APL Mini Autómata Logo a Manual de Aplicaciones. [\[www.scribd.com//APL-Mini-Automata-Logo-a-Manual-d](http://www.scribd.com/APL-Mini-Automata-Logo-a-Manual-d) Aplicaciones]. [Consulta: 12 - noviembre - 2011].
- Horacio Vallejo. Automatismos y Automatización. [en línea]. Artículo Los Controladores Lógicos Programables. [www.todopic.net/utiles/plc.pdf]. [Consulta 05-Febrero-2012]
- Iván Blanco Barrera, 2002. Elementos principales para programar un PLC. [en línea]. Tutorial Electrónica Unicrom. [www.unicrom.com/Tut\_ProgramarPLC]. [Consulta: 12-febrero- 2012].

### **10. ANEXOS**

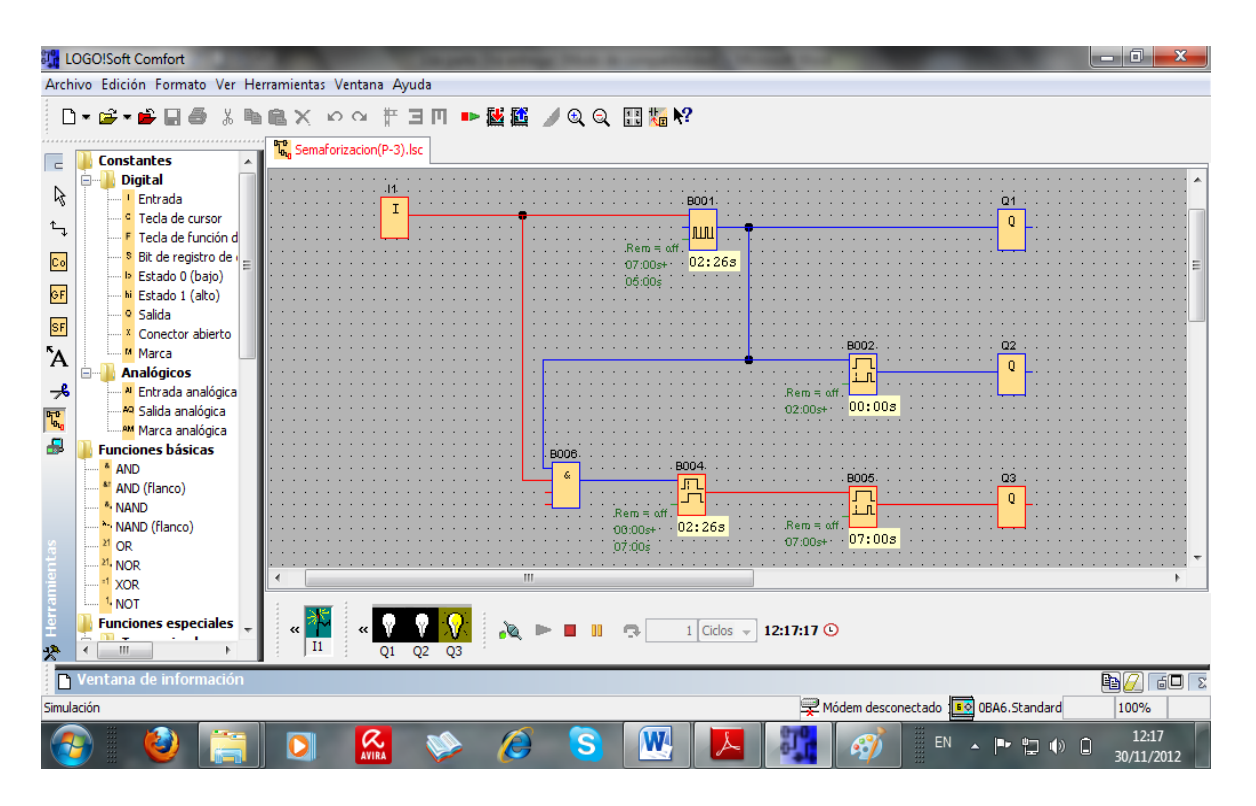

**ANEXO 1: SOFTWARE LOGO! SOFT COMFORT V6.1**

Programa instalado en una PC (simulación de un semáforo)

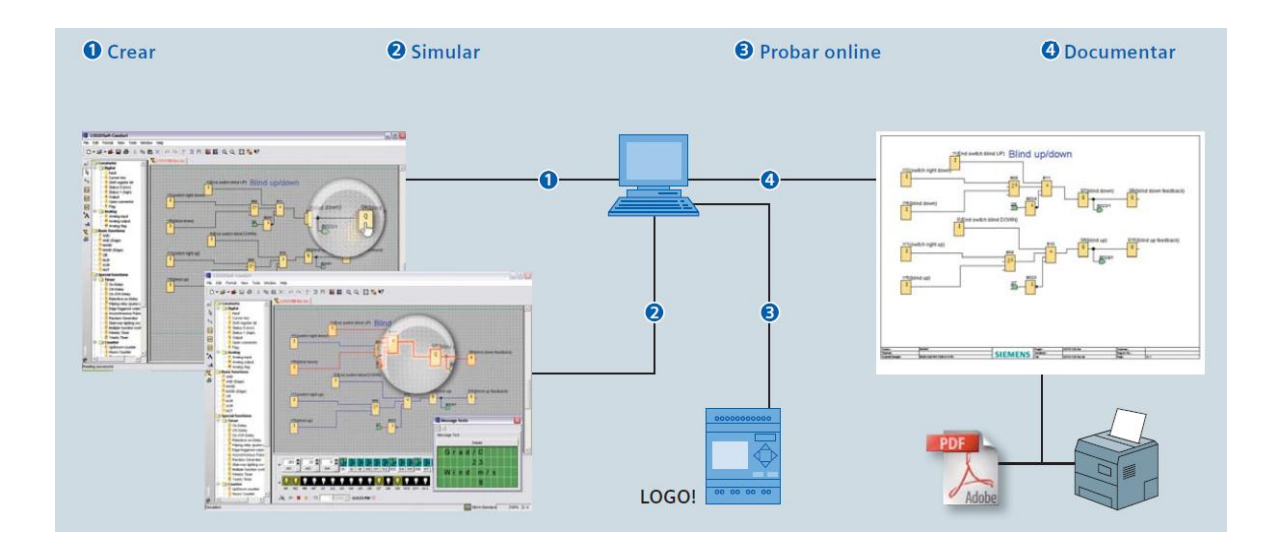

Lo que se puede realizar en el Software.

# **ANEXO 2: CONEXIÓN DEL PLC LOGO A LA RED**

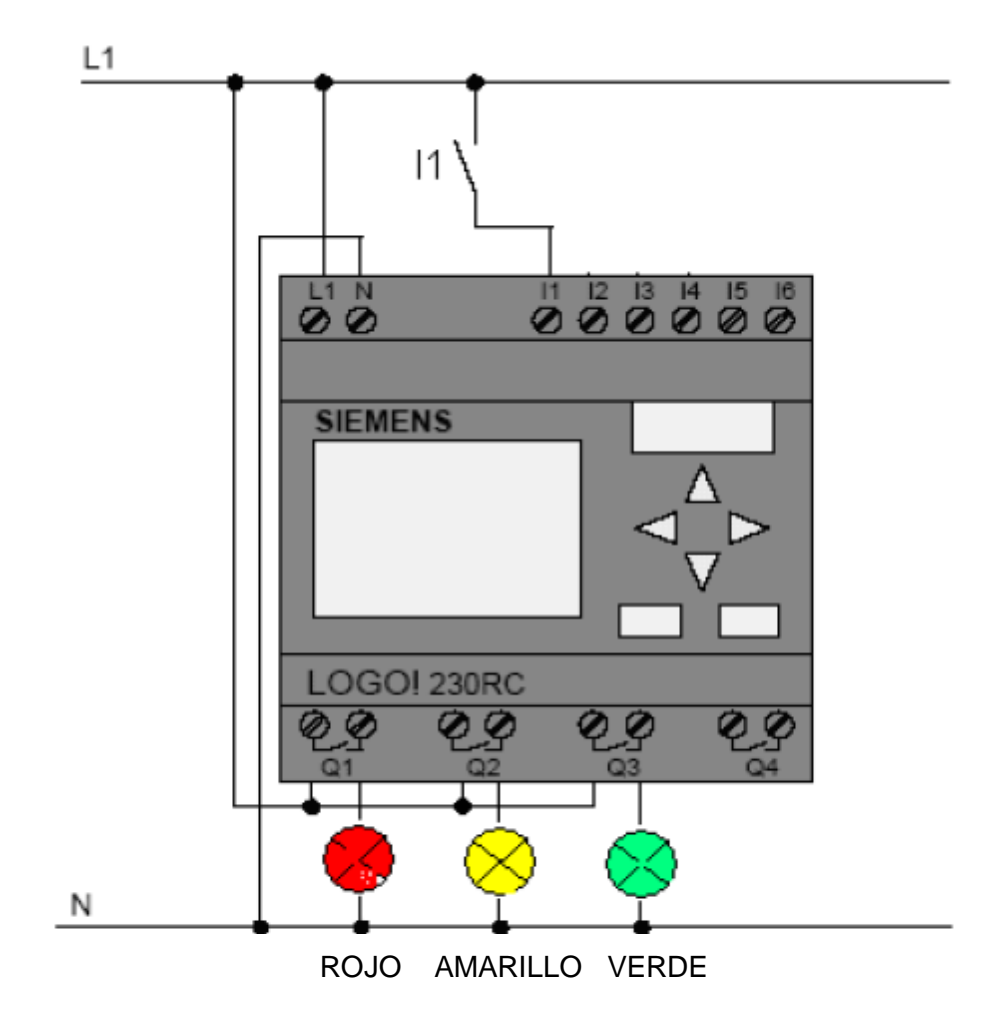

Conexión de un semáforo.

# **ANEXO 3: FUNCIONES DE LOGO (SIMBOLOGÍA)**

# **FUNCIONES BÁSICAS**

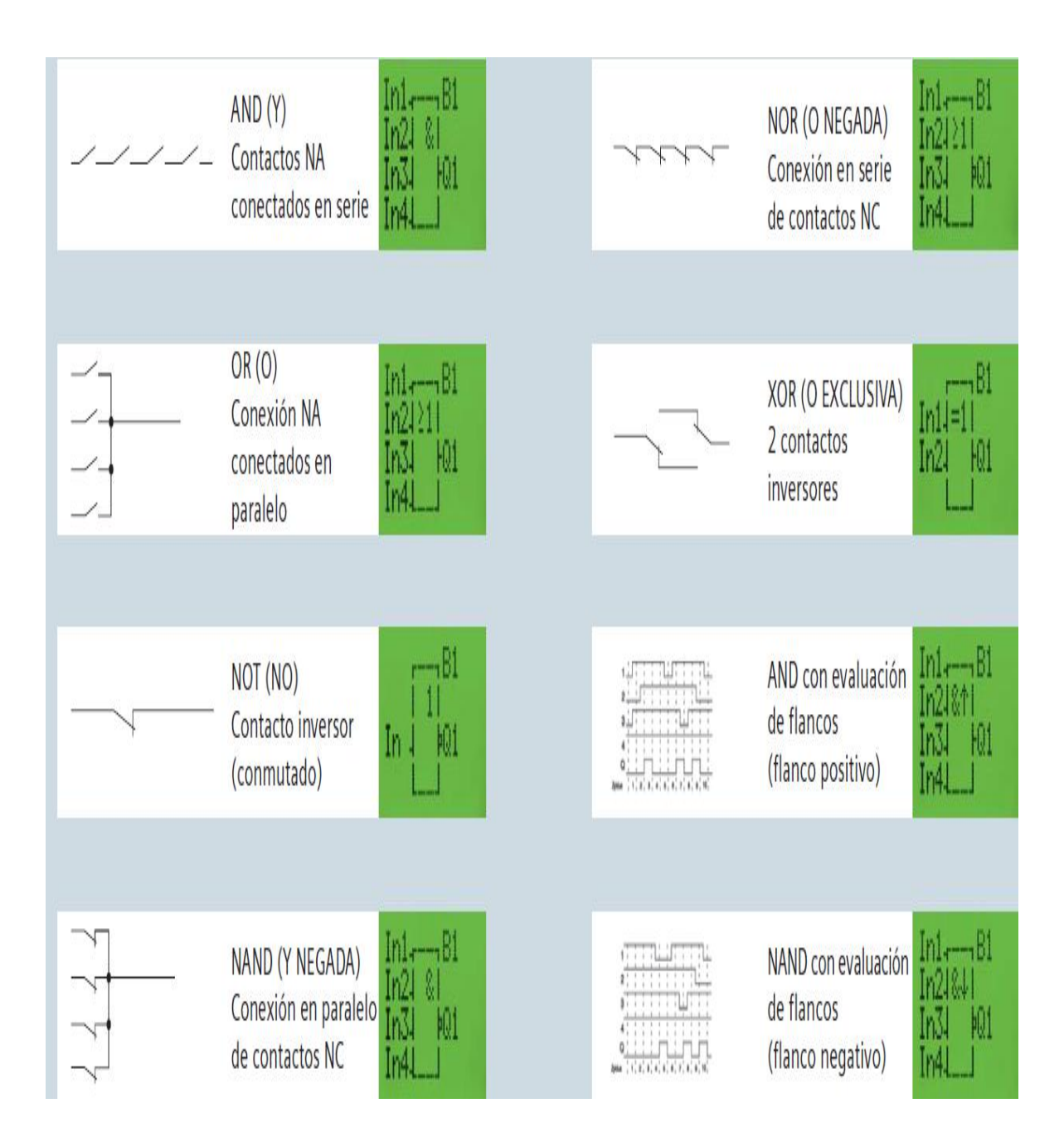

### **FUNCIONES ESPECIALES**

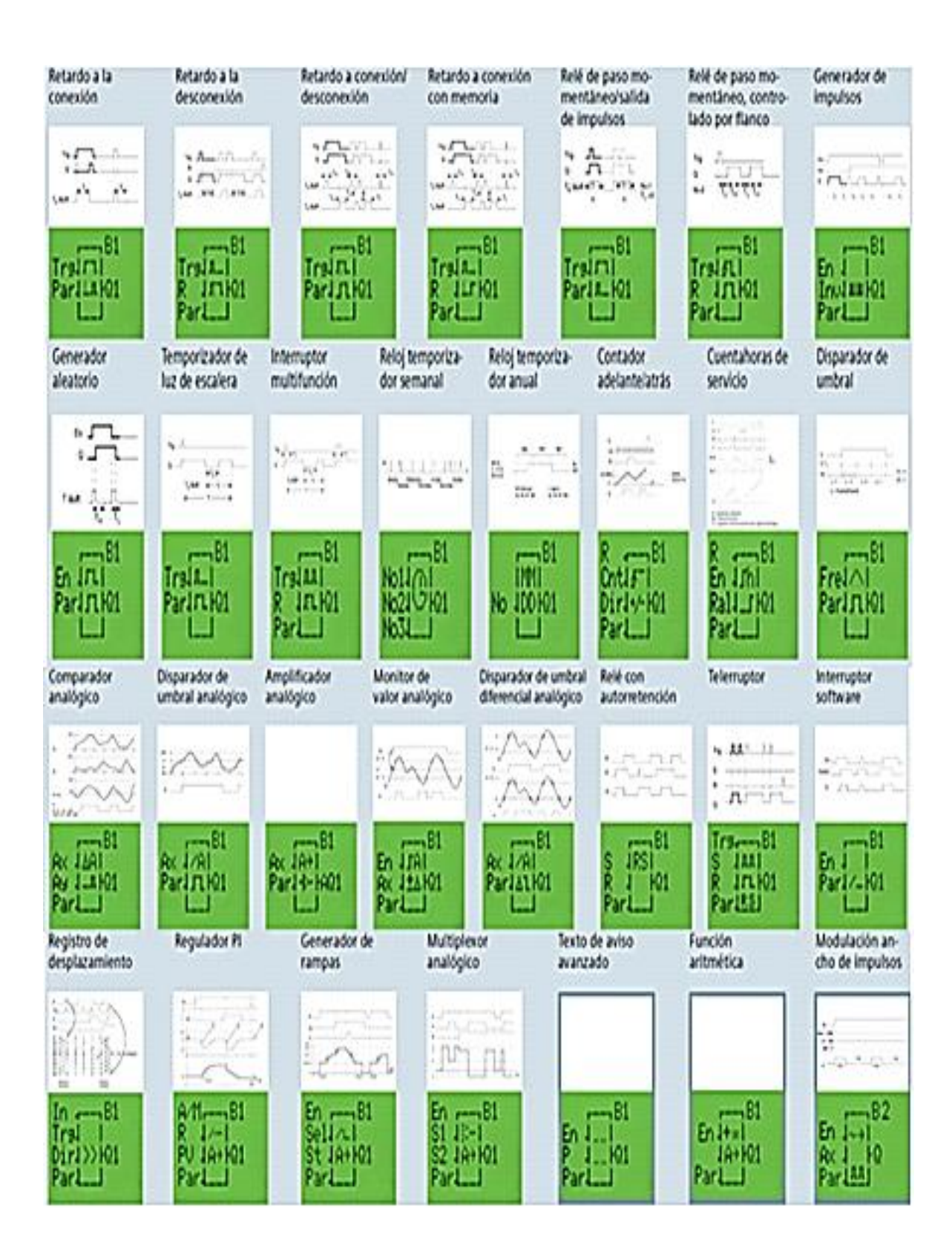

# **ANEXO 4: FOTOS**

Foto de la Computadora para realizar Prácticas de Simulación y Programación del Mini PLC LOGO, en el Laboratorio de Electrónica.

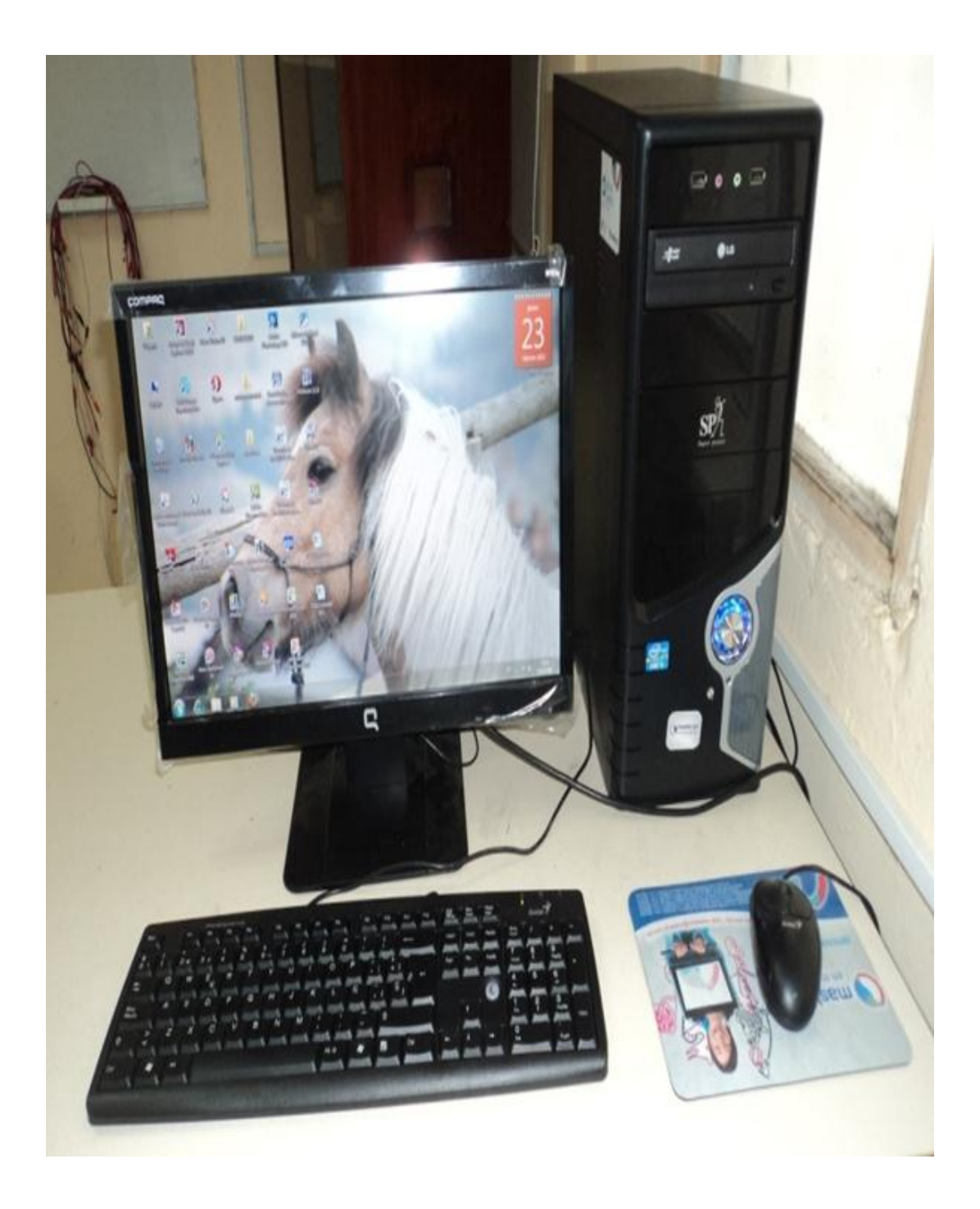